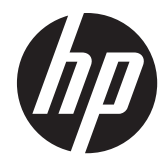

# HP Digital Sender Flow 8500 fn1

Пайдаланушы нұсқаулығы

#### **Авторлық құқық жəне лицензия**

© 2013 Copyright Hewlett-Packard Development Company, L.P.

Авторлық құқықтар туралы заңдарда рұқсат етілгеннен басқа жағдайларда алдын ала жазбаша рұқсатсыз көшіруге, бейімдеуге немесе аударуға тыйым салынады.

Осы құжаттағы ақпарат ескертусіз өзгертілуі мүмкін.

HP өнімдері мен қызметтеріне берілетін кепілдіктер тек сондай өнімдер мен қызметтерге қоса берілетін тікелей кепілдік мəлімдемелерінде көрсетілген. Осы құжаттағы ештеңе қосымша кепілдік деп түсінілмеуі тиіс. HP осы құжаттағы ешбір техникалық немесе редакторлық қателер, не болмаса қамтылмай қалған мəліметтер үшін жауапты емес.

#### **Сауда белгісінің несиелері**

ENERGY STAR Америка Құрама Штаттары аумағында Америка Құрама Штаттарының Қоршаған ортаны қорғау Агенттігінің тіркелген белгісі болып табылады.

Microsoft жəне Windows - Microsoft корпорациясының АҚШ-та тіркелген сауда белгілері.

1-басылым, сəуір, 2013 ж.

# **Maзмұны**

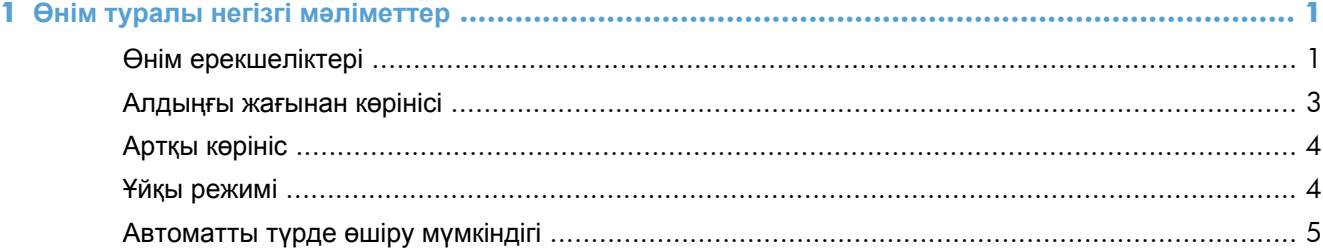

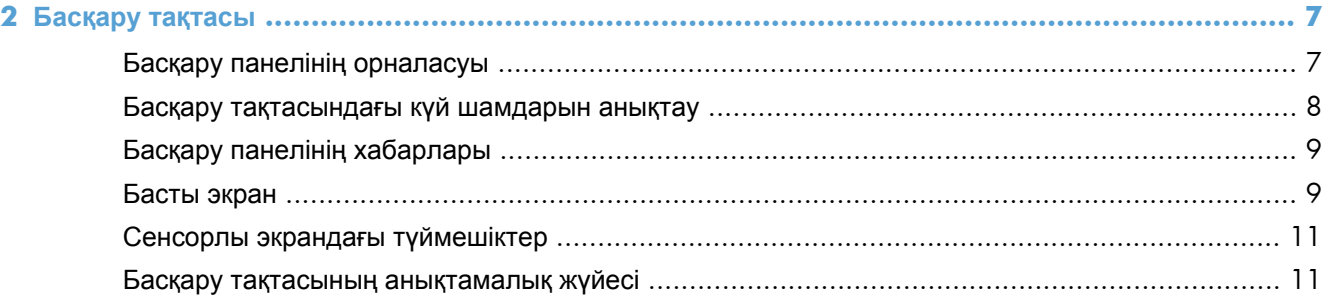

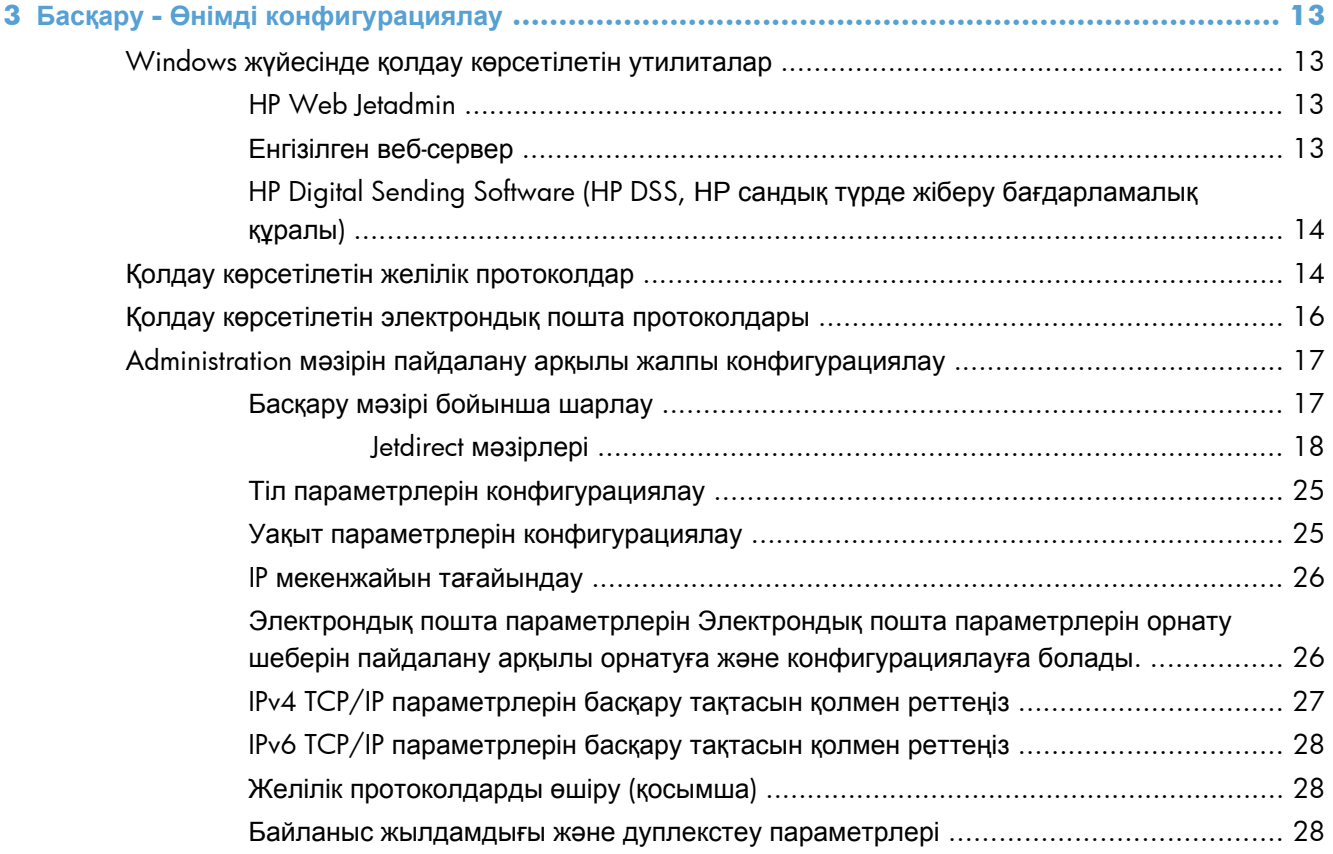

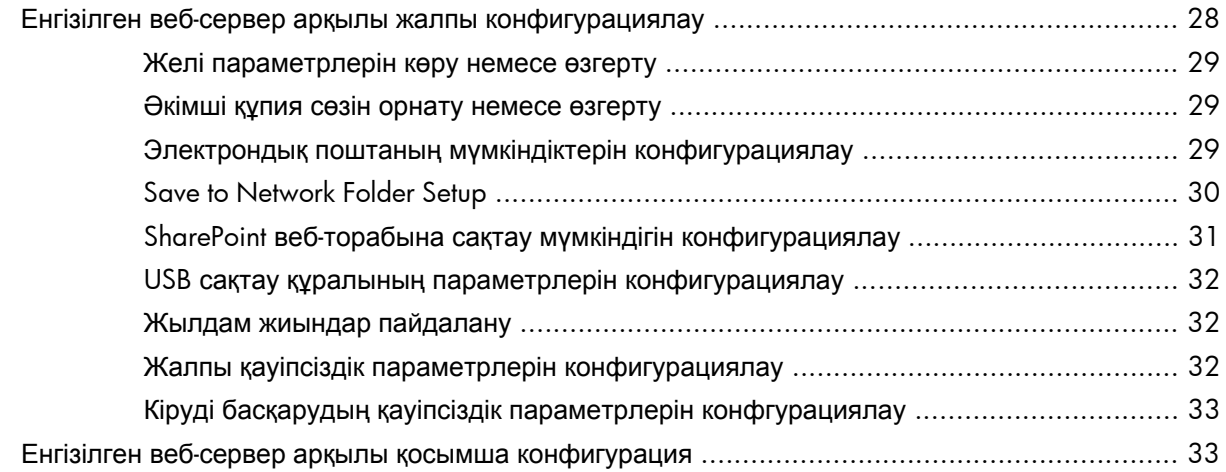

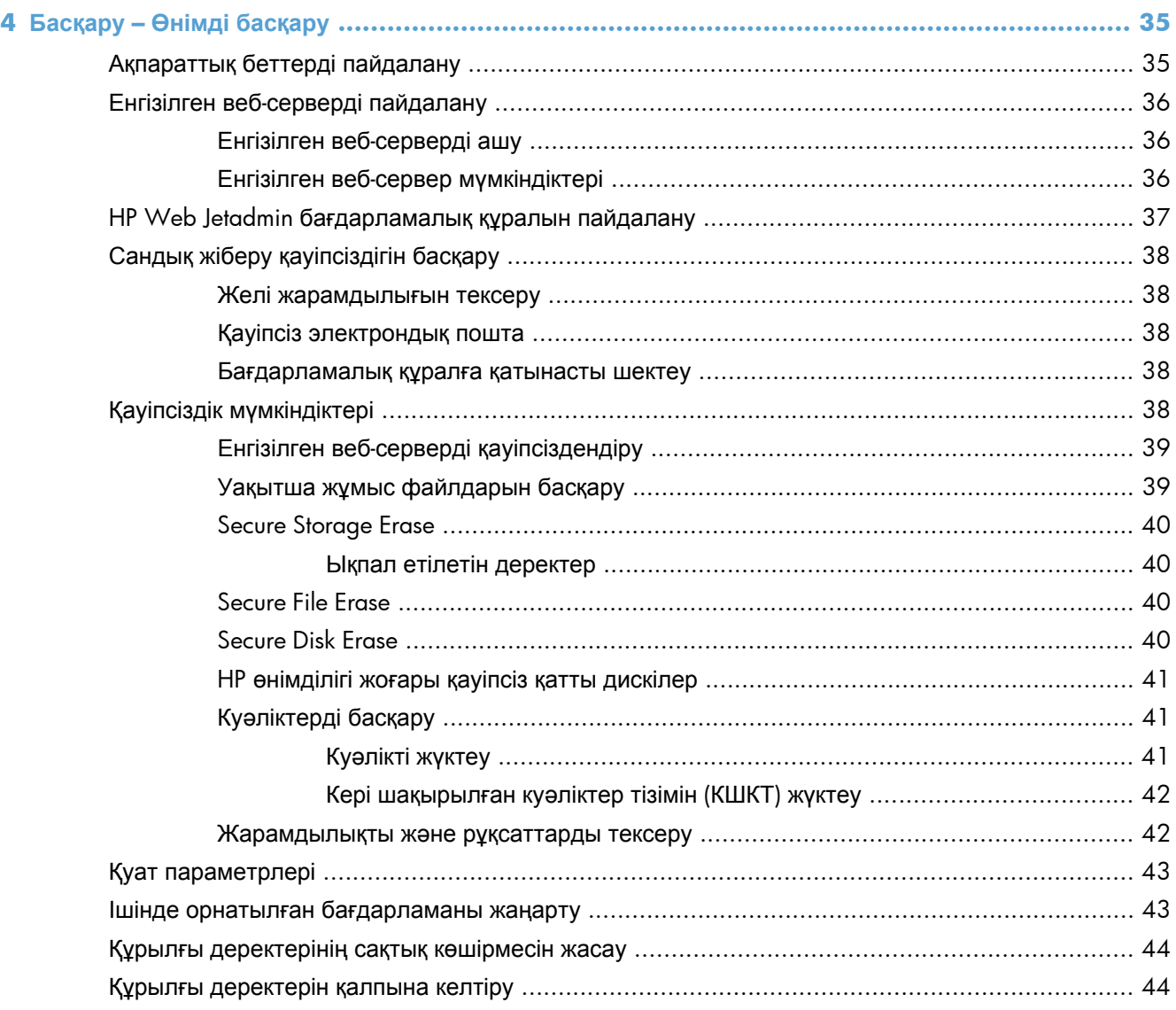

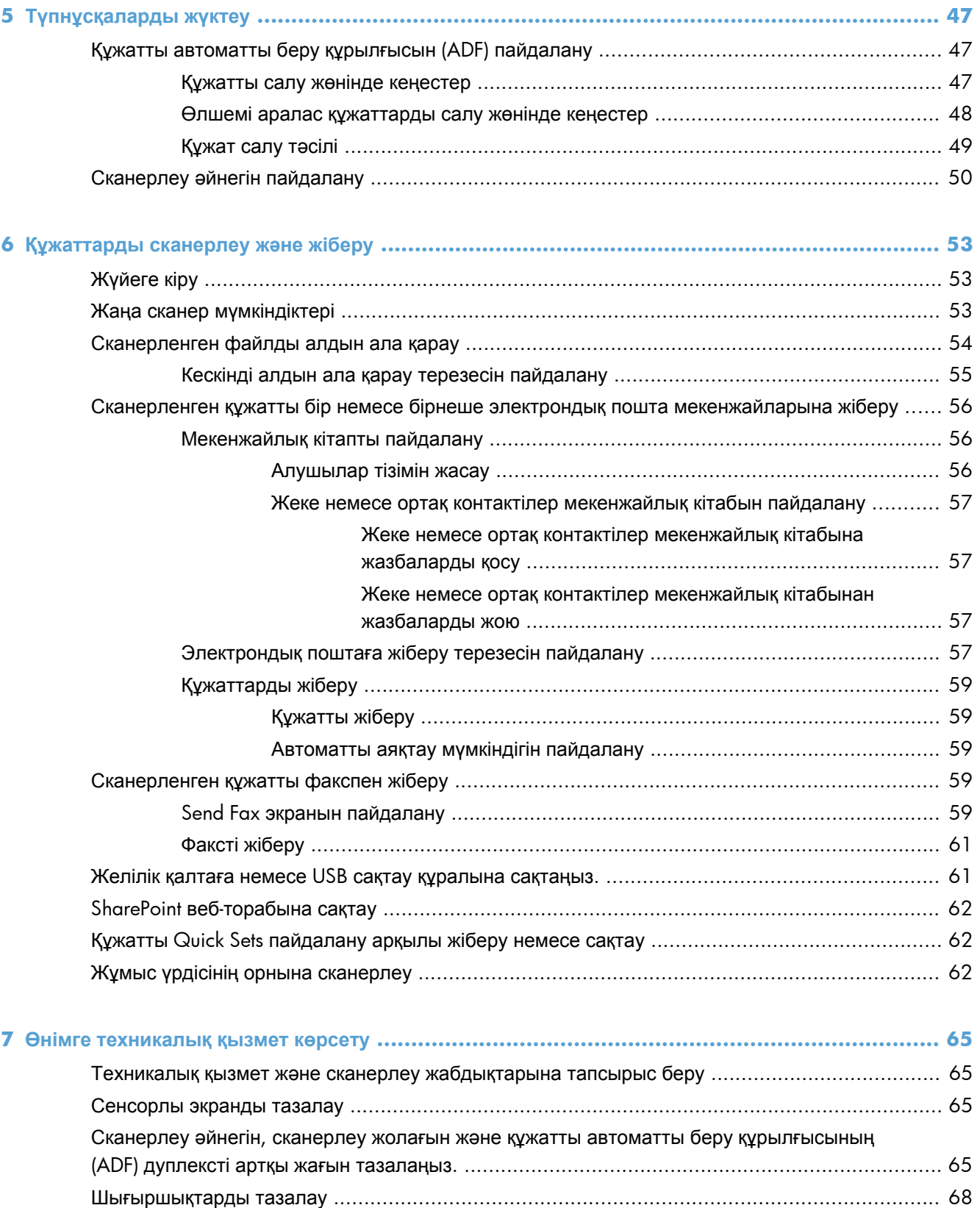

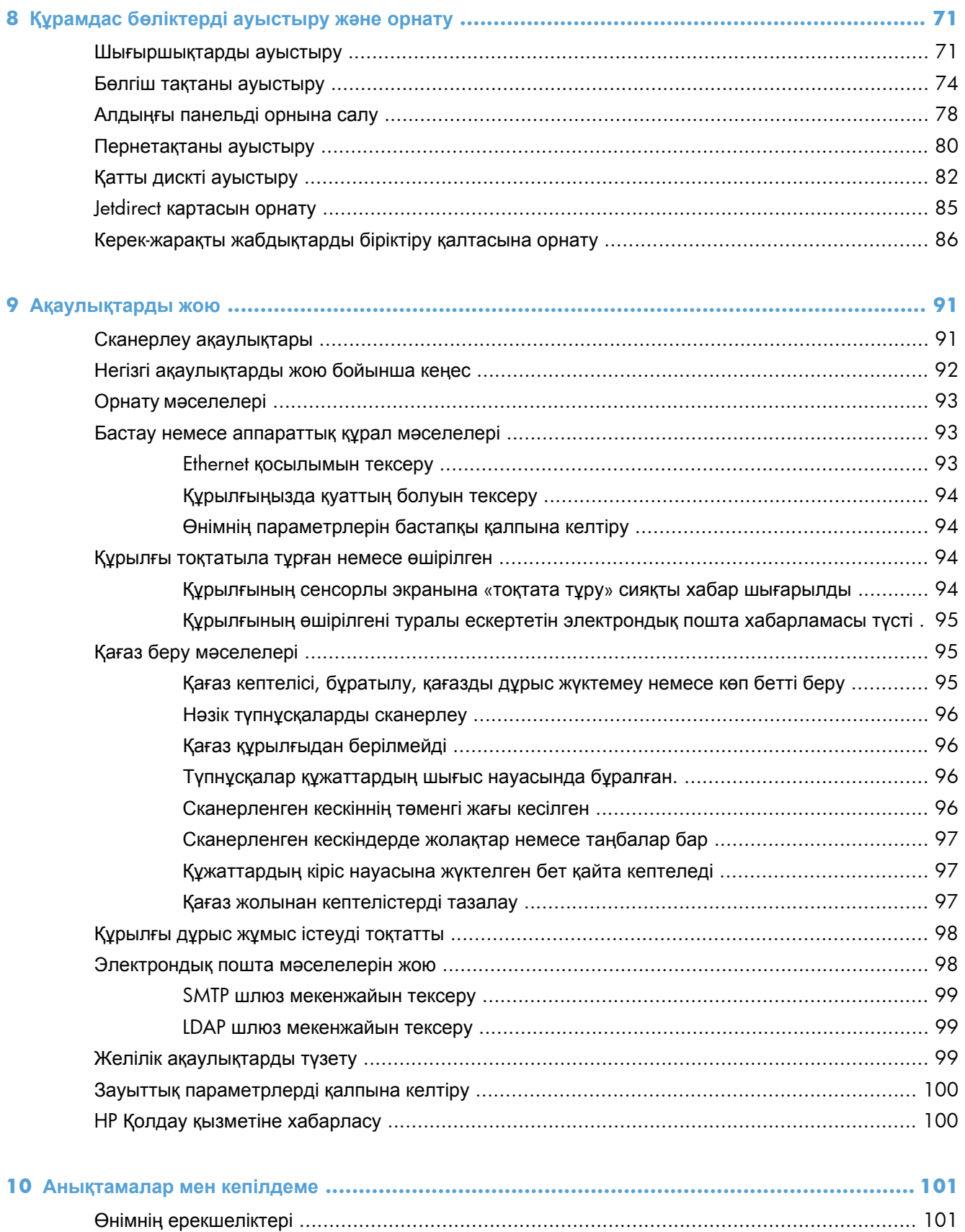

Құжатты беру құрылғысының анықтамалары [...................................................................... 102](#page-109-0)

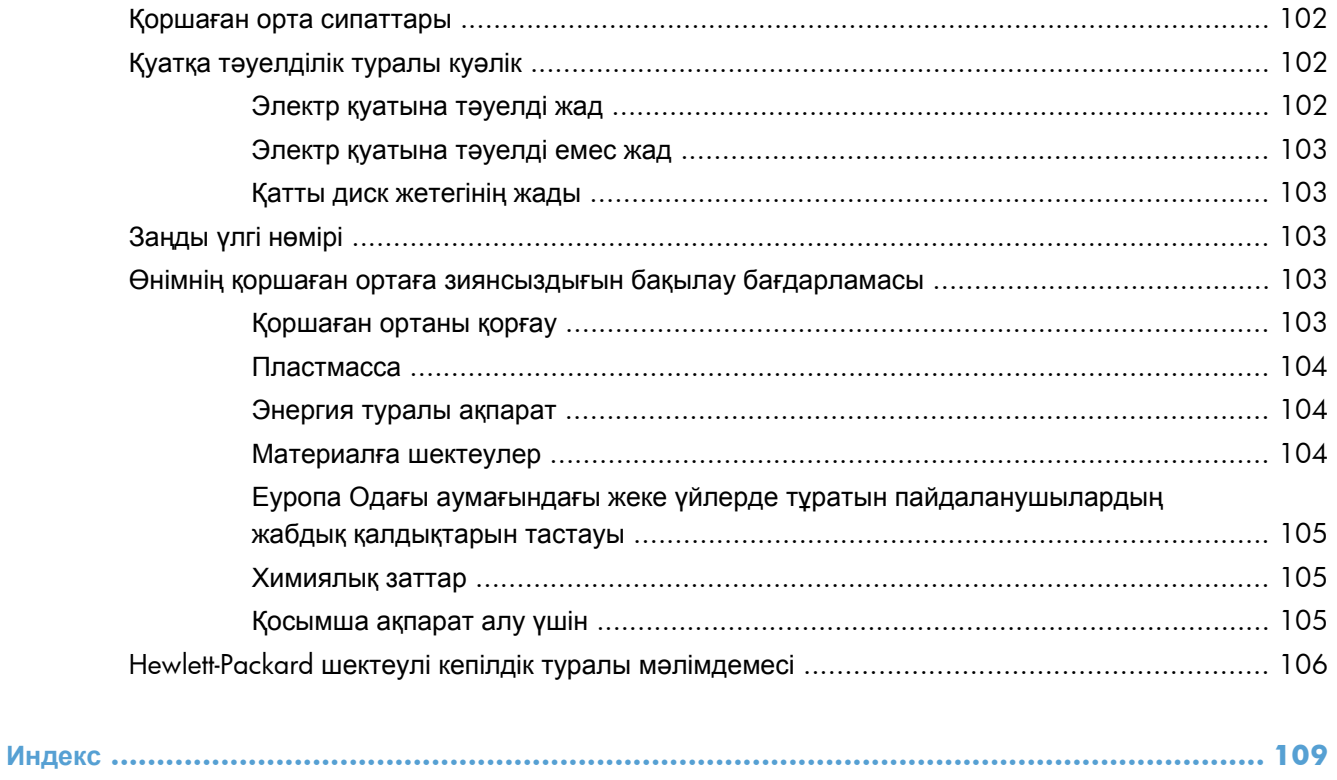

# <span id="page-8-0"></span>**1 Өнім туралы негізгі мəліметтер**

Бұл пайдаланушы нұсқаулығы өнімді қолдану туралы білу қажет мəліметтерді қамтиды.

- Өнім ерекшеліктері
- [Алдыңғы](#page-10-0) жағынан көрінісі
- Артқы [көрініс](#page-11-0)
- Ұйқы [режимі](#page-11-0)
- [Автоматты](#page-12-0) түрде өшіру мүмкіндігі

## **Өнім ерекшеліктері**

### **Кесте 1-1 Мүмкіндіктер Ажыратымдылық** дюйміне 600 пиксел (пиксел/дюйм) **Жад •** 1792 Мбайт оперативті жад (RAM). Пішімдеу құрылғысында 512 Мбайт Сканерде 1024 Мбайт Jetdirect Inside (JDI) желісінде 256 Мбайт ● Жадты арттыру технологиясы (MEt) оперативті жадты тиімді пайдалану үшін деректерді автоматты түрде сығады. **Пайдаланушы интерфейсі** ● HP Easy Select толық түсті басқару тақтасы ● Өнімді конфигурациялау жəне қолдау қызметіне кіру үшін арналған енгізілген вебсервер (EWS) **Қағазды салу** ● **Құжатты беру құрылғысы:** 100 параққа дейін ұстайды. ● **Екі жақты сканерлеу:** Құжатты беру құрылғысының екі жағына автоматты басып шығарушысы арқылы құжаттарды екі жағынан сканерлеуге болады. ● **Бос беттер тастап кету:** Сканер шығысынан бос беттерді тастап кетеді (ақ немесе ақшыл түсті беттермен жақсы жұмыс істейді) ● **Стандартты шығыс науасы:** Шығыс науасы құрылғының түбіне жақын орналасқан. HP Precision Feed технологиясының мүмкіндіктері: көпфазалық жинау процесі, кеңейтілген түрде бөлу жəне ақылды жинау технологиясы, араластырылған бумаларды пайдалану жəне екі парақтың берілуін өте шапшаң анықтау.

#### KKWW Өнім ерекшеліктері 1

#### **Кесте 1-1 Мүмкіндіктер (жалғасы)**

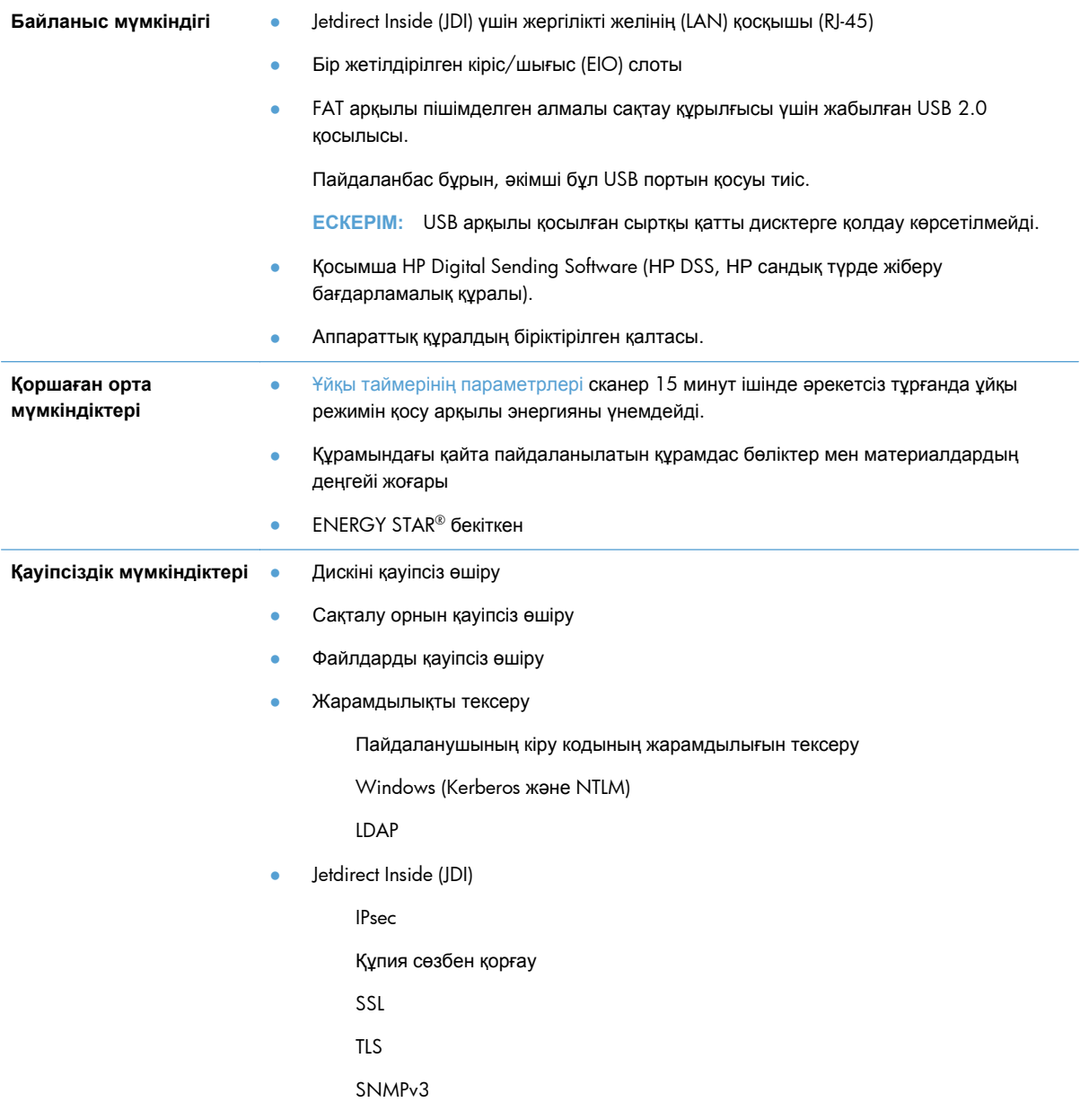

#### <span id="page-10-0"></span>**Кесте 1-1 Мүмкіндіктер (жалғасы)**

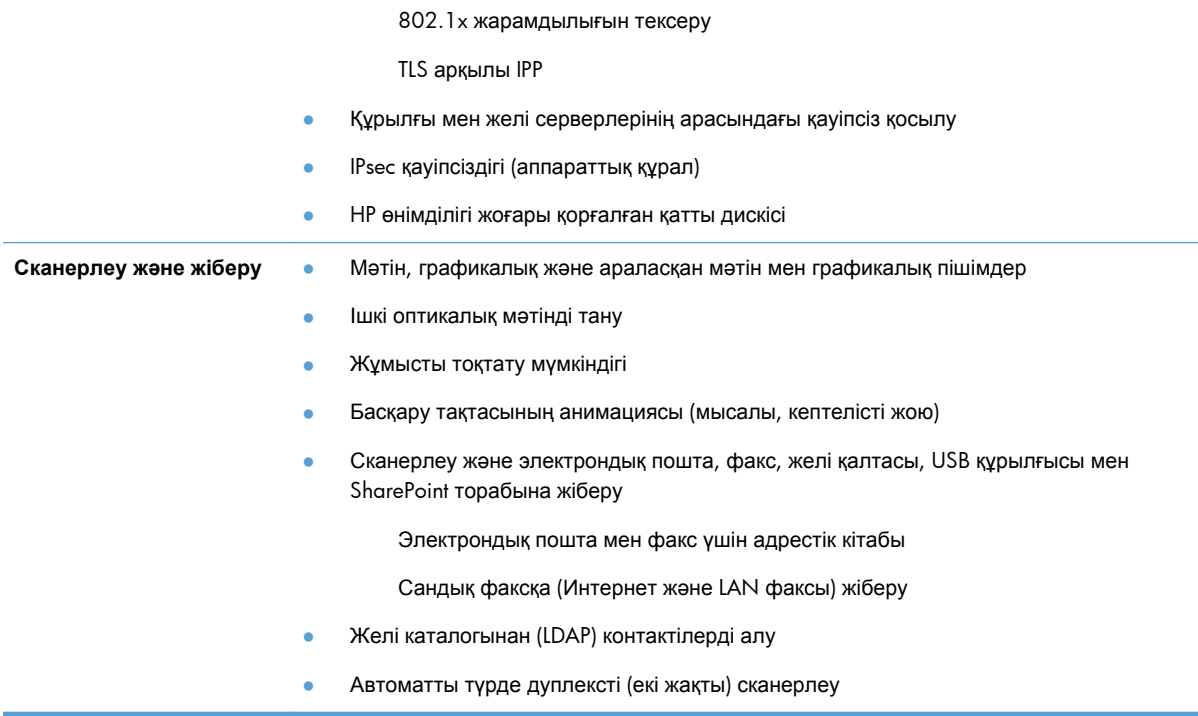

# **Алдыңғы жағынан көрінісі**

**ЕСКЕРТУ:** Құрылғыны басқа орынға жылжыту қажет болса, оны табанынан ұстап көтеріңіз. Пернетақтадан ұстап көтермеңіз.

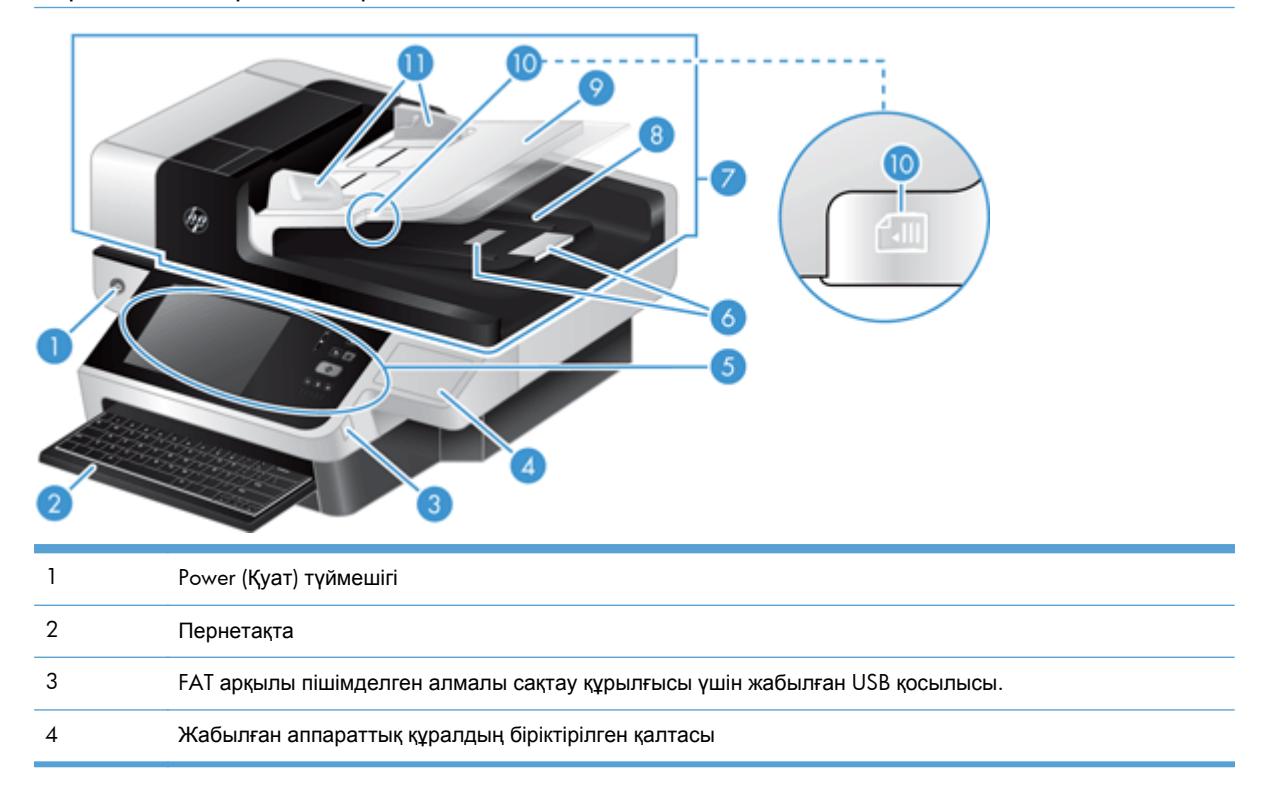

<span id="page-11-0"></span>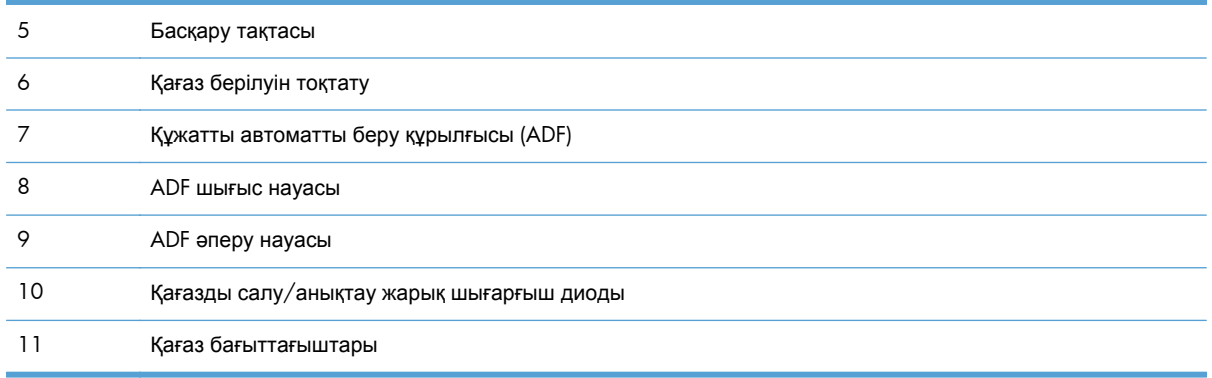

# **Артқы көрініс**

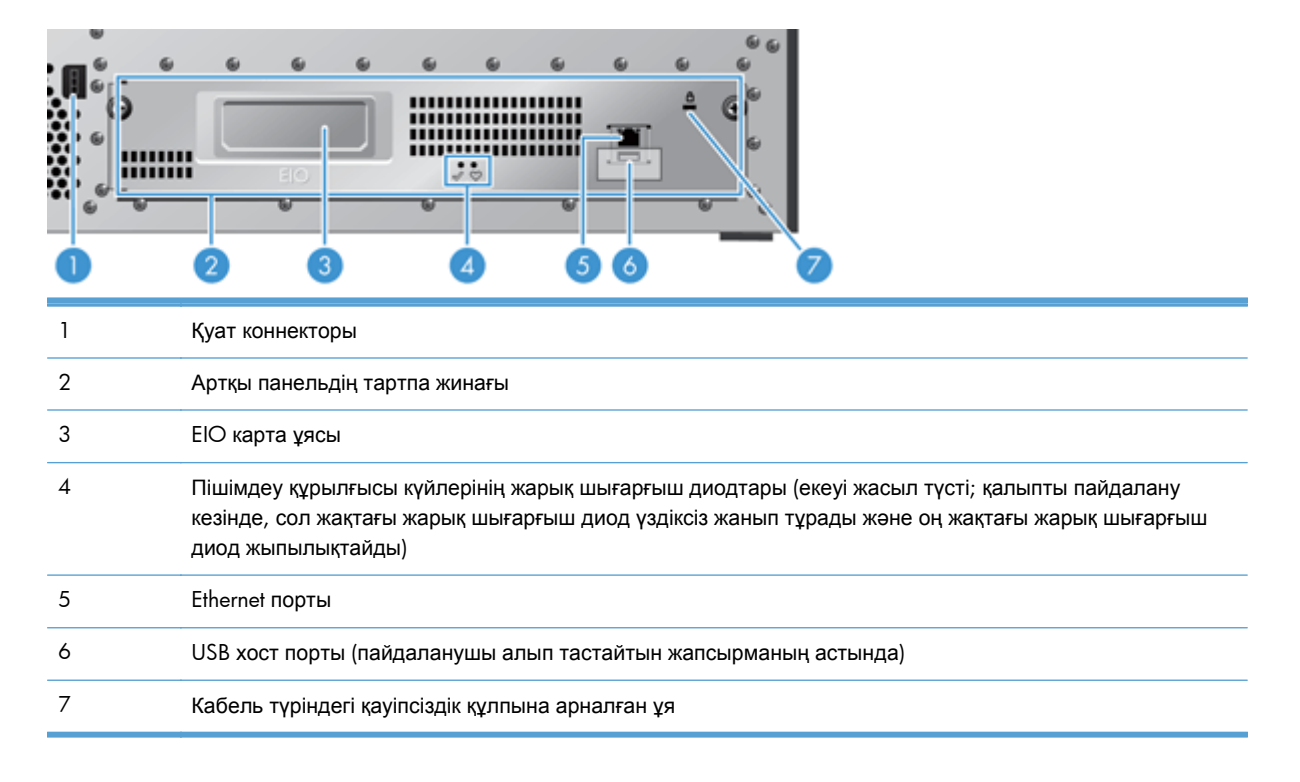

# **Ұйқы режимі**

15 минут ішінде əрекетсіз тұрған құрылғы ұйқы режиміне өтеді. Ұйқы режимінен шығу үшін келесі əрекеттердің бірін орындаңыз:

- Кез келген түймешікті басу
- Сенсорлы экранды түрту
- Планшетті сканердің қақпағын көтеру
- USB құрылғысын жалғау

# <span id="page-12-0"></span>**Автоматты түрде өшіру мүмкіндігі**

Бұл құрылғы сақтық мүмкіндігімен жабдықталған, ол желдеткіш тесіктерінің бітелуі немесе желдеткіштің істен шығу себебінен қызып кетуден қорғайды.

- Кейбір жағдайларда, aвтоматты түрде өшіру мүмкіндігін қоспас бұрын 12 минутқа сенсорлы экранға «тоқтатып тұру» хабары шығады.
- Желдеткіштің істен шығуы (дисктің қызып кетуін тудырады) анықталса, құрылғының өзі өшіріледі. Бұл жағдай орын алса, құрылғы (жүйеге кірген) ағымдағы пайдаланушы мен əкімшінің электрондық поштасына өшіру туралы ескертуді жібереді.

# <span id="page-14-0"></span>**2 Басқару тақтасы**

- Басқару панелінің орналасуы
- Басқару [тақтасындағы](#page-15-0) күй шамдарын анықтау
- Басқару панелінің [хабарлары](#page-16-0)
- [Басты](#page-16-0) экран
- Сенсорлы экрандағы [түймешіктер](#page-18-0)
- Басқару тақтасының [анықтамалық](#page-18-0) жүйесі

# **Басқару панелінің орналасуы**

Басқару тақтасы сенсорлы экраны бар графикалық дисплейді, тапсырманы басқару түймешіктерін, пернетақтаны жəне жарық шығаратын үш диодты (LED) күй шамдарын қамтиды.

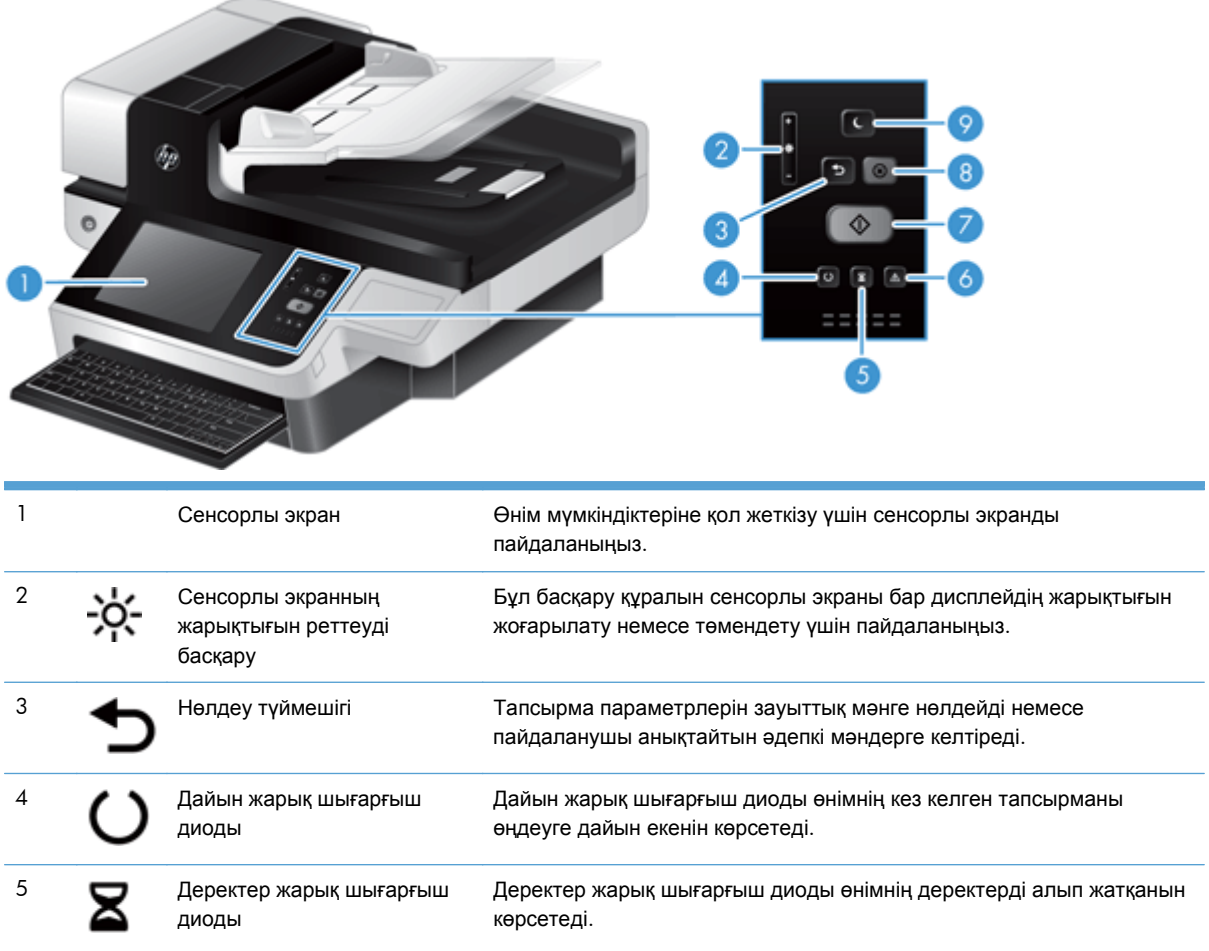

<span id="page-15-0"></span>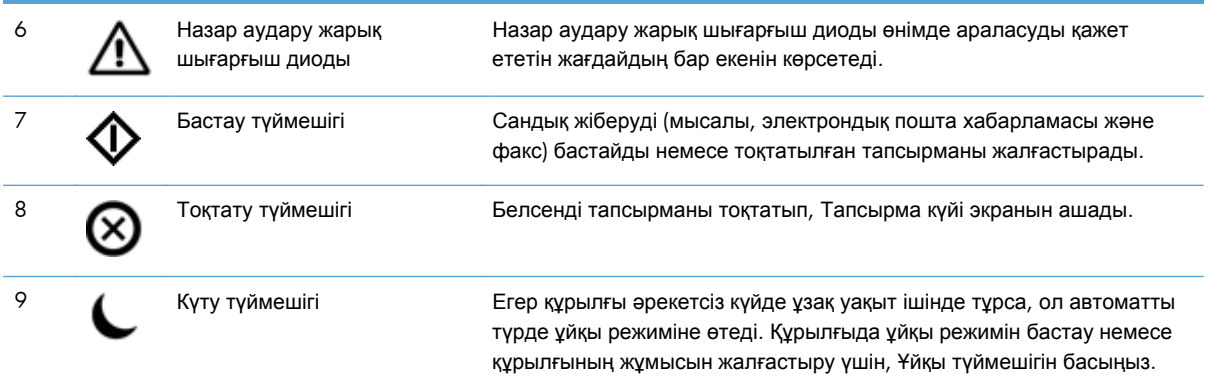

# **Басқару тақтасындағы күй шамдарын анықтау**

Құрылғының басқару тақтасындағы алты жарық шығарғыш диод өнімнің күйін көрсетеді. Бұл жарық шығарғыш диодтар төменде көрсетілген кестеде сипатталады.

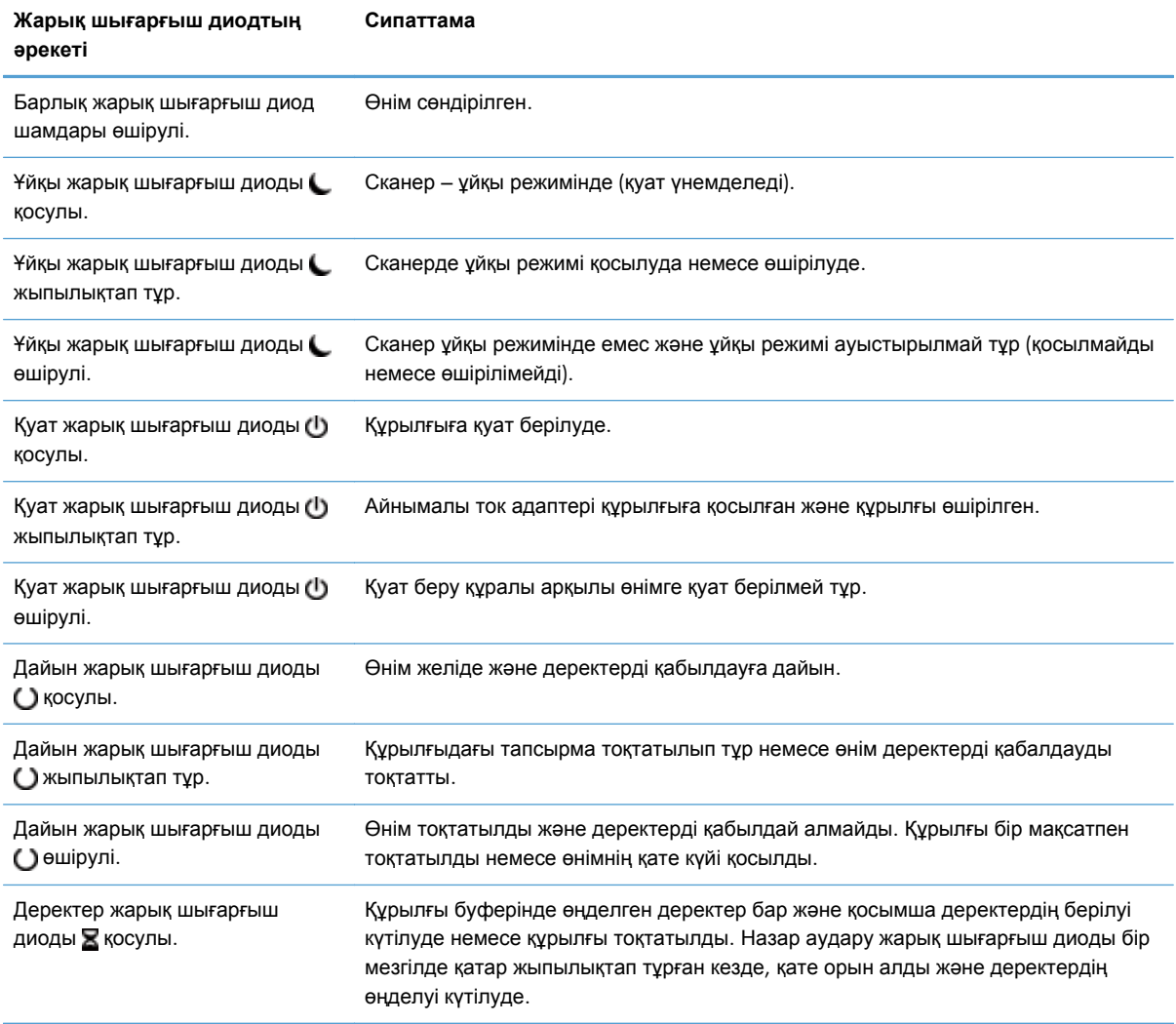

<span id="page-16-0"></span>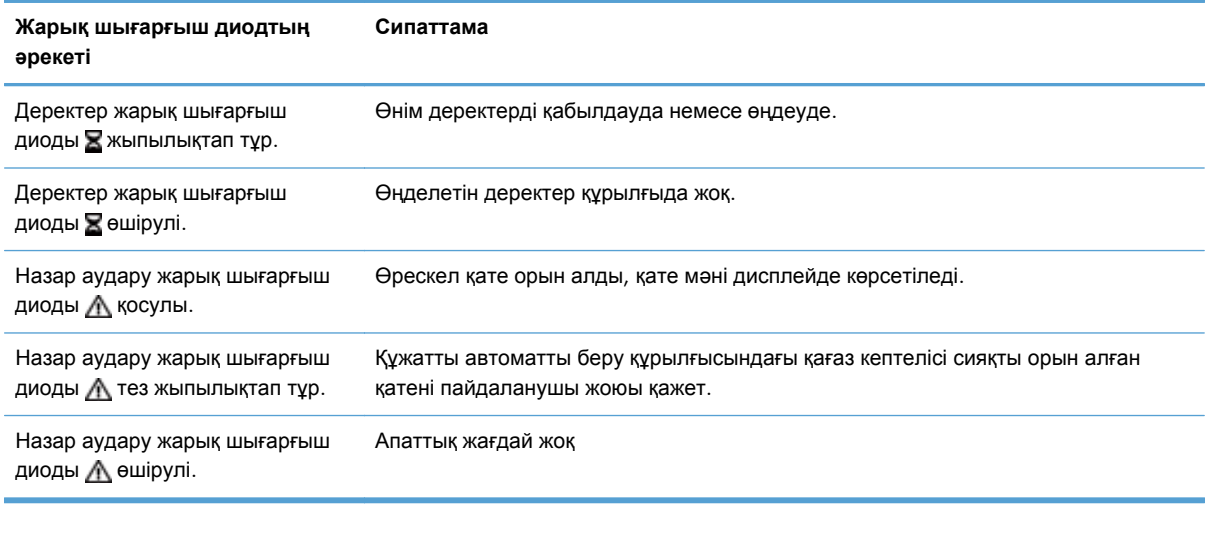

**ЕСКЕРІМ:** Күй және апаттық жағдайлар дисплейде көрсетіледі.

# **Басқару панелінің хабарлары**

Өнім басқару тақтасы хабарларының сенімді болуын қамтамасыз етеді. Басқару тақтасында хабар пайда болғанда, мəселені шешу үшін экрандағы нұсқауларды орындаңыз. Принтерде «Қате» немесе «Назар аударыңыз!» хабары көрсетіліп, мəселені шешетін нұсқаулар берілмесе, өнімді өшіріп, қайта қосыңыз. Өнімде ақаулар шыға берсе, HP компаниясының қолдау көрсету орталығына хабарласыңыз.

Күй жолында көрсетілетін ескетулер үшін қосымша ақпаратты алу үшін, Ескерту түймешігін басыңыз.

Түрлі тақырыптар туралы қосымша ақпаратты алу үшін, Басты экранның жоғары оң жақ бұрышындағы Анықтама түймешігін түртіңіз.

## **Басты экран**

Басты экран өнім мүмкіндіктерін пайдалануға мүмкіндік беріп, өнімнің ағымдағы күйін көрсетеді.

| $\omega$<br><b>STREE OF SUIT</b> | $\blacksquare$                            | $\overline{3}$              |
|----------------------------------|-------------------------------------------|-----------------------------|
| w<br>-                           | <b>Fax</b><br>---<br><b>THEFT IS</b><br>卣 | $\overline{\triangleright}$ |
| <b>AD</b>                        | <b>HELL</b>                               | $\vert$ 4                   |
| <b>Stationary</b><br>            | --                                        | $\overline{\mathbf{v}}$     |
| $\sqrt{2}$<br>8                  | ٠<br>6                                    |                             |

1 Мүмкіндіктер Өнімнің орнатылған конфигурациясына байланысты бұл аймақта көрсетілетін мүмкіндіктер келесі элементтердің кез келгенін қамтуы мүмкін:

- Fax
- E-mail
- Job Status
- **•** Save to Network Folder
- Save to USB
- Quick Sets
- Workflow
- **•** Administration
- Service

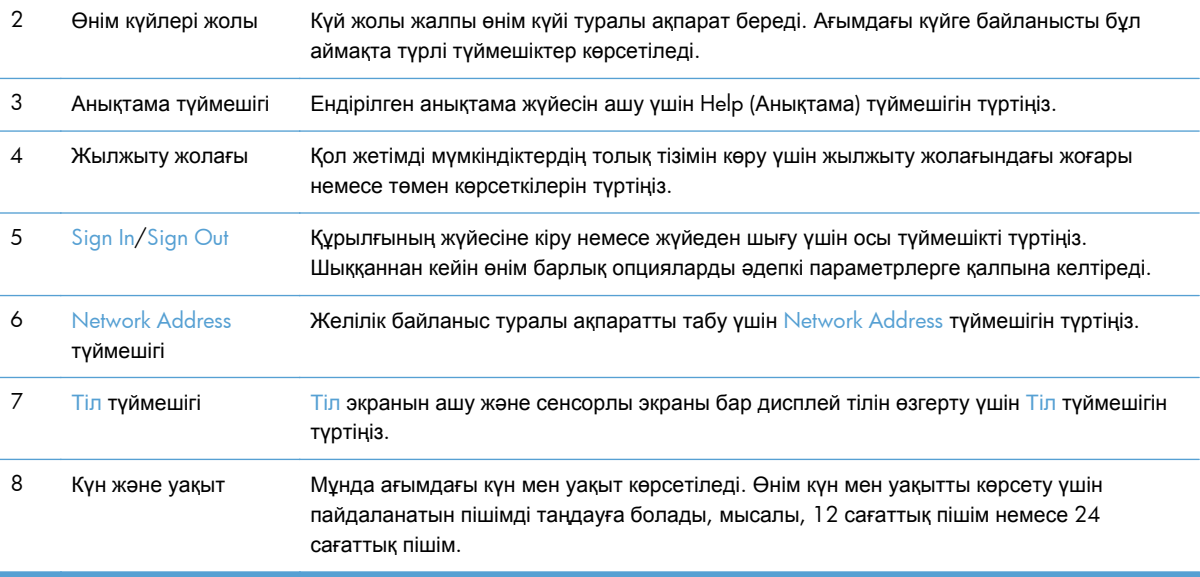

# <span id="page-18-0"></span>**Сенсорлы экрандағы түймешіктер**

Өнім күйі туралы ақпарат сенсорлы экранда беріледі. Бұл аймақта түрлі түймешіктер көрсетіледі.

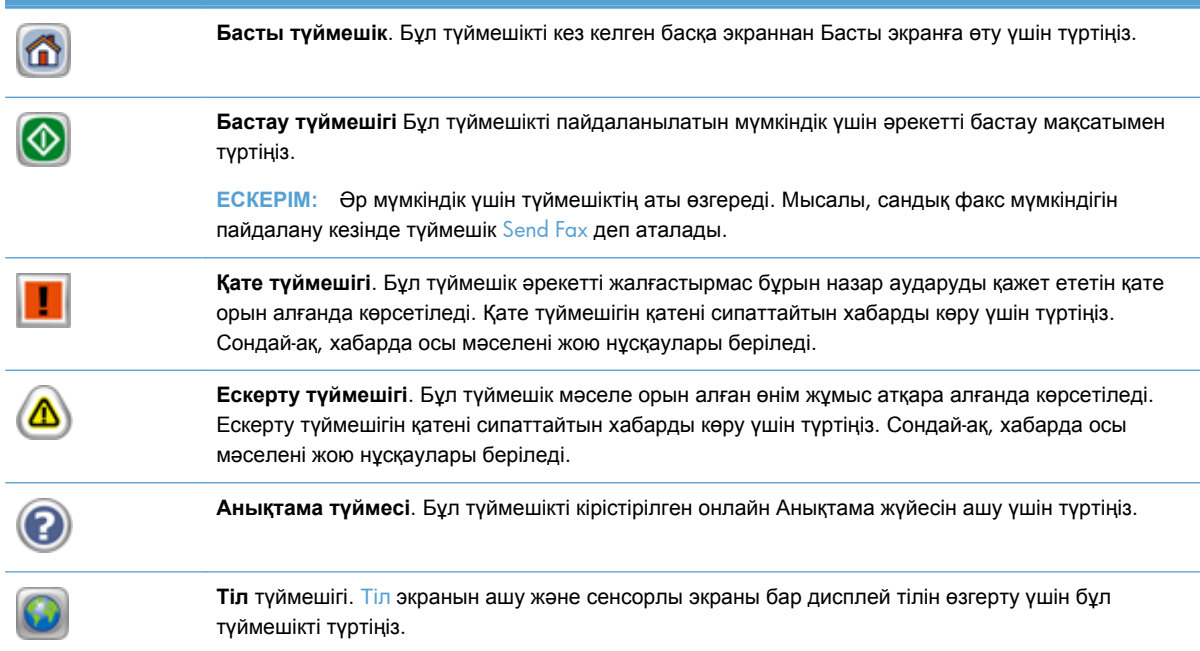

# **Басқару тақтасының анықтамалық жүйесі**

Құрылғының ішіне əр экранды пайдалану жолын түсіндіретін «Анықтама» жүйесі орнатылған. Анықтама жүйесін ашу үшін экранның жоғарғы оң жақ бұрышындағы Анықтама түймешігін түртіңіз.

Кейбір экрандарда «Анықтама» жүйесі жалпы мəзірден ашылып, белгілі бір тақырыптарды іздеуге мүмкіндік береді. Мəзірдегі түймелерді түртіп, мəзір құрылымының ішінде жылжуға болады.

Жеке тапсырмалар опцияларын қамтитын экрандар үшін «Анықтама» жүйесі сол экрандардың опцияларын түсіндіретін тақырыпты ашады.

Өнім қате немесе ескерту туралы хабар берсе, мəселені түсіндіретін хабарды ашу үшін Қате немесе Ескерту түймешігін түртіңіз. Сондай-ақ, хабарда осы ақауды жою нұсқаулары берілген.

# <span id="page-20-0"></span>**3 Басқару - Өнімді конфигурациялау**

Желі əкімшісі сканерленген файлды электрондық поштаға немесе басқа орындарға сақтау үшін өнімді желіде пайдалану параметрлерін реттеуі қажет. Конфигурациялау параметрлерін енгізілген веб-сервер, HP Web Jetadmin бағдарламалық құралы немесе басқару тақтасы арқылы реттеуге болады.

- Windows жүйесінде қолдау көрсетілетін утилиталар
- Қолдау көрсетілетін желілік [протоколдар](#page-21-0)
- Қолдау көрсетілетін электрондық пошта [протоколдары](#page-23-0)
- Administration мəзірін пайдалану арқылы жалпы [конфигурациялау](#page-24-0)
- Енгізілген веб-сервер арқылы жалпы [конфигурациялау](#page-35-0)
- Енгізілген веб-сервер арқылы қосымша [конфигурация](#page-40-0)

# **Windows жүйесінде қолдау көрсетілетін утилиталар**

- **•** HP Web Jetadmin
- Енгізілген веб-сервер
- HP Digital Sending Software (HP DSS, НР сандық түрде жіберу [бағдарламалық](#page-21-0) құралы)

### **HP Web Jetadmin**

HP Web Jetadmin - өнімді пайдалануды оңтайландыруға, түс бағаларын реттеуге, өнімдерді қауіпсіздендіруге жəне жабдықтарды басқару жүйесін жаңалауға қашықтық конфигурациясын, белсенді бақылауды, қауіпсіздік ақауларын жоюды жəне басып шығарушы мен бейнелеуші өнімдердің есебін қосу арқылы көмектесетін қарапайым баспа жəне бейнелеуші периферийлі басқару бағдарламалық құралы.

HP Web Jetadmin ақымды нұсқасы мен қолдаулы хост жүйелерінің ең соңғы тізімін жүктеу үшін [www.hp.com/go/webjetadmin](http://www.hp.com/go/webjetadmin) сайтына кіріңіз.

Хост серверіне орнатылғанда Windows клиенті HP Web Jetadmin хостын шарлау арқылы қолдаулы веб шолушысын (Microsoft® Internet Explorer сияқты) пайдалана отырып, HP Web Jetadmin жүйесіне кіре алады.

### **Енгізілген веб-сервер**

Өнім енгізілген веб-сервермен жабдықталады, ол өнім жəне желі əрекеттері туралы ақпаратқа қатынауды қамтамасыз етеді. Бұл ақпарат Microsoft Internet Explorer немесе Mozilla Firefox сияқты веб-браузерде көрсетіледі.

Енгізілген веб-сервер өнімде орнатулы болады. Ол желілік серверге жүктелмейді.

<span id="page-21-0"></span>Енгізілген веб-сервер желіге қосылған компьютері жəне стандартты веб-шолғышы бар кез келген адам пайдалана алатын өнімге интерфейспен қамтамасыз етеді. Ешқандай арнайы бағдарламалық құрал орнатылмаған немесе конфигурацияланбаған, бірақ компьютеріңізде қолдау көрсетілетін веб-шолғыш болуы керек. Енгізілген веб-серверге кіру үшін шолғыштың мекенжай жолында өнімнің IP мекенжайын теріңіз. (IP мекенжайын табу үшін, Басты экрандағы Network Address түймешігін түртіңіз).

## **HP Digital Sending Software (HP DSS, НР сандық түрде жіберу бағдарламалық құралы)**

Қосымша HP Digital Sending Software бағдарламалық құралын орнатуға болады. Бұл бағдарламалық құрал желі серверінде қызмет ретінде жұмыс істейді жəне бірнеше өнімдерге тапсырмаларды сервер арқылы жіберуге мүмкіндік береді. Жеке пайдаланушылардың компьютерлеріне кез келген бағдарламалық құралды немесе драйверлерді орнатудың қажеті жоқ. HP DSS бағдарламалық құралының сыйысымды нұсқалары туралы ақпаратты алу жəне бағдарламалық құралды сатып алу үшін [www.hp.com/go/dss](http://www.hp.com/go/dss) бөлімін қараңыз.

# **Қолдау көрсетілетін желілік протоколдар**

Өнім ең көп қолданылатын жəне қабылданған желі протокол болып табылатын TCP/IP желі протоколын қолдайды. Көптеген желілік қызметтер осы протоколды пайдаланады. Келесі кестеде қолдаулы желі қызметтер мен протоколдар тізімі келтірілген.

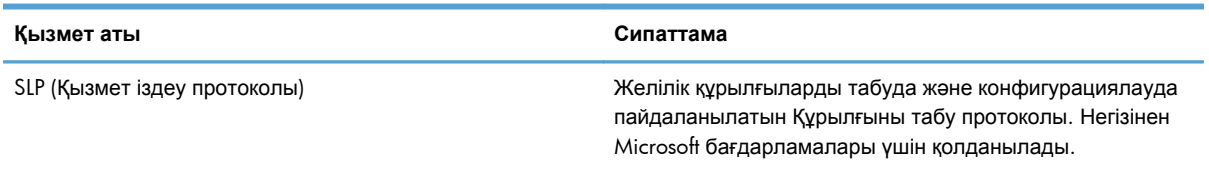

#### **Кесте 3-1 Желілік құрылғыны табу**

#### **Кесте 3-2 Хабар алмасу жəне басқару**

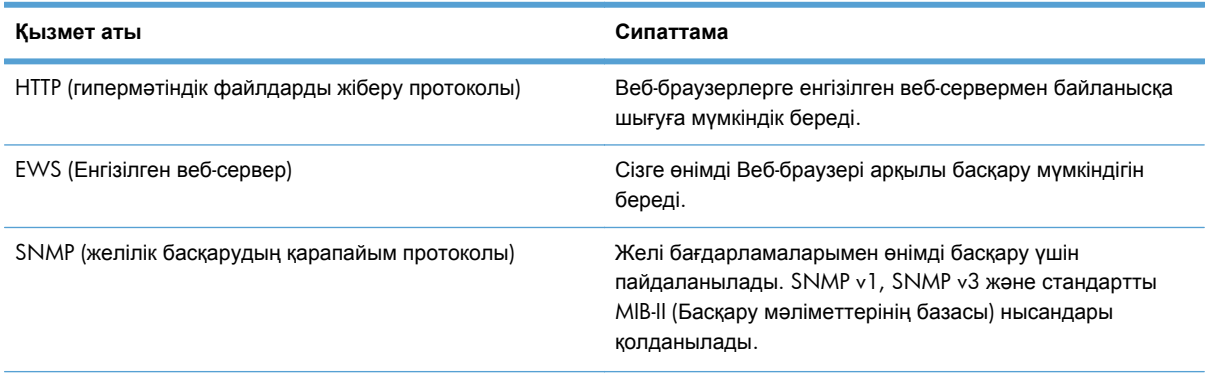

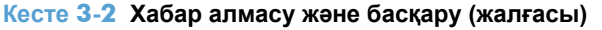

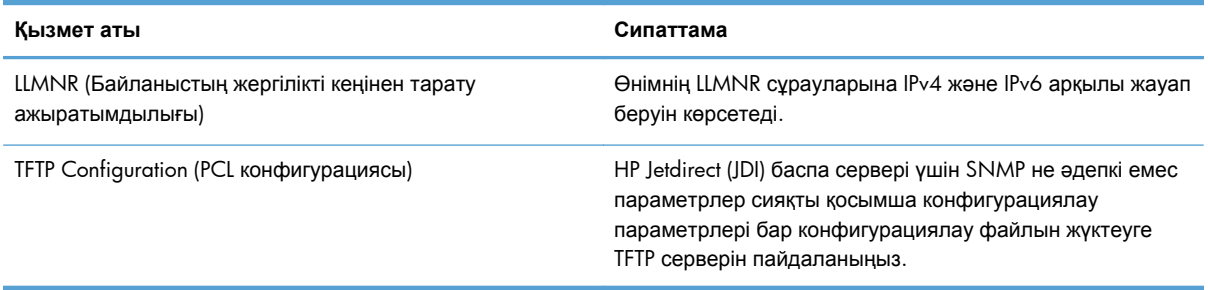

#### **Кесте 3-3 IP мекенжайын жазу**

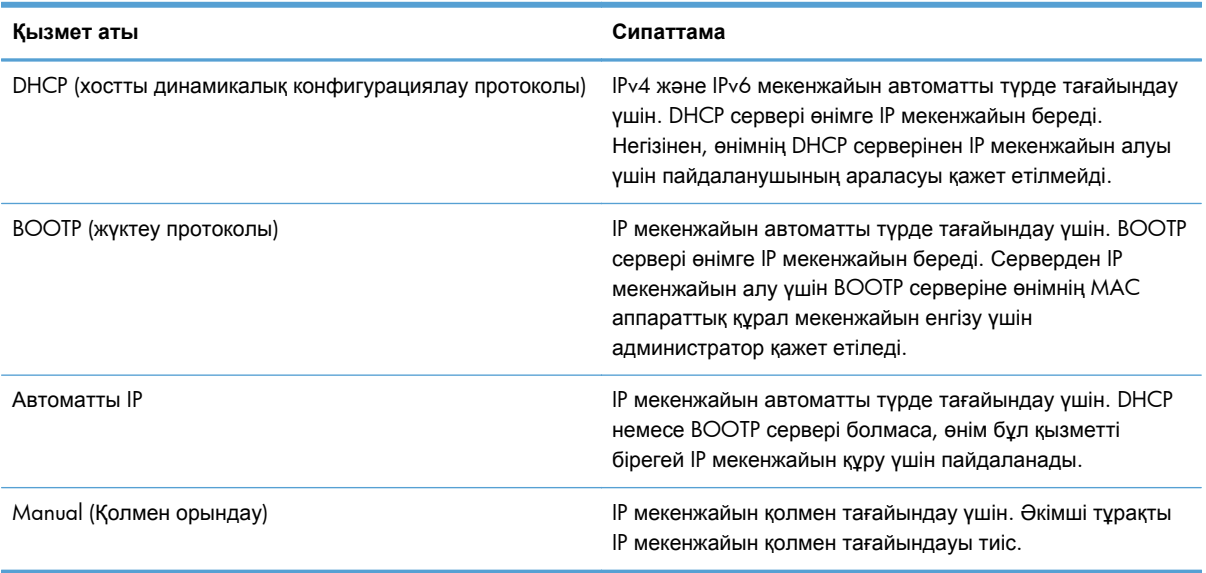

### **Кесте 3-4 Қауіпсіздік мүмкіндіктері**

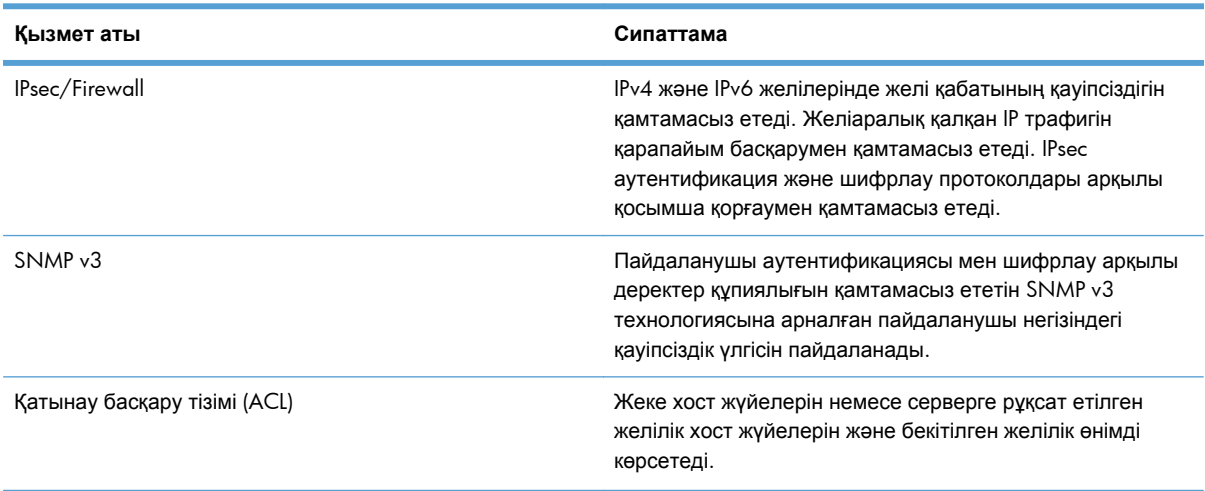

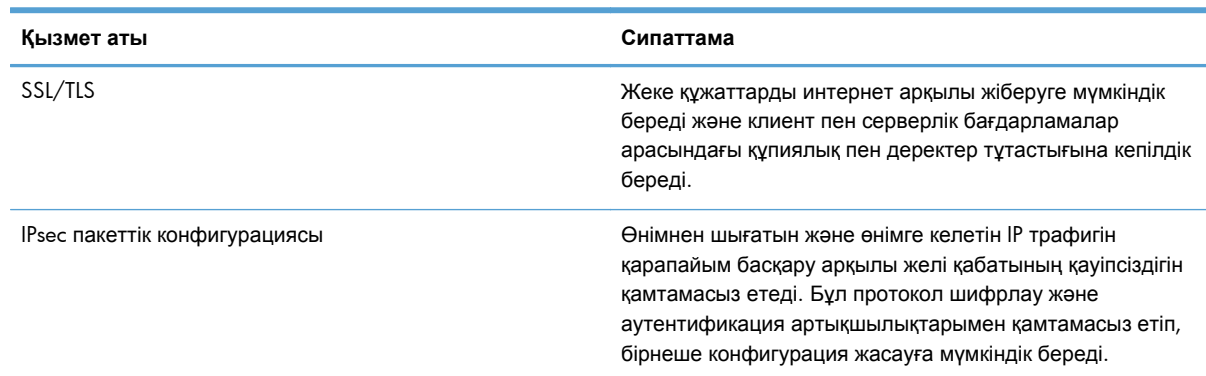

#### <span id="page-23-0"></span>**Кесте 3-4 Қауіпсіздік мүмкіндіктері (жалғасы)**

# **Қолдау көрсетілетін электрондық пошта протоколдары**

Өнімде SMTP (Электрондық поштаны жалпы жіберу) протоколына жəне LDAP (Каталогтарға жеңілдетілген кіру) протоколына қолдау көрсетіледі.

#### **SMTP**

- SMTP протоколы электрондық пошта хабарламаларын жіберетін жəне алатын бағдарламалар арасындағы өзара əрекеттесуді анықтайтын ережелердің жинағы. Өнімнің құжаттарды электрондық поштамен жіберуі үшін, өнім SMTP протоколына қолдау көрсететін электрондық пошта серверіне қатынасы бар жергілікті желіге қосылуы тиіс. SMTP серверінің де Интернетке қосылысы болуы тиіс.
- Егер сіз жергілікті желіге қосылысты пайдалансаңыз, SMTP серверінің мекенжайын немесе хост атын алу үшін желі əкімшісімен хабарласыңыз. Егер сіз DSL модемі немесе кабель арқылы қосылысты пайдалансаңыз, SMTP серверінің ІР мекенжайын алу үшін Интернет провайдерімен хабарласыңыз.

#### **LDAP**

- LDAP протоколы ақпараты бар дерекқорға кіру үшін пайдаланылады. Өнім LDAP протоколын пайдаланған кезде, ол электрондық пошта мекенжайларының жаһандық тізімін іздейді. Электрондық пошта мекенжайын тере бастағанда, LDAP протоколы терілетін таңбаларға сəйкес электрондық пошта мекенжайларының тізімін қамтамасыз ететін автоматты түрде аяқтау мүмкіндігін пайдаланады. Қосымша таңбаларды терген сайын сəйкес электрондық пошта мекенжайларының тізімі қысқа болады.
- Өнімде LDAP протоколына қолдау көрсетіледі, бірақ өнімнің электрондық поштаға жібере алуы үшін, LDAP серверіне қосылу қажеті жоқ.

**ЕЗУ ЕСКЕРІМ:** LDAP параметрлерін өзгерту қажет болса, оларды енгізілген веб-серверді пайдалану арқылы өзгертуге болады.

# <span id="page-24-0"></span>**Administration мəзірін пайдалану арқылы жалпы**

## **конфигурациялау**

Егер Басты экранда Initial Setup өшірілмеген болса, конфигурациялау тапсырмаларының мына қосымша жинағын аяқтау үшін Initial Setup бағдарламасын пайдалануға болады: тіл параметрлерін орнату, күн мен уақыт пішімін конфигурациялау, күн мен уақытты орнату жəне Электрондық поштаны орнату шеберіне кіру.

- Басқару мәзірі бойынша шарлау
- Тіл параметрлерін [конфигурациялау](#page-32-0)
- Уақыт параметрлерін [конфигурациялау](#page-32-0)
- **IP [мекенжайын](#page-33-0) тағайындау**
- Электрондық пошта [параметрлерін](#page-33-0) Электрондық пошта параметрлерін орнату шеберін пайдалану арқылы орнатуға жəне [конфигурациялауға](#page-33-0) болады.
- IPv4 TCP/IP [параметрлерін](#page-34-0) басқару тақтасын қолмен реттеңіз
- IPv6 TCP/IP [параметрлерін](#page-35-0) басқару тақтасын қолмен реттеңіз
- Желілік [протоколдарды](#page-35-0) өшіру (қосымша)
- Байланыс жылдамдығы жəне дуплекстеу [параметрлері](#page-35-0)

### **Басқару мəзірі бойынша шарлау**

Мəзір құрылымын ашу үшін, Басты экранда Administration түймешігін түртіңіз. Бұл мүмкіндікті көру үшін Басты экранның төменгі жағына жылжыту қажет болуы мүмкін.

Administration мəзірінің бірнеше ішкі мəзірлерін орнату тапсырмалары үшін пайдалануға болады. (Параметрлердің барлығын конфигурациялау үшін, енгізілген веб-серверді пайдаланыңыз). Мəзірді кеңейту үшін мəзірдің атын түртіңіз. Мəзір атының жанындағы қосу белгісі (+) бұл мəзірдің ішкі мəзірлерді қамтитынын білдіреді. Конфигурациялағыңыз келетін опцияға жеткенше мəзір құрылымын ашуды жалғастырыңыз. Бұрынғы деңгейге оралу үшін Кері түймешігін басыңыз.

**ЕСКЕРІМ:** Кері түймешігі ⇔барлық экрандарда қолжетімді емес.

Administration мәзірінен шығу үшін экранның жоғарғы сол жақ бұрышындағы Басты түймешігін түртіңіз.

Өнімде кірістірілген Анықтама жүйесі бар. Ол мəзірде қол жетімді мүмкіндіктердің əрқайсысын түсіндіреді. Көптеген мəзірлерге арналған Анықтама сенсорлы экранның оң жақ бүйірінде қол жетімді.

Бұл бөлімдегі кесте əр мəзір туралы жалпы ақпаратты қамтиды. Əр мəзірдің арнайы жолдары туралы ақпаратты кірістірілген Анықтама жүйесінен қараңыз.

#### <span id="page-25-0"></span>**Кесте 3-5 Administration мəзірлері**

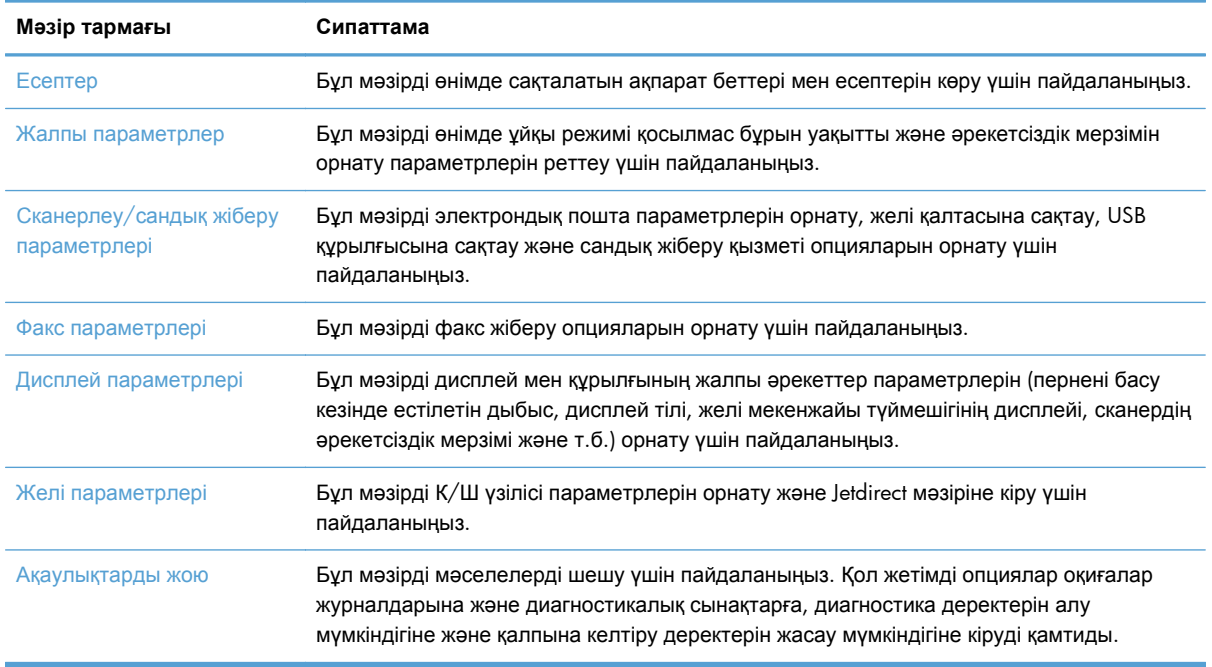

### **Jetdirect мəзірлері**

Administration > Желі параметрлері > Енгізілген Jetdirect мəзірі

#### **Кесте 3-6 Jetdirect мəзірлері**

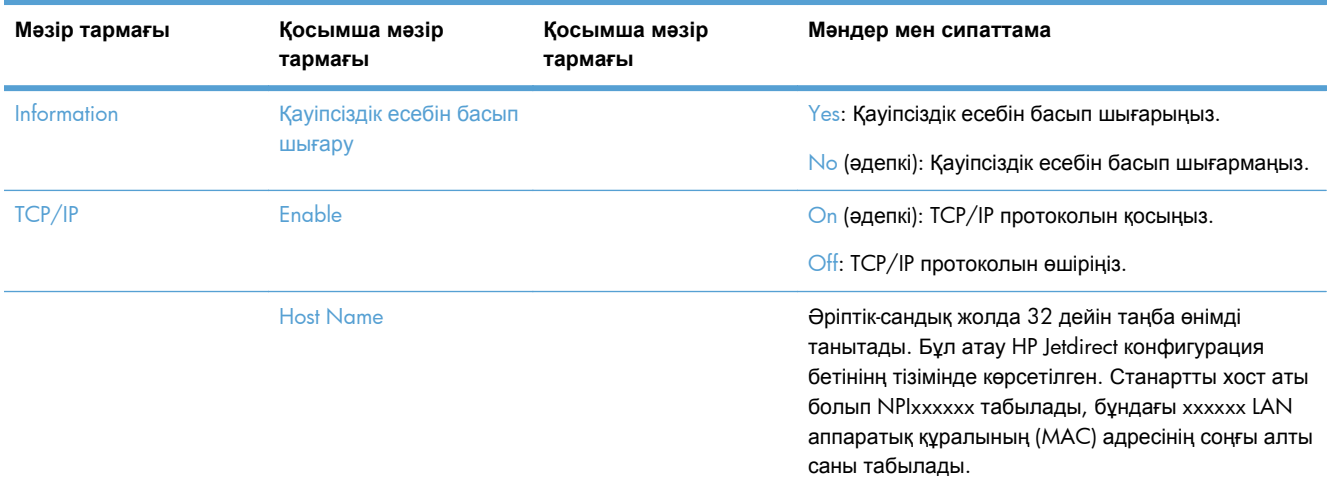

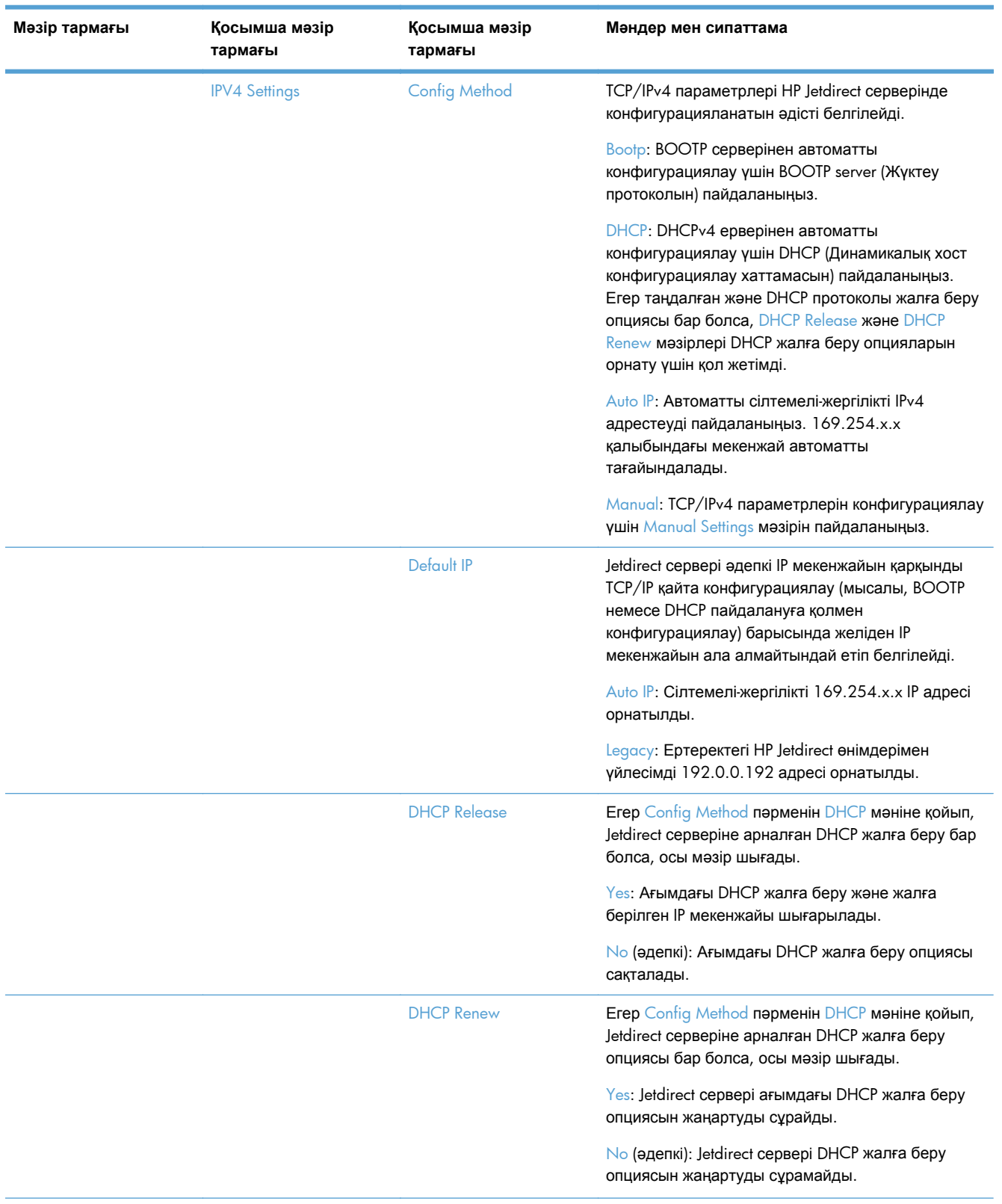

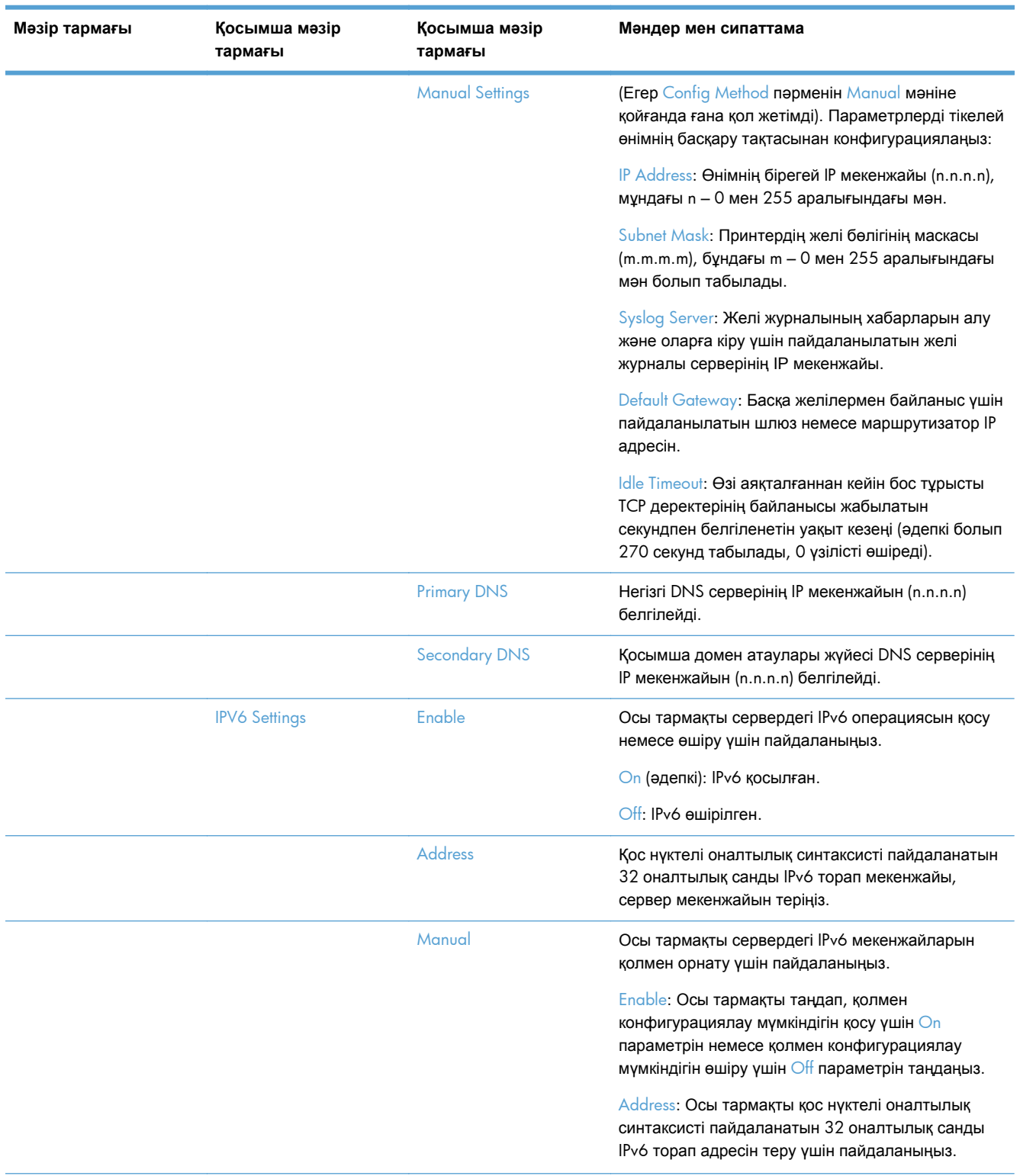

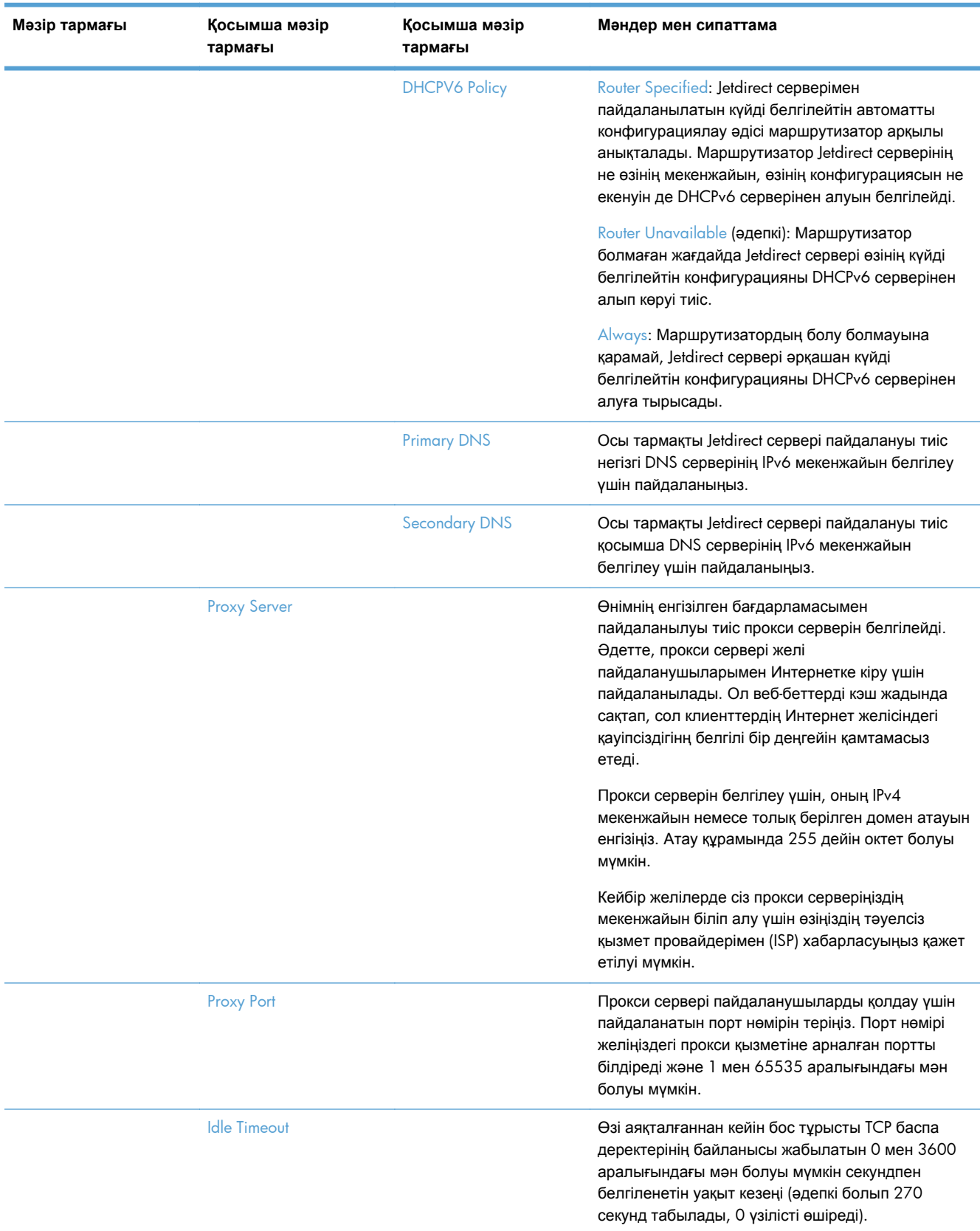

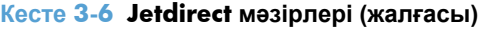

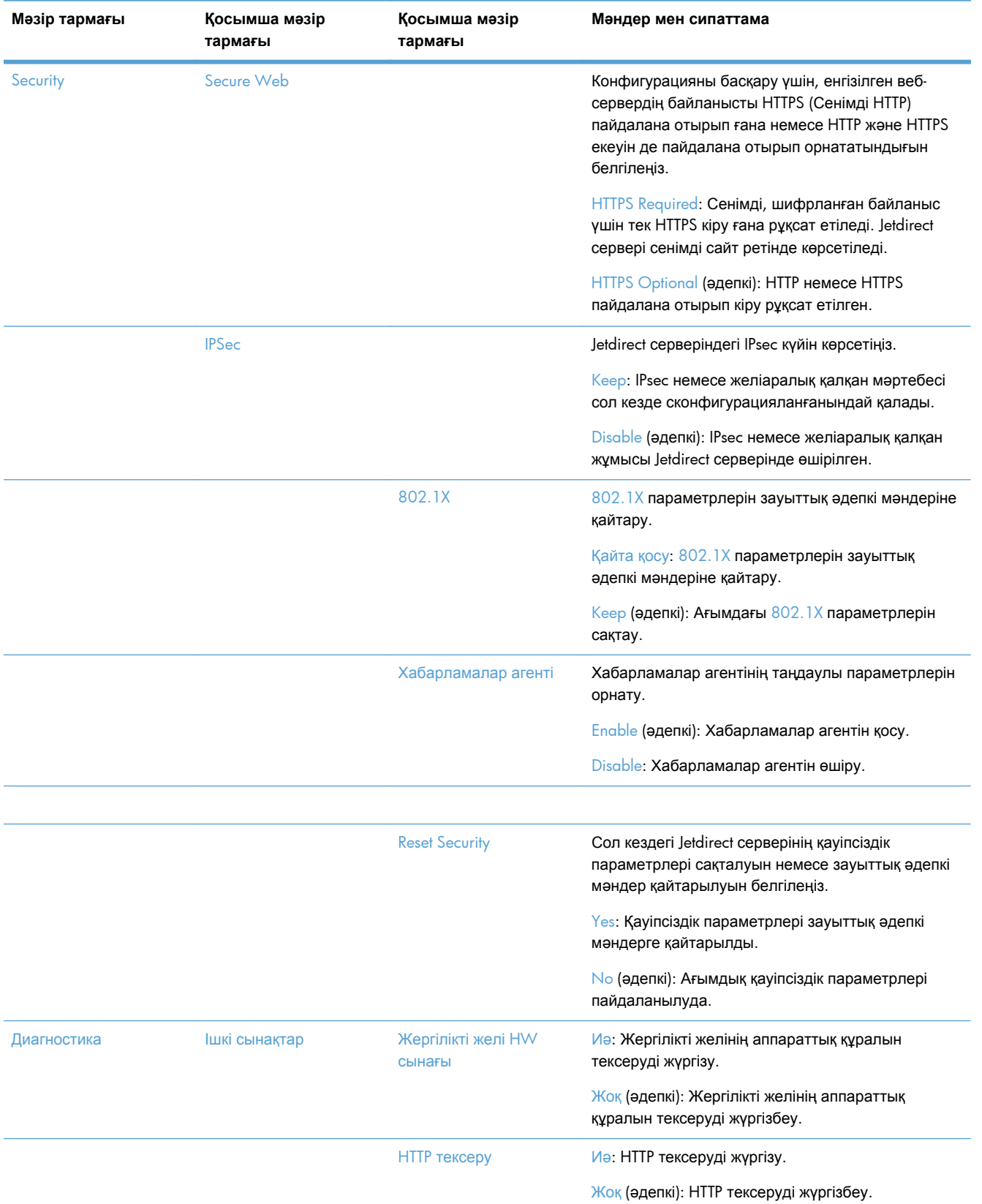

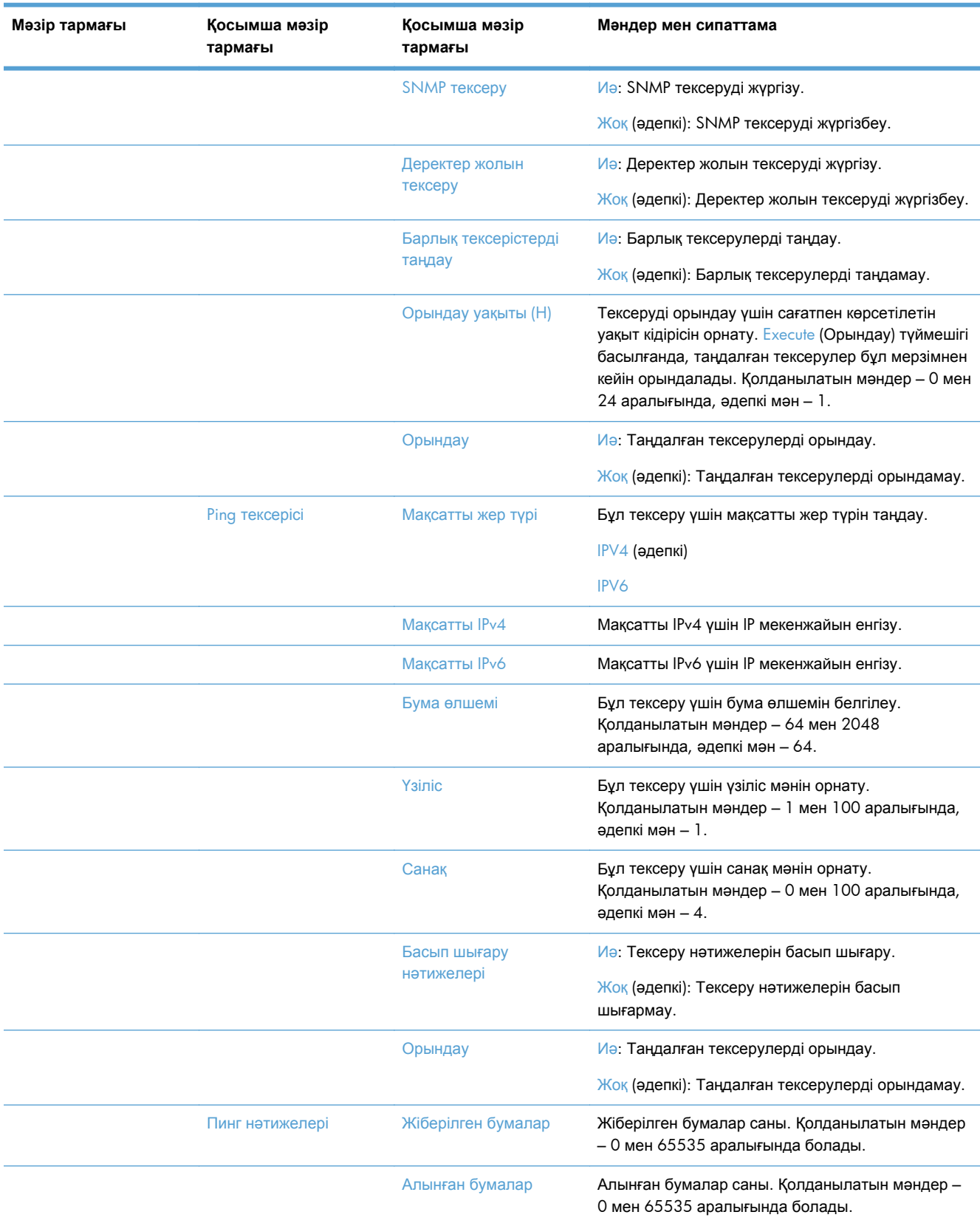

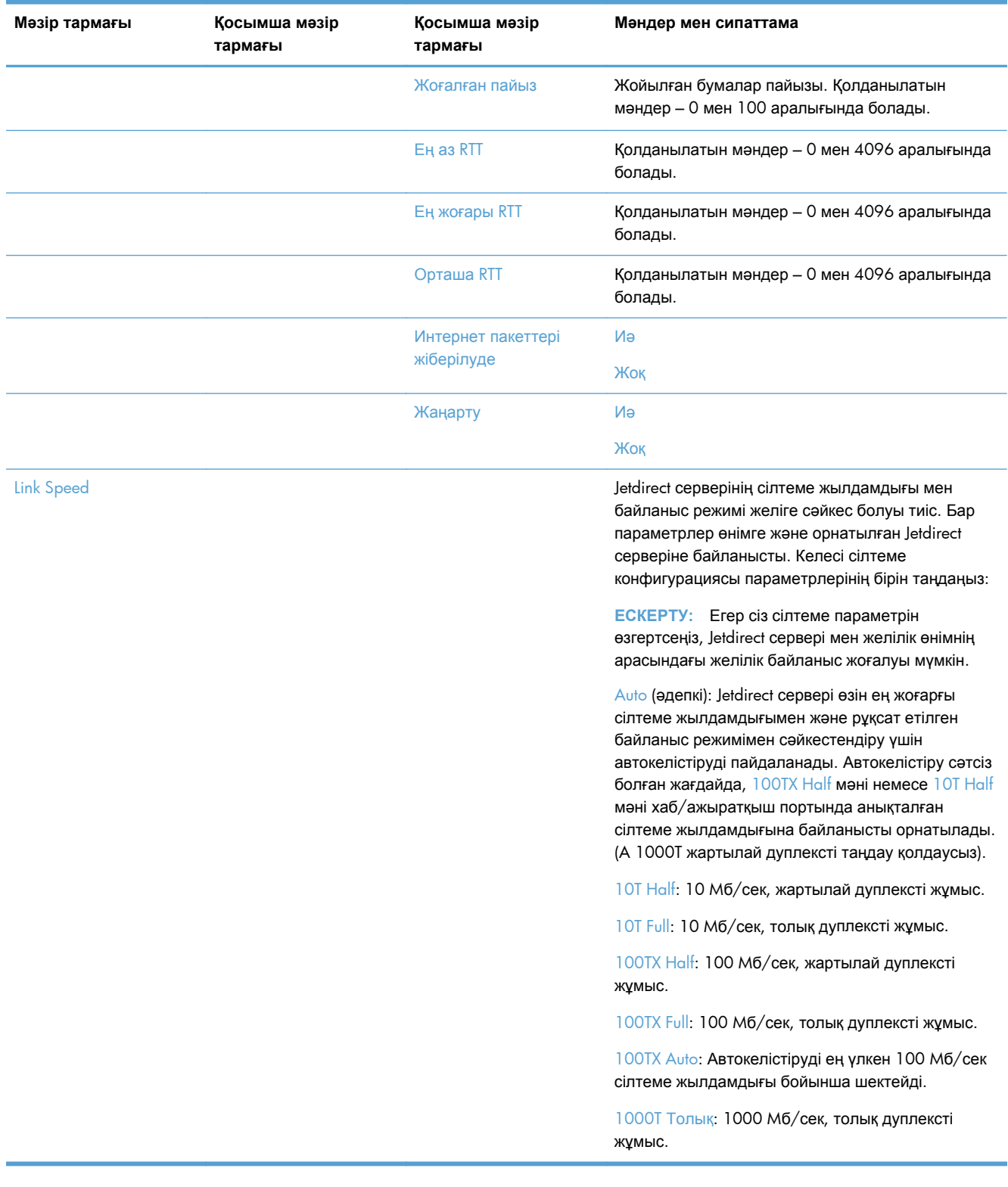

### <span id="page-32-0"></span>**Тіл параметрлерін конфигурациялау**

Тіл параметрлерін конфигурациялау үшін мына қадамдарды орындаңыз:

- **1.** Құрылғының басқару тақтасында Administration түймешігін басып, одан кейін Дисплей параметрлері мəзірін ашыңыз да, Тіл параметрлері опциясын таңдаңыз.
- **2.** Тіл санатында басқару тақтасының дисплейі үшін тілді таңдаңыз.
- **3.** Пернетақта жаймасы санатында сенсорлы экрандағы пернетақта үшін пернетақта пернелерінің жаймасын таңдаңыз жəне Save опциясын түртіңіз.

**ЕСКЕРІМ:** Таңдалған тіл сенсорлы экранда көрсетілетін пернетақтадағы пернелердің орналасуына əкеліп соғуы мүмкін. Тағы бір айта кететін жайт, бір тіл үшін бірнеше пернетақта жаймасы болуы мүмкін.

**ЕУ ЕСКЕРІМ:** Сондай-ақ, тіл параметрлерін Басты экрандағы Тіл түймешігін **в** басу арқылы конфигурациялауға болады.

### **Уақыт параметрлерін конфигурациялау**

Уақыт параметрлерін конфигурациялау үшін мына қадамдарды орындаңыз:

- **1.** Құрылғының басқару тақтасында Administration түймешігін басып, одан кейін Жалпы параметрлер мəзірін ашыңыз да, Күн/уақыт параметрлері опциясын таңдаңыз.
- **2.** Күн мен уақытты орнату.
	- **а.** Күн/уақыт түймешігін түртіңіз.
	- **ə.** Күн, ай мен жыл мəндерін сəйкес түймешік пен көрсеткі көмегімен орнатуға болады.
	- **б.** Уақыт мəнін сəйкес түймешік пен көрсеткі көмегімен орнатыңыз жəне мəнді ауыстырып қосу үшін таң/кеш түймешігін түртіңіз.

**ЕСКЕРІМ:** Қолданылса, Жазғы уақытқа өту параметрін реттеу түймешігін түртіңіз.

- **в.** Қолданылатын сағаттық белдеу түймешігін түртіңіз.
- **г.** Save түймешігін түртіңіз.

**ЕСКЕРІМ:** Күн мен уақыт пішімін өзгерту үшін Күн/Уақыт параметрлері экранындағы Күн/уақыт пішімі опциясын түртіңіз.

- **3.** Ұйқы таймерін конфигурациялаңыз.
	- **а.** Жалпы параметрлер экранында Қуат параметрлері опциясын басып, одан кейін Ұйқы таймерінің параметрлері пəрменін таңдаңыз.
	- **ə.** Минут жолағын таңдаңыз, одан кейін минутпен көрсетілетін мəнді қалқымалы пернелер панелінің көмегімен теріңіз.
	- **б.** Осы оқиғаларға ояту/автоматты түрде қосу үшін тиісті əрекетті таңдаңыз.
	- **в.** OK жəне одан кейін Save опциясын түртіңіз.

**ЕСКЕРІМ:** Сонымен қатар, Энергияны үнемдеу параметрлері экранында Ұйқыны жоспарлау мүмкіндігін конфигурациялауға болады.

### <span id="page-33-0"></span>**IP мекенжайын тағайындау**

Егер желі DHCP протоколын пайдаланатын болса, IP мекенжайы автоматты тағайындалуы мүмкін. Əйтпесе, IP мекенжайын қолмен тағайындауыңыз керек.

DHCP протоколын пайдалану жəне IP мекенжайын автоматты түрде тағайындау үшін, мына қадамдарды орындаңыз:

- **1.** Құрылғының басқару тақтасында Administration түймешігін басып, Желі параметрлері опциясын, Енгізілген Jetdirect мəзірі параметрін, TCP/IP пəрменін, IPV4 Settings опциясын жəне Config Method параметрін таңдаңыз.
- **2.** DHCP түймешігін түртіңіз.
- **3.** Save түймешігін түртіңіз.

IP мекенжайын қолмен тағайындау үшін

- **1.** Құрылғының басқару тақтасында Administration түймешігін басып, Желі параметрлері опциясын, Енгізілген Jetdirect мəзірі параметрін, TCP/IP пəрменін, IPV4 Settings опциясын жəне Config Method параметрін таңдаңыз.
- **2.** Manual жəне одан кейін Save (Сақтау) түймешігін түртіңіз.
- **3.** IPv4 параметрлері экранында Manual Settings түймешігін басып, одан кейін IP Address опциясын таңдаңыз.
- **4.** IP мекенжайының бірінші бөлігін теру үшін IP мекенжайын енгізу жолағын түртіңіз жəне пернетақтаны пайдаланыңыз.
- **5.** IP мекенжайының қалған бөлігін енгізіңіз де, Save түймешігін түртіңіз.

## **Электрондық пошта параметрлерін Электрондық пошта параметрлерін орнату шеберін пайдалану арқылы орнатуға жəне конфигурациялауға болады.**

Бұл іс ретін аяқтаудың алдында Интернет қосылысы жұмыс істейтініне көз жеткізіңіз.

**1.** Құрылғының басқару тақтасында Administration түймешігін басып, Сканерлеу/сандық жіберу параметрлері опциясын, Электрондық пошта параметрлері параметрін жəне Электрондық пошта орнату шебері пəрменін таңдаңыз.

**ЕСКЕРІМ:** Қосылған болса, Бастапқы орнату утилитасын пайдалануға болады (Administration түймешігін басып, Initial Setup параметрін жəне Электрондық пошта орнату шебері опциясын таңдаңыз).

- **2.** SMTP сервері опциясын таңдаңыз, одан кейін экрандағы нұсқауларды орындаңыз. Шебердің əр нұсқауын аяқтаған сайын Next (Келесі) түймешігін басыңыз.
- **3.** Орнату процесін аяқтау жəне шеберді жабу үшін шебердің соңғы терезесінде **Аяқтау** түймешігін басыңыз.

<span id="page-34-0"></span>Мекенжай кітабын LDAP протоколы арқылы орнату үшін енгізілген веб-серверді пайдалануға болады.

- **1. Security** қойыншасын ашып, **Access Control** пəрменін таңдап, **Параметрлерді орнату** түймешігін басыңыз.
- **2.** LDAP протоколын орнату жəне конфигурациялау үшін экрандағы нұсқауларды орындаңыз.

**ЕСКЕРІМ:** Бұл кіру əдісін пайдалану үшін, **LDAP протоколы бойынша жүйеге кіру мүмкіндігін қосу** құсбелгісін (**Параметрлерді орнату** астындағы) қойыңыз.

**3.** Конфигурациялау аяқталғанда **OK** түймешігін басыңыз.

### **IPv4 TCP/IP параметрлерін басқару тақтасын қолмен реттеңіз**

Енгізілген веб-серверді пайдаланумен қатар сіз басқару тақтасының мəзірлерін IPv4 мекенжайын, желі бөлігінің маскасын жəне стандартты шлюзді белгілеу үшін пайдалана аласыз.

- **1.** Құрылғының басқару тақтасында Administration түймешігін басып, Желі параметрлері мəзірін ашып, Енгізілген Jetdirect мəзірі параметрін, TCP/IP пəрменін, IPV4 Settings опциясын жəне Config Method параметрін таңдаңыз.
- **2.** Manual жəне одан кейін Save опциясын түртіңіз.
- **3.** Кері түймешігін түртіп, IPv4 Параметрлері экранына оралыңыз.
- **4.** IPv4 Параметрлері экранында Manual Settings мəзірін ашып, қолмен орнатқыңыз келетін опцияны таңдаңыз жəне экрандағы нұсқауларды орындау арқылы опция параметрін өзгертіңіз.
- **5.** Енгізілген Jetdirect мәзірі мәзіріне оралғанша Кері  $\triangle$ түймешігін бірнеше рет түртіңіз.
- **6.** Link Speed параметрін түртіңіз.
- **7.** Келесі опциялардың біреуін түртіңіз:

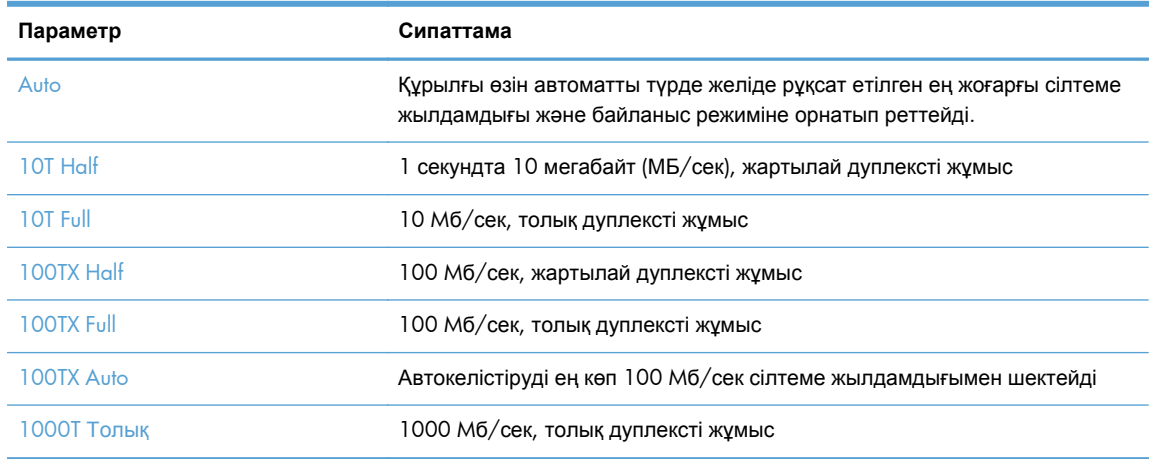

**8.** Save түймешігін түртіңіз.

### <span id="page-35-0"></span>**IPv6 TCP/IP параметрлерін басқару тақтасын қолмен реттеңіз**

Енгізілген веб-серверді пайдаланумен қатар сіз басқару панелінің мəзірлерін IPv6 мекенжайын, желі бөлігінің маскасын жəне стандартты шлюзді белгілеу үшін пайдалана аласыз.

- **1.** Құрылғының басқару тақтасында Administration түймешігін басып, Желі параметрлері мəзірін ашып, Енгізілген Jetdirect мəзірі тармағын, TCP/IP пəрменін, IPV6 параметрлері опциясын, Address параметрін, Manual Settings пəрменін жəне Enable опциясын таңдаңыз.
- **2.** On опциясын таңдап, Save түймешігін басыңыз.
- **3.** Address опциясын таңдап, деректерді енгізу жолағын басыңыз.
- **4.** Пернетақтаны пайдаланып мекенжайды енгізіңіз де, Save түймешігін түртіңіз.

### **Желілік протоколдарды өшіру (қосымша)**

Зауыттық стандартты күй бойынша барлық қолдаулы желілік протоколдар қосулы болады. Пайдаланылмайтын протоколдарды өшірудің келесідей артықшылықтары бар:

- Өнімнің желіге қосылу трафигін азайтады
- Конфигурациялау бетінде тек орынды ақпаратты көрсетеді
- Өнімнің басқару панеліне протоколға қатысты қателіктерді жəне ескерту хабарларын көрсету мүмкіндігін береді

#### **Байланыс жылдамдығы жəне дуплекстеу параметрлері**

Құрылғының сілтеме жылдамдығы мен байланыс режимі желіге сəйкес болуы тиіс. Көп жағдайларда өнімді автоматты күйде қалдырыңыз. Байланыс жылдамдығы жəне дуплекстеу параметрлерін дұрыс өзгертпеу өнімнің басқа желілік құрылғылармен байланысына кедергі жасауы мүмкін. Егер өзгерістер енгізу қажет болса, өнімнің басқару тақтасын пайдаланыңыз.

**ЕСКЕРІМ:** Осы параметрлерге өзгерістер енгізу өнімнің өшіп, қайта қосылуына әкеледі. Өзгерістерді өнім бос тұрғанда ғана енгізіңіз.

- **1.** Құрылғының басқару тақтасында Administration түймешігін басып, одан кейін Желі параметрлері мəзірін ашыңыз да, Jetdirect Menu опциясын таңдаңыз.
- **2.** Link Speed опциясы көрсетілгенше төмен көрсеткіні басып тұрыңыз.
- **3.** Save түймешігін түртіңіз. Өнім өшіріліп, қайта қосылады.

# **Енгізілген веб-сервер арқылы жалпы конфигурациялау**

Өнім желіге қосылғанда, HP енгізілген веб-сервер автоматты түрде қолжетімді болады.

Енгізілген веб-серверді бастау үшін, компьютерде веб-шолғышты ашыңыз жəне құрылғының IP мекенжайын теріңіз. IP мекенжайын немесе хост атын табу үшін, құрылғының басқару тақтасындағы Басты экранда Network Address түймешігін түртіңіз.

Желі [параметрлерін](#page-36-0) көру немесе өзгерту
- Әкімші құпия сөзін орнату немесе өзгерту
- Электрондық поштаның мүмкіндіктерін конфигурациялау
- Save to [Network](#page-37-0) Folder Setup
- SharePoint веб-торабына сақтау мүмкіндігін [конфигурациялау](#page-38-0)
- USB сақтау құралының параметрлерін [конфигурациялау](#page-39-0)
- Жылдам жиындар [пайдалану](#page-39-0)
- Жалпы қауіпсіздік параметрлерін [конфигурациялау](#page-39-0)
- Кіруді басқарудың қауіпсіздік параметрлерін [конфгурациялау](#page-40-0)

### **Желі параметрлерін көру немесе өзгерту**

Сіз енгізілген веб-серверді IP мекенжайын конфигурациялау параметрлерін көру немесе өзгерту үшін пайдалана аласыз.

- **1.** Енгізілген веб-серверді ашыңыз.
- **2.** Желі жөніндегі ақпаратты алу үшін **Networking** (Желіге қосылу) жиекбелгісін басыңыз. Сіз параметрлерді қалауыңыз бойынша өзгерте аласыз.

### **Əкімші құпия сөзін орнату немесе өзгерту**

Енгізілген веб-серверді əкімші құпия сөзін орнату үшін немесе бар құпия сөзді өзгерту үшін пайдаланыңыз. Орнатылған болса, бұл құпия сөзді конфигурациялық параметрлерге кіру немесе оларды өзгерту алдында енгізуіңіз тиіс.

- **1.** Енгізілген веб-серверді ашып, **Networking** қойыншасын басыңыз.
- **2.** Сол жақ панельдегі **Authorization** опциясын таңдаңыз.

**ЕСКЕРІМ:** Егер құпия сөз алдын ала орнатылған болса, сізге құпия сөзді теру ұсынылады. Құпия сөзді енгізіп, **Apply** түймешігін басыңыз.

- **3. Password** жəне **Confirm Password** жолдарында жаңа құпия сөзді енгізіңіз.
- **4.** Құпия сөзді сақтау үшін терезенің төменгі жағындағы **Apply** түймешігін басыңыз.

**ЕСКЕРІМ:** Сонымен қатар, **Security** қойыншасындағы **General Security** опциясын пайдалану арқылы жергілікті əкімші құпия сөзін орнатуға болады. Орнатылған болса, бұл құпия сөзді енгізілген веб-сервердің параметрлерін өзгерту үшін енгізуіңіз тиіс.

### **Электрондық поштаның мүмкіндіктерін конфигурациялау**

- **1.** Енгізілген веб-серверді ашыңыз.
- **2. Scan/Digital Send** қойыншасын басыңыз.
- **3.** Сол жақтағы шарлау панеліндегі **E-mail Setup** жолағын басыңыз.

<span id="page-37-0"></span>**4. Enable Send to E-mail** таңдаңыз жəне **Add** басыңыз. Талап етілетін өрістерді жəне сізге қажет қосымша өрістерді толтыру үшін SMTP шеберінің нұсқауларын орындаңыз да, **Apply** түймешігін басыңыз.

 $\frac{1}{2}$ КЕҢЕС: Шығыс SMTP серверін көрсетіңіз және **Кімнен**: өрісіне ақпаратты енгізіңіз. Қосымша ақпаратты енгізілген веб-сервердің Анықтама жүйесінен қараңыз.

**5.** Мекенжай кітабына мекенжайларды қосу үшін, сол жақтағы шарлау панеліндегі **Address Book** жолағын басыңыз, одан кейін экрандағы нұсқауларды орындаңыз.

Электрондық пошта параметрлері конфигурацияланғаннан кейін, сандық жіберу мүмкіндігін пайдалану арқылы өзіңізге электрондық пошта хабарламасын жіберіңіз. Электрондық пошта хабарламасын алсаңыз, сіз сандық жіберу мүмкіндігін конфигурациялауды сəтті түрде орындадыңыз.

Электрондық пошта хабарламасын алмасаңыз, мəселелерді жою үшін мына əрекеттерді жүзеге асырыңыз:

- SMTP сервері мен мекенжайды тексеріп, оларды дұрыс тергеніңізге көз жеткізіңіз.
- Конфигурация бетін көріңіз. SMTP шлюзінің мекенжайы дұрыс екенін тексеріңіз.
- Желінің дұрыс жұмыс істеп тұрғанына көз жеткізіңіз. Электрондық пошта хабарламасын өзіңізге компьютерден жіберіңіз. Электрондық пошта хабарламасын алсаңыз, желі дұрыс жұмыс істеп тұр. Электрондық пошта хабарламасын алмасаңыз, желі əкімшісімен немесе Интернет провайдерімен хабарласыңыз.

### **Save to Network Folder Setup**

Желілік қалталар параметрлерін конфигурациялаудың алдында желінің амалдық жүйесіне арналған нұсқауларды орындау арқылы ортақ қалталардың параметрлерін орнатыңыз.

- **1.** Енгізілген веб-серверді ашыңыз.
- **2. Scan/Digital Send** қойыншасын басыңыз.
- **3.** Сол жақтағы шарлау мəзірінде **Save to Network Folder Setup** тармағын таңдаңыз.
- **4. Enable Save to Network Folder** құсбелгісін қойыңыз.

**ЕСКЕРІМ:** Егер **Жүйеге кіргеннен кейін басқару тақтасынан қосу үшін пайдаланушының жазба мəліметтерін пайдалану** тармағы **Жарамдылықты тексеру параметрлері** ашылмалы тізімінен таңдалса, жүйеге кірген пайдаланушының көрсетілген желілік қалтаға жазуға рұқсаттары болуы тиіс.

- **5.** Барлық қалталарға қажет əдепкі параметрлерді орнатып, **Apply** түймешігін басыңыз.
- **6.** Құжаттар сақталатын желілік қалталарды белгілеу үшін, **Quick Sets** аймағындағы **Add** түймешігін басыңыз жəне экрандағы нұсқауларды орындаңыз.

### <span id="page-38-0"></span>**SharePoint веб-торабына сақтау мүмкіндігін конфигурациялау**

Бұл іс ретін аяқтаудың алдында, сканерленген файлдарды сақтағыңыз келетін мақсатты қалта SharePoint веб-торабында болуы тиіс жəне бұл мақсатты қалтаға кіру рұқсаты берілуі тиіс.

- **1.** Енгізілген веб-серверді ашыңыз.
- **2. Scan/Digital Send** қойыншасын басыңыз.
- **3.** Сол жақтағы шарлау мəзірінде **SharePoint құрылғысына сақтау** тармағын таңдаңыз.
- **4. Сканерлеу кезінде SharePoint веб-торабына сақтау мүмкіндігін қосу** құсбелгісін қойыңыз жəне **Add** түймешігін басыңыз.
- **5.** Жылдам жиындар шеберінің бірінші терезесінде «сканерлеп, SharePoint веб-торабына сақтау» жылдам жиыны үшін атау мен сипаттаманы жазыңыз, одан кейін басқару тақтасындағы жылдам жиын үшін түймешік орнын жəне пайдаланушы əрекеттері үшін опцияларды таңдаңыз да, **Next (Келесі)** түймешігін басыңыз.
- **6.** SharePoint веб-торабындағы мақсатты орын параметрлері терезесінде, сканерлеп, SharePoint веб-торабына сақтау орнын жасау үшін **Add** параметрін таңдаңыз, одан кейін SharePoint веб-торабындағы мақсатты орын параметрлері терезесінің жоғарғы бөлігінде көрсетілген нұсқауларды орындаңыз.
	- **а.** Веб-шолғышты пайдалану арқылы SharePoint веб-торабындағы сканерленген файлдар үшін мақсатты қалтаға өтіңіз. Мақсатты орынға жолды көшіріп, оны SharePoint вебторабына жолды қосу терезесіндегі **SharePoint веб-торабына мекенжай жолы** жолағына қойып, қалған терезе өрістеріне ақпаратты қалауыңызша енгізіңіз.
		- **ЕСКЕРІМ:** Егер **Жүйеге кіргеннен кейін басқару тақтасынан қосу үшін пайдаланушының жазба мəліметтерін пайдалану** тармағы **Жарамдылықты тексеру параметрлері** ашылмалы тізімінен таңдалса, жүйеге кірген пайдаланушының көрсетілген SharePoint веб-торабына жазуға рұқсаттары болуы тиіс.
			- **Windows домені** жолағына (регистрді ескеру қажет) толық домен атын жазыңыз.
			- Жол атынан керексіз таңбаларды жою үшін **Қысқа URL мекенжайын жасау** таңдаңыз.
	- **ə.** SharePoint параметрлерін белгілеу аяқталған кезде, **OK** түймешігін, одан кейін **Next (Келесі)** түймешігін басыңыз.
	- **б.** Келесі терезеге өту үшін **Next (Келесі)** түймешігін басу арқылы Жылдам жиындар шеберінің қалған терезелеріне ақпаратты қажетінше енгізіңіз.
	- **в.** Қорытынды ақпарат терезесі ашылғанда, орнатуды аяқтау үшін **Аяқтау** түймешігін басыңыз.

SharePoint веб-торабына сақтау жылдам жиынын жасау аяқталғанда, сканерленген файлдарды Басты экрандағы жылдам жиынын тікелей пайдалану немесе Басты экрандағы Quick Sets түймешігін басу арқылы SharePoint веб-торабындағы мақсатты орынға сақтай аласыз.

### <span id="page-39-0"></span>**USB сақтау құралының параметрлерін конфигурациялау**

- **.** Енгізілген веб-серверді ашыңыз.
- **. Scan/Digital Send** қойыншасын басыңыз.
- **.** Сол жақтағы шарлау мəзірінде **Save to USB Setup** тармағын таңдаңыз.
- **. Enable Save to USB** құсбелгісін қойыңыз.
- **.** Қажет əдепкі параметрлерді орнатыңыз.
- **. Apply** түймешігін басыңыз.

### **Жылдам жиындар пайдалану**

- **.** Енгізілген веб-серверді ашыңыз.
- **. General** қойыншасын басыңыз.
- **.** Сол жақтағы шарлау мəзірінде **Quick Sets Setup** тармағын таңдаңыз.
- **. Add** түймешігін басыңыз, одан кейін Жылдам жиындар шеберінің экранындағы нұсқауларды орындаңыз.
- **.** Орындап болған кезде **Apply** түймешігін түртіңіз.

**КЕҢЕС:** Жылдам жиындарды енгізілген веб-сервердің басқа орнату беттерінде де конфигурациялауға болады.

### **Жалпы қауіпсіздік параметрлерін конфигурациялау**

- **.** Енгізілген веб-серверді ашыңыз.
- **. Security** қойыншасын басып, **General Security** опциясын таңдаңыз.
- **.** Əрекетті құптау үшін жаңа құпия сөзді теріңіз, одан кейін оны қайта енгізіңіз.
- **.** Егер құрылғының алдыңғы жағындағы жабылған USB портын қосқыңыз келсе, **Хост USB қосып та, пайдалану мүмкіндігін қосу** опциясын таңдаңыз.
- **. Apply** түймешігін басыңыз.

### <span id="page-40-0"></span>**Кіруді басқарудың қауіпсіздік параметрлерін конфгурациялау**

Əр қадамды орындау кезінде бірнеше терезе ашылуы мүмкін.

- **1.** Енгізілген веб-серверді ашыңыз.
- **2.** Пайдаланылатын қауіпсіздік əдісін (LDAP немесе Windows) таңдап параметрлерді реттеңіз.
	- **а. Security** қойыншасын басып, **Access Control** опциясын таңдаңыз.
	- **ə.** Қажет кіру əдісінің параметрлерін (LDAP немесе Windows) конфигурациялау үшін **Enable and Configure Sign In Methods** опциясының **Параметрлерді орнату** параметрін таңдаңыз.
	- **б.** Таңдалған кіру əдісінің орнату терезесінде берілген нұсқауларды орындаңыз. Орнату процесі аяқталғанда, **OK** түймешігін басыңыз.
- **3.** Кіруді басқару терезесіндегі **Sign In and Permission Policies** аймағында пайдаланушының əр деңгейі үшін құрылғы мүмкіндіктеріне кіру параметрлерін орнатыңыз жəне **Рұқсаттар жинақтарын басқару...** опциясын таңдаңыз.
- **4. Relationships Between Network Users or Groups and Device Permissions** ішінен кіру əдісінің əр түрі үшін əдепкі рұқсаттар жиынын таңдаңыз.
- **5.** (Қосымша): Егер құрылғыға кіру рұқсатын беру үшін пайдаланушылар жəне топтар пайдаланылмаса, **Device User Accounts** қойыншасында жеке пайдаланушылардың есептік жазбаларының параметрлерін реттеңіз.
- **6.** Кіруді басқару қауіпсіздігі параметрлерінің барлығы орнатылғаннан кейін, **Apply** түймешігін басыңыз.
- **7.** Уақытша жасалған тапсырма файлдарын өшіру үшін, файл өшіру əдісін таңдаңыз.
	- **а. Security** қойыншасын басып, **Protect Stored Data** опциясын таңдаңыз.
	- **ə. Уақытша жұмыс файлдарын басқару** ішінен уақытша жасалған тапсырма файлдарын өшіру үшін əдісті таңдаңыз жəне **Apply** түймешігін басыңыз.
- **1.** Енгізілген веб-серверді ашыңыз.
- **2. Security** қойыншасын басып, **General Security** опциясын таңдаңыз.
- **3.** Əрекетті құптау үшін жаңа құпия сөзді теріңіз, одан кейін оны қайта енгізіңіз.
- **4.** Егер құрылғының алдыңғы жағындағы жабылған USB портын қосқыңыз келсе, **Хост USB қосып та, пайдалану мүмкіндігін қосу** опциясын таңдаңыз.
- **5. Apply** түймешігін басыңыз.

## **Енгізілген веб-сервер арқылы қосымша конфигурация**

Келесі кестеде енгізілген веб-серверде бар конфигурациялау опциялары көрсетіледі. Арнайы опциялар туралы ақпаратты Енгізілген веб-сервердің анықтамасынан қараңыз.

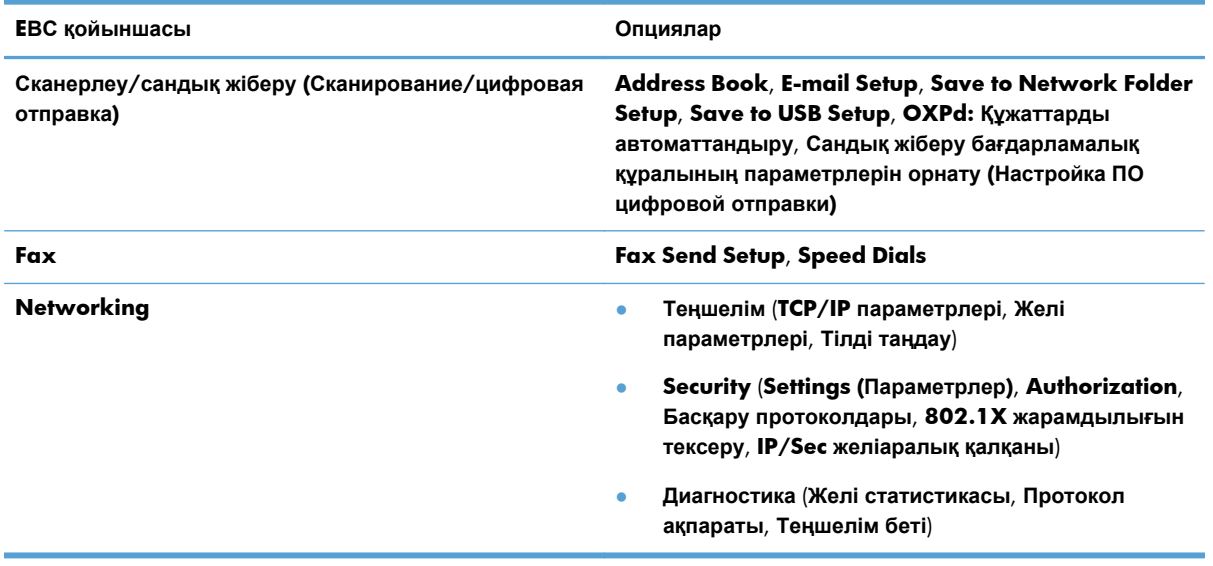

### **Кесте 3-7 Енгізілген веб-сервердегі конфигурациялау опциялары**

# **4 Басқару – Өнімді басқару**

Бұл бөлім құрылғыға күтім көрсету жəне техникалық қызмет көрсету туралы ақпаратты береді.

- Акпараттық беттерді пайдалану
- Енгізілген веб-серверді [пайдалану](#page-43-0)
- HP Web Jetadmin [бағдарламалық](#page-44-0) құралын пайдалану
- Сандық жіберу [қауіпсіздігін](#page-45-0) басқару
- Қауіпсіздік [мүмкіндіктері](#page-45-0)
- Қуат [параметрлері](#page-50-0)
- Ішінде орнатылған [бағдарламаны](#page-50-0) жаңарту
- Құрылғы [деректерінің](#page-51-0) сақтық көшірмесін жасау
- Құрылғы [деректерін](#page-51-0) қалпына келтіру

Құрылғыны жоспарламай тазалау жоғары сапалы сканерлеуді қамтамасыз етуге көмектеседі. Қажетті күтімнің көлемі қолданылған көлем жəне қоршаған ортаны қамтитын бірнеше факторларға байланысты болады. Қажет болғанда айналмалы тазарту жұмыс орындау керек.

**ЕСКЕРТУ:** Қағазды құжат бергішке салмас бұрын, əлі кеппеген желім, түзеткіш сұйықтық немесе құрылғының ішкі бөліктеріне түсуі мүмкін басқа заттары жоқ екеніне көз жеткізіңіз.

Парақтың бұралмағанына, қатпарлардың болмағанына, сондай-ақ степлер қысқыштары, қағаз қысқыштары немесе кезкелген басқа заттар параққа бекітілмегеніне көз жеткізіңіз. Парақтар бірбіріне жабысып қалмауы тиіс.

### **Ақпараттық беттерді пайдалану**

- **1.** Құрылғы жəне оның ағымдағы конфигурациясы мен күйі туралы толық ақпаратты беретін беттерді көру үшін, Басты экранда Administration түймешігін басыңыз, одан кейін Есептер опциясын таңдаңыз.
- **2.** Көргіңіз келетін ақпараттық беттер опциясын түртіңіз жəне Көру түймешігін басыңыз.
- Configuration/Status Pages
	- Administration Menu Map

Ағымдағы параметрлер беті

Теңшелім беті

Файл каталогының беті

Веб-қызметтердің күйі беті

Usage Page

<span id="page-43-0"></span>**Fax Reports** 

Speed Dial List

## **Енгізілген веб-серверді пайдалану**

HP Digital Sender Flow 8500 fn1 желіге қосылған кезде, күй туралы ақпаратты көру, параметрлерді өзгерту жəне құрылғыны компьютерден басқару үшін, енгізілген веб-серверді пайдалана аласыз.

Енгізілген веб-серверді пайдалану үшін Microsoft Internet Explorer 5.01 бағдарламасы немесе жаңа нұсқасы, Windows, Mac OS жəне Linux (тек Netscape) жүйелеріне арналған Netscape 6.2 бағдарламасы немесе одан жаңа нұсқасы қажет. HP-UX 10 жəне HP-UX 11 үшін Netscape Navigator 4.7 қажет.

Енгізілген веб-сервер өнім IP мекенжайына негізделген желіге қосылғанда жұмыс істейді. Енгізілген веб-серверді ашу жəне пайдалану үшін Интернеттің болуы шарт емес.

Өнім желіге қосылған кезде, енгізілген веб-сервер автоматты түрде қолжетімді болады.

**ЕСКЕРІМ:** Енгізілген веб-сервердің кейбір опциялары желі əкімшісіне ғана қолжетімді болуы мүмкін жəне кейбір параметрлер үшін құпия сөз қажет болуы мүмкін.

Енгізілген веб-серверді Интернетке қосылмай пайдалана аласыз, бірақ кейбір мүмкіндіктер қолжетімді болмайды.

- Енгізілген веб-серверді ашу
- Енгізілген веб-сервер мүмкіндіктері

### **Енгізілген веб-серверді ашу**

**1.** Компьютеріңіздегі қолдау көрсетілетін веб-шолғыштағы мекенжай/URL жолағына өнімнің IP мекенжайын немесе хост атауын енгізіңіз. IP мекенжайын немесе хост атын табу үшін, Басты экрандағы Network Address түймешігін түртіңіз.

**2.** Енгізілген веб-сервер параметрлері мен өнім туралы ақпараты бар жеті қойыншадан құралған. **Information**, **General**, **Scan/Digital Send**, **Fax**, **Ақаулықтарды жою**, **Security**, жəне **Networking**. Өзіңіз қарағыңыз келетін жиекбелгіні таңдаңыз.

### **Енгізілген веб-сервер мүмкіндіктері**

Келесі кестеде енгізілген веб-серверді пайдалану арқылы алуға болатын ақпарат түрі жəне жүзеге асыруға болатын тапсырмалар қамтылады. Ішінде орнатылған бағдарламаны жаңартқаннан кейін, əр қойыншада пайда болатын опциялар өзгеруі мүмкін. Осыған байланысты қойыншалар жəне олардың мүмкіндіктері туралы толық ақпаратты енгізілген вебсервердің анықтамасынан қараңыз.

**ЕЖЕРІМ:** Сіз URL ашқаннан кейін, болашақта оған тез оралу үшін оған бетбелгі сала аласыз.

<span id="page-44-0"></span>**ЕСКЕРІМ:** Сонымен қатар, әр қойыншада HP Instant Support қызметі және Product **Support** веб-тораптарына сілтемелер беріледі.

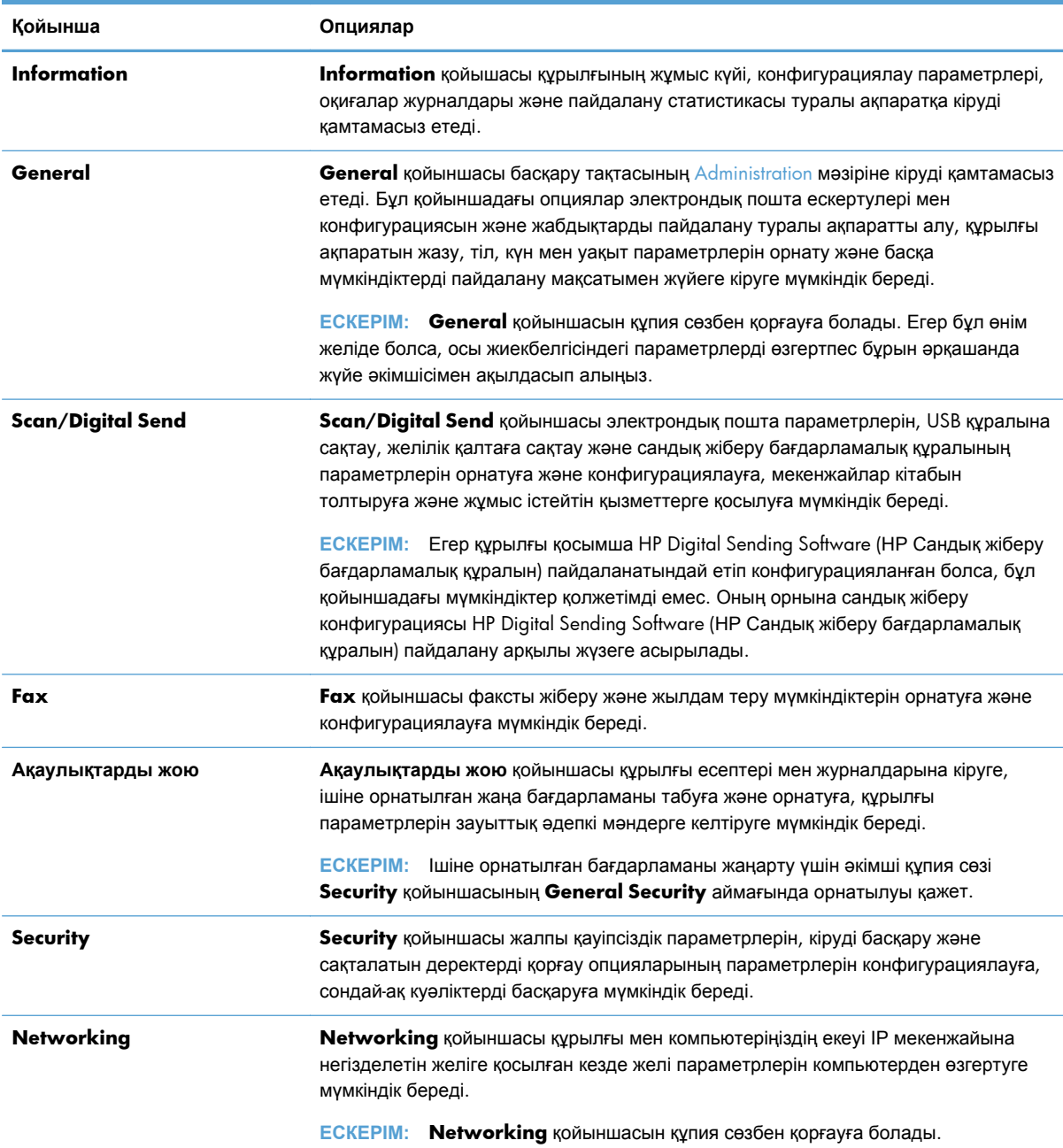

## **HP Web Jetadmin бағдарламалық құралын пайдалану**

HP Web Jetadmin желі арқылы қосылатын шалғай құрылғыларды алыстан орнату, бақылау жəне жөндеуге арналған интернет технологияларына негізделген бағдарламалық шешім болып табылады. Басқару белсенді түрде жүргізіліп, желі администраторларының мəселелерді

<span id="page-45-0"></span>пайдаланушыларға еш ықпалы тиместен шешуіне мүмкіндік береді. Бұл тегін, басқару жүйесі жетілген бағдарламалық құралды [www.hp.com/go/webjetadmin](http://www.hp.com/go/webjetadmin) торабынан жүктеңіз.

Қосылатын модульдерді арнайы өнім мүмкіндіктеріне қолдау көрсету үшін HP Web Jetadmin құралына орнатуға болады. HP Web Jetadmin бағдарламасы жаңа қосымша бағдарламалар пайда болған кезде сізге автоматты түрде хабар береді. **Product Update** (Өнім жаңартуы) бетінде HP веб-торабына автоматты түрде қосатын нұсқауларды орындаңыз, содан кейін өнімге арналған құрылғының ең соңғы жалғамалы бағдарламаларын орнатыңыз.

**ЕСКЕРІМ:** Шолғыштарда Java™ қосылған болу керек.

## **Сандық жіберу қауіпсіздігін басқару**

Құрылғыны жасау кезінде қауіпсіздік есепке алынған. Сандық жіберу процесінің қауіпсіздігін қамтамасыз ететін бірқатар мүмкіндіктер қамтылады.

### **Желі жарамдылығын тексеру**

Пайдаланушы сандық түрде жіберу опцияларын пайдаланбас бұрын желіге кіруді талап ету мүмкіндігі құрылғының негізгі қауіпсіздік функциясы болып табылады. Бұл рұқсаты жоқ пайдаланушылардың құрылғыны пайдаланып, құжаттарды жіберулеріне жол бермейді. Сонымен қатар, құрылғыда шифрлаудың жəне қауіпсіздіктің жоғары деңгейін қамтамасыз ететін бірнеше жарамдылықты анықтау əдісіне қолдау көрсетіледі.

### **Қауіпсіз электрондық пошта**

Бұл сканердің қауіпсіз электрондық пошта мүмкіндігіне қосымша бірқатар үшінші тарап бағдарламалық құрал сатушылары қауіпсіз электрондық пошта қызметтерін ұсынады. Дополнительная электронная почта (Қосымша электрондық пошта) мүмкіндігі деректерді қорғаудың қосымша əдісін талап ететін пайдаланушыларға арналған үшінші тарап бағдарламалық құрал бағдарламаларымен бірге жұмыс істеуге жасалады.

### **Бағдарламалық құралға қатынасты шектеу**

Құрылғыны қауіпсіздендіру үшін, өнімді конфигурациялау үшін пайдаланылуы мүмкін бағдарламалық құрал бағдарламаларына қатынасты да шектеу қажет.

Сондай-ақ, құрылғы параметрлері қойыншаларына қатынасты болдырмау үшін енгізілген вебсервердегі **Security** қойыншасындағы **General Security** мүмкіндігін пайдалану арқылы жергілікті əкімші құпия сөзі параметрін орната аласыз. Құпия сөзді орнатқаннан кейін, пайдаланушылар енгізілген веб-сервердегі **Информация** (Ақпарат) қойыншасын ғана көре алады

## **Қауіпсіздік мүмкіндіктері**

Бұл өнімде келесі қауіпсіздік мүмкіндіктері бар.

- Енгізілген веб-серверді [қауіпсіздендіру](#page-46-0)
- Уақытша жұмыс [файлдарын](#page-46-0) басқару
- <span id="page-46-0"></span>**Secure [Storage](#page-47-0) Erase**
- **•** [Secure](#page-47-0) File Erase
- **•** [Secure](#page-47-0) Disk Erase
- НР [өнімділігі](#page-48-0) жоғары қауіпсіз қатты дискілер
- [Куəліктерді](#page-48-0) басқару
- [Жарамдылықты](#page-49-0) жəне рұқсаттарды тексеру

### **Енгізілген веб-серверді қауіпсіздендіру**

Рұқсаты жоқ пайдаланушылардың өнім параметрлерін өзгерте алмауы үшін енгізілген вебсерверге өтуге арналған құпия сөзді тағайындаңыз.

- **1.** Енгізілген веб-серверді ашыңыз.
- **2. Security** қойыншасын басыңыз.
- **3.** Терезенің сол жағындағы **General Security** сілтемесін таңдаңыз.
- **4.** Құпия сөзді **New Password** терезеге теріңіз, одан кейін **Verify Password** терезесінде қайтадан теріңіз.
- **5. Apply** түймешігін басыңыз. Құпия сөзді жазып алып, оны қауіпсіз жерге сақтап қойыңыз.

### **Уақытша жұмыс файлдарын басқару**

Құрылғының сканерлеу басталғанда жасалатын уақытша жұмыс файлдарын басқару əдісін белгілеу үшін мына қадамдарды орындаңыз.

- **1.** Енгізілген веб-серверде **Security** қойыншасын нұқып, **Protect Stored Data** сілтемесін таңдаңыз.
- **2. Управление временными рабочими файлами** (Уақытша жұмыс файлдарын басқару) ішінен файлды өшіру режимін таңдаңыз.
	- **Non-Secure Fast Erase** (Қауіпсіз емес жылдам өшіру). Бұл қарапайым файл кестесін өшіру функциясы болып табылады. Файлға қатынас жойылады, бірақ нақты деректер кейінгі деректер сақтау əрекеттері арқылы үстіне жазылғанша, ол дискіде сақталады. Бұл - өте жылдам режим. Дискіні қауіпсіз емес өшіру стандартты өшіру режимі болып табылады.
	- **Secure Fast Erase** (Қауіпсіз жылдам өшіру). Файлға қатынас жойылады жəне деректер тұрақты ұқсас таңбалар үлгісімен үстіне жазылады. Бұл Қауіпсіз емес жылдам өшіру мүмкіндігіне қарағанда баяу, бірақ барлық деректер үстіне жазылады. Қауіпсіз жылдам өшіру АҚШ Қорғаныс министрлігінің 5220-22.M диск құралдарын тазалау туралы талаптарына сай келеді.
	- **Безопасное удаление для очистки** (Тазалау мақсатымен қауіпсіз өшіру). Бұл деңгей Қауіпсіз жылдам өшіру режиміне ұқсас болып келеді. Бұған қосымша деректер қалған деректердің өзгермеуіне жол бермейтін алгоритм арқылы қайталанып үстіне жазылады. Бұл режим жұмыс тиімділігіне ықпал етеді. Тазалау мақсатымен қауіпсіз өшіру мүмкіндігі Ұлттық стандарттар мен технологиялар институтының № 800-88

Арнайы басылымында шыққан Медиа құралдарын тазалау нұсқауларында жəне АҚШ Қорғаныс Департаментінің жаңартылған DSS тазалау жəне өшіру үлгісінде анықталған медиа дискілерін тазалау стандарттарына сəйкес келеді.

**3. Apply** түймешігін басыңыз.

### <span id="page-47-0"></span>**Secure Storage Erase**

Енгізілген веб-сервердің **Secure Storage Erase** мүмкіндігін құрылғының қатты дискісіндегі жойылатын деректерге рұқсатсыз кіруден қорғау үшін пайдаланыңыз. **Secure Storage Erase** мүмкіндігі қауіпсіз өшірудің екі түрін қамтамасыз етеді. Олардың екеуі Ұлттық стандарттар мен технологиялар институтының № 800-88 Арнайы басылымында шыққан медиа құралдарын тазалау нұсқауларының талаптарына сəйкес келеді.

- **1.** Енгізілген веб-сервердегі **Security** қойыншасын нұқып, **Protect Stored Data** опциясын таңдаңыз, одан кейін **Erase Options** түймешігін басыңыз.
- **2.** Сақтау құралын өшіру опциясын таңдаңыз.
	- **Secure Fast Erase**. Файлға қатынас жойылады жəне деректер тұрақты ұқсас таңбалар үлгісімен үстіне бір рет жазылады.
	- **Secure Sanitize Erase**. Бұл деңгей **Secure Fast Erase** түріне ұқсас, бірақ деректер үстіне үш рет жазылады. Бұл жұмыс тиімділігіне ықпал етеді.
- **3. Erase** түймешігін басыңыз.

### **Ықпал етілетін деректер**

**Secure Storage Erase** мүмкіндігі ықпал ететін (қамтитын) деректер сақталған факс файлдарын, сақталатын тапсырмаларды, сондай-ақ НР жəне үшінші тарап бағдарлама деректерін қамтиды.

Бұл мүмкіндік стандартты параметрлерді, бет санауыштарын жəне ұқсас деректерді сақтауға пайдаланылатын флэшке негізделген өнімнің ұзақ уақытты RAM (NVRAM) дискісіне ықпал етпейді. Бұл мүмкіндік жүйенің RAM дискісіне (біреуі пайдаланылғанда) сақталған деректерге əсер етпейді. Бұл мүмкіндік флэшке негізделген жүйелік жүктелмелі RAM дискісіне сақталған деректерге ықпал етпейді.

### **Secure File Erase**

**Secure File Erase** режимін өзгерту дискідегі алдыңғы деректердің үстіне жазбайды жəне бірден дискіге толық тазалауды жүргізбейді. **Secure File Erase** режимін өзгерту өшіру режимі өзгертілгеннен кейін тапсырмаларға арналған уақытша деректерді өнімнің қалай тазалайтынын өзгертеді.

### **Secure Disk Erase**

Secure Disk Erase қатты дисктегі барлық деректерді мүлде өшіреді. Егер қатты диск шифрланған болса, бұл мүмкіндік шифрланған қатты дисктің құлпын ашады жəне кез келген құрылғының қатты дискті оқуына мүмкіндік береді.

<span id="page-48-0"></span>**АБАЙ БОЛЫҢЫЗ!** Бұл мүмкіндікті құрылғы қолданыстан шыққаннан кейін ғана пайдаланыңыз. Secure Disk Erase мүмкіндігі деректердің барлығын (құрылғының амалдық жүйесін қоса) мүлде өшіретіндіктен, құрылғы басталмайды.

Secure Disk Erase мүмкіндігіне құрылғының Жүктеу мəзірінің Басқару құралдары пəрменін таңдау арқылы өтуге болады. Жүктеу мəзіріне өту үшін, құрылғыны өшіру мақсатымен Қуат түймешігін басып, пернетақтадағы Esc пернесін басып ұстап тұрыңыз, одан кейін құрылғыны қосу үшін Жүктеу мəзірі ашылғанша Esc пернесін басып тұрғанда Қуат түймешігін басыңыз.

### **HP өнімділігі жоғары қауіпсіз қатты дискілер**

Бұл құрылғыда EIO ұясына не пішімдеу платасына немесе аталған екі жерге орнатылған болуы мүмкін шифрланған қатты дискіге қолдау көрсетіледі. Қолдау көрсетілетін шифрланған қатты диск құрылғыда орнатылып келеді. Шифрланған қатты дисктер аппараттық құралға негізделген шифрлаумен қамтамасыз етеді, сондықтан құпия деректерді өнімнің жұмыс тиімділігіне ықпал етпей, қауіпсіз етіп сақтауға болады. Шифрланған қатты дисктер соңғы Қосымша шифрлау стандартын (AES) пайдаланады жəне көп жақты уақыт үнемдеу мүмкіндігі мен мықты функцияларды қамтиды.

### **Куəліктерді басқару**

Құрылғының ішіне орнатылған өзі куəландыратын куəлік шифрлауды жəне LDAP сервері сияқты құралдармен желілік байланыстар (пайдаланушы аты мен құпия сөздерді қамтитын байланыс) үшін сенімділікті жеткілікті деңгейде қамтамасыз етеді. Алайда, кейбір желілер үшін сенімді куəліктер талап етіледі. Бұл жағдайларда, желілік куəліктер орталығынан куəлікті орнату сұралуы мүмкін.

Куəліктер басқарушысы кері шақырылған куəліктердің тізімін жүктеп алуға мүмкіндік береді.

### **Куəлікті жүктеу**

- **1.** Құрылғының ІР мекенжайын веб-шолғыш жолағына теріп, енгізілген веб-серверді ашыңыз.
- **2.** Енгізілген веб-сервердің басты бетінде **Security** қойыншасын нұқып, **Certificate Management** сілтемесін таңдаңыз.
- **ЕСКЕРІМ: Certificate Management** беті қолжетімді болмаса, құрылғының ішіне орнатылған бағдарламаны жаңартыңыз.
- **3.** Жүктелетін куəлікті табу үшін **Сертификатты орнату** аймағында **Шолу...** параметрін басыңыз.

**ЕХУ ЕСКЕРІМ:** Желі әкімшісі жасаған орыннан куәліктерді табыңыз. Егер таңдалатын куәлік құпия сөз арқылы қорғалған болса, куəліктің құпия сөзін енгізіңіз.

**4.** Куəлікті импорттау үшін **Импорттау** түймешігін басыңыз. Куəлік жүктелгеннен кейін куəліктер тізімінде пайда болады.

### <span id="page-49-0"></span>**Кері шақырылған куəліктер тізімін (КШКТ) жүктеу**

- **1.** Құрылғының ІР мекенжайын веб-шолғыш жолағына теріп, енгізілген веб-серверді ашыңыз.
- **2.** Енгізілген веб-сервердің басты бетінде **Security** опциясын нұқып, **Certificate Management** параметрін таңдаңыз.

**ЕСКЕРІМ:** Куәліктерді басқару беті қолжетімді болмаса, құрылғының ішіне орнатылған бағдарламаны жаңартыңыз.

- **3.** Жүктелетін кері шақырылған куəліктер тізімін табу үшін **Сертификатты орнату** аймағында **Шолу...** параметрін басыңыз.
- **4.** Кері шақырылған куəліктер тізімін импорттау үшін **Импорттау** түймешігін басыңыз. Кері шақырылған куəліктер тізімі жүктелгеннен кейін кері шақырылған куəліктер тізімінде пайда болады.

### **Жарамдылықты жəне рұқсаттарды тексеру**

Басқару тақтасының мəзіріндегі түрлі пəрмендерге кіруді құпия сөздер арқылы қауіпсіздендіруге болады. Бұл құпия сөздерді құрылғыда жасауға болады немесе оларды Windows немесе LDAP сервері ақпаратын конфигурациялау арқылы алуға болады.

Бұл параметрлерді енгізілген веб-сервер арқылы конфигурациялау үшін мына қадамдарды орындаңыз.

- **1.** Енгізілген веб-серверде **Security** қойыншасын нұқып, **Access Control** сілтемесін таңдаңыз.
- **2.** Кіруді басқару параметрлерін реттеңіз.
	- **Enable and Configure Sign In Methods**. Бұл бөлім əкімшіге Windows немесе LDAP желі параметрлерін реттеуге мүмкіндік береді. Бұл параметрлер пайдаланушы ақпаратын серверден алу үшін пайдаланылады.
	- **Sign In and Permission Policies**. Бұл бөлім əкімшіге құрылғы рұқсаттарын басқаруға мүмкіндік береді. Əдепкідей, құрылғыда Қонақ, Əкімші жəне Пайдаланушы рұқсаттарының жинақтары қолданылады. Əкімші рұқсаттар жинақтарын қоса алады жəне басқару тақтасындағы бағдарламаларды пайдалану кезіндегі кіру əдісін конфигурациялай алады.
	- **Relationships Between Network Users or Groups and Device Permissions**. Бұл бөлім əкімшіге Windows жəне LDAP серверлеріне кіру əдістері үшін əдепкі рұқсаттар жинағын таңдауға мүмкіндік береді.
	- **Device User Accounts**. Бұл бөлім əкімшіге пайдаланушылық кіру кодтарын жасауға мүмкіндік береді.

## <span id="page-50-0"></span>**Қуат параметрлері**

Құрылғының қуат параметрлерін енгізілген веб-сервер арқылы конфигурациялау үшін мына қадамдарды орындаңыз:

- **1.** Енгізілген веб-серверді іске қосыңыз.
- **2. General** қойыншасын басып, **Қуат параметрлері** опциясын таңдаңыз.
- **3.** Ұйқыны жоспарлау терезесін ашу үшін **Күту кестесі** ішінен **Add** параметрін таңдаңыз.
	- **а.** Экрандағы нұсқауларды орындау арқылы аптада жəне мерекелерде ұйқы уақытын жоспарлаңыз.
	- **ə.** Ұйқыны жоспарлау əрекетін сақтау үшін **Apply** түймешігін басыңыз.
- **4. Қуат параметрлері** терезесіндегі **Ұйқы таймерінің параметрлері** аймағында Ұйқы режимі/автоматты түрде өшіру параметрін таңдаңыз жəне сканерде Ұйқы режимін қосқыңыз келетін минутпен белгіленетін жұмыс уақытын теріңіз, одан кейін **Apply** түймешігін басыңыз.

**ЕСКЕРІМ:** Сонымен қатар, басқару тақтасының Басты экранында қуат параметрлерін де реттеуге болады. Administration түймешігін, Жалпы параметрлер түймешігін жəне содан кейін Қуат параметрлері түймешігін басыңыз.

### **Ішінде орнатылған бағдарламаны жаңарту**

**ЕСКЕРІМ:** Бұл тапсырманы орындау үшін құрылғының жергілікті əкімшісінің құпия сөзін енгізу қажет.

**1.** Басты экранда Administration түймешігін, Есептер түймешігін, одан кейін Configuration/ Status Pages түймешігін басыңыз.

**ЕСКЕРІМ:** Теңшелім беті құсбелгісін қойыңыз және ішінде орнатылған ағымдағы бағдарламаның редакциялық нөмірі есепте көрсетіледі.

- **2.** [www.hp.com/support](http://www.hp.com/support) веб-торабына өтіңіз, құрылғыңызды іздеңіз жəне ішінде орнатылған бағдарламаның жаңа нұсқасы бар екенін тексеру үшін жүктеулерге сілтемені қараңыз.
- **3.** Ішінде орнатылған жаңа бағдарлама файлын USB сақтау құралына көшіріңіз, одан кейін USB құралын басқару тақтасының артқы жағындағы USB қосқышына қосыңыз.

**ЕСКЕРТУ:** USB сақтау құралы барлық жаңартулар орнатылып, құрылғы қайта жүктеліп, сенсорлы экранда Басты экран көрсетілгенше, USB қосқышына қосылған болуы тиіс.

- **4.** Басты экранда Құрылғыға техникалық қызмет көрсету түймешігін басып, одан кейін USB микробағдарламасын жаңарту түймешігін түртіңіз.
- **5.** Микробағдарламаны жаңарту бумасы опциясын түртіп, одан кейін Жаңарту түймешігін басыңыз.

Жаңарту процесі бірнеше минут алуы мүмкін.

**6.** Құрылғыны қайта жүктеу сұралғанда, Yes түймешігін басыңыз.

<span id="page-51-0"></span>Ішінде орнатылған бағдарлама жаңартылғаннан кейін, құрылғыны бастау 20 минутқа дейін уақыт алуы мүмкін.

**7.** Қажет болса, екінші жаңартуды орнату үшін бұрынғы екі қадамды қайталаңыз.

**ЕСКЕРІМ:** Сондай-ақ, ішінде орнатылған бағдарламаны енгізілген веб-серверді пайдалану арқылы жаңартуға болады. Енгізілген веб-серверді бастаңыз, **General** қойыншасын нұқып, сол жақтағы шарлау аймағындағы **Микробағдарламаны жаңарту (Обновление микропрограммы)** опциясын таңдаңыз, одан кейін ішінде орнатылған бағдарлама жаңартуын құрылғыңызға тікелей жүктеу жөнінде экрандағы нұсқауларды орындаңыз.

### **Құрылғы деректерінің сақтық көшірмесін жасау**

НР компаниясы жоспарланған сақтық көшірмелерді жүйелі түрде жасап тұруды ұсынады.

Құрылғыда сақталатын деректердің сақтық көшірмелерін жасау үшін мына қадамдарды орындаңыз:

- **1.** Енгізілген веб-серверді (EВС) бастаңыз.
- **2. General** қойыншасын басып, **Сақтық көшірмесін жасау жəне қалпына келтіру** опциясын таңдаңыз.
- **3. Сақтық көшірме жасау/ Қалпына келтіру** ішінен **Сақтық көшірмесін жасау** опциясын таңдаңыз жəне сақтық көшірме файлы сақталатын UNC қалтасына жолды жазыңыз.

**ЕСКЕРІМ:** Егер сақтық көшірме қалтасы шифрланған болса, шифрлау кодын **Жарамдылықты тексеру параметрлері** опциясының **Шифрлау коды** өрісіне енгізіңіз.

**4.** Сақтық көшірме файлын жасау үшін, **Жарамдылықты тексеру параметрлері** опциясының астына Windows домен атын, пайдаланушы атын мен құпия сөзін жазып, **OK** түймешігін басыңыз.

Орындалу көрсеткіші сақтық көшірмені жасау процесінің күйін көрсетеді.

**ЕСКЕРІМ:** Сонымен қатар, басқару тақтасының Басты экранында деректердің сақтық көшірмесін жасауға болады. Құрылғыға техникалық қызмет көрсету түймешігін, Сақтық көшірме жасау/ Қалпына келтіру түймешігін жəне содан кейін Сақтық көшірме деректері түймешігін басыңыз.

### **Құрылғы деректерін қалпына келтіру**

Сақтық көшірмесін жасалған құрылғы деректерін қалпына келтіру үшін мына қадамдарды орындаңыз:

- **1.** Енгізілген веб-серверді (EВС) бастаңыз.
- **2. General** қойыншасын басып, **Сақтық көшірмесін жасау жəне қалпына келтіру** опциясын таңдаңыз.

**3. Сақтық көшірме жасау/ Қалпына келтіру** ішінен **Қалпына келтіру** опциясын таңдаңыз, одан кейін қалпына келтірілетін файлға толық жол атын теріңіз.

**ЕСКЕРІМ:** Егер сақтық көшірме қалтасы шифрланған болса, шифрлау кодын **Жарамдылықты тексеру параметрлері** опциясының **Шифрлау коды** өрісіне енгізіңіз.

**4.** Сақтық көшірме файлын қалпына келтіру үшін, **Жарамдылықты тексеру параметрлері** опциясының астына Windows домен атын, пайдаланушы атын мен құпия сөзін жазып, **OK** түймешігін басыңыз.

Орындалу көрсеткіші сақтық көшірмені қалпына келтіру процесінің күйін көрсетеді. Құрылғы қалпына келтіру процесі аяқталғанда автоматты түрде өшіріліп басталады.

**ЕСКЕРІМ:** Сонымен қатар, басқару тақтасының Басты экранында сақтық көшірмесі жасалған деректерді қалпына келтіруге болады. Құрылғыға техникалық қызмет көрсету түймешігін, Сақтық көшірме жасау/ Қалпына келтіру түймешігін жəне содан кейін Деректерді қалпына келтіру түймешігін басыңыз.

# **5 Түпнұсқаларды жүктеу**

- Құжатты автоматты беру құрылғысын (ADF) пайдалану
- [Сканерлеу](#page-57-0) әйнегін пайдалану

## **Құжатты автоматты беру құрылғысын (ADF) пайдалану**

Құжатты дұрыс салу туралы ақпаратты мына тақырып бөлімдерінен қараңыз.

- Құжатты салу жөнінде кеңестер
- Өлшемі аралас [құжаттарды](#page-55-0) салу жөнінде кеңестер
- [Құжат](#page-56-0) салу тәсілі

### **Құжатты салу жөнінде кеңестер**

- Құжатты беру құрылғысы мен шығыс науаның ең жоғары сыйымдылығы қағаз өлшемі мен салмағына байланысты өзгеше болады. 75г/м<sup>2</sup> (20 фунт) қағаз (принтерлер мен фотокөшіру құрылғылары қағаздары үшін стандартты салмақ) үшін ең жоғары сыйымдылық 100 парақты құрайды. Салмағы ауыр қағаз үшін ең жоғары сыйымдылық төменірек болады.
- Құжатты автоматты түрде беру құрылғысы (ADF) мына қағаз түрлеріне қолдау көрсетеді.

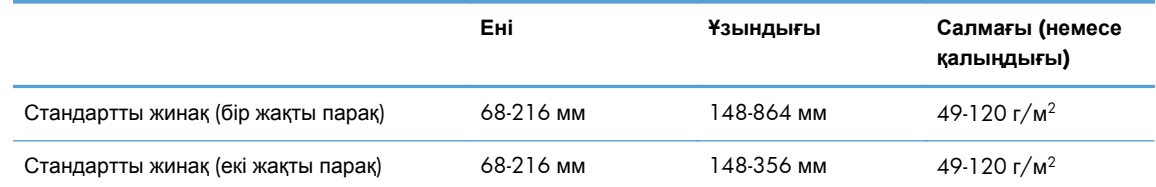

Құжаттардың келесі түрлерін ADF көмегімен сканерлеу қағаз кептелістерін немесе құжаттардың зақымдалуын тудыруы мүмкін. Осындай құжаттарды сканерлеу үшін ADF орнына сканерлеу əйнегін пайдаланыңыз.

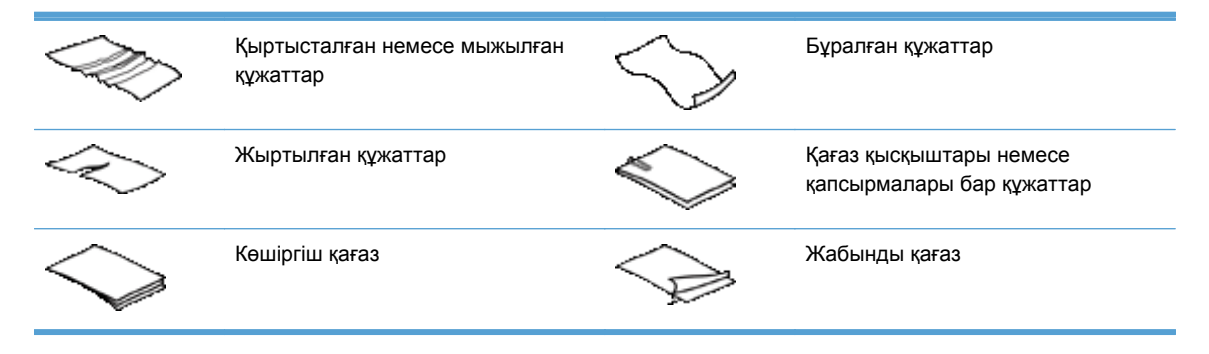

<span id="page-55-0"></span>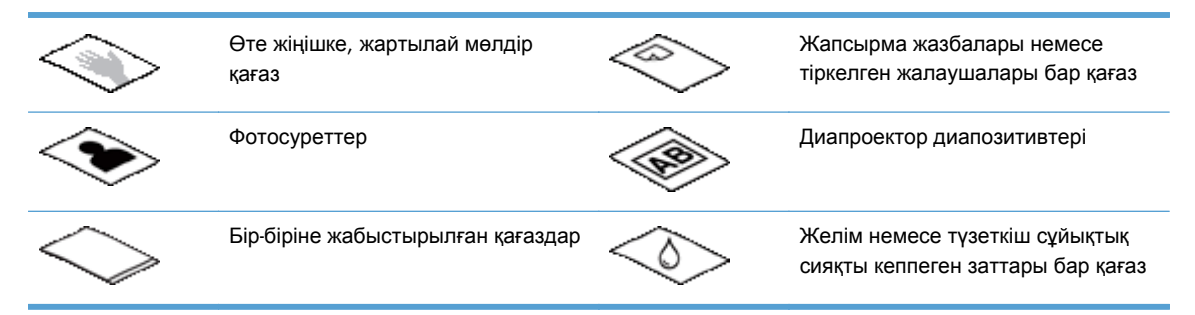

- Құжатты беру құрылғысына құжатты салмастан бұрын кез келген бүктелген немесе бұралған жерлерін түзетіңіз. Құжаттың басқы бұрышы бұралған немесе бүктелген болса, ол қағаз кептелісін тудыруы мүмкін.
- Ені 148 мм-ден кішірек қағазды салу кезінде, парақтың ұзын шетін қағаз бағыттағыштарына парелльді орналастырыңыз.
- Нәзік құжаттарды (мысалы, қыртысталған немесе өте жеңіл қағазда жасалған фотосуреттер немесе құжаттарды) сканерлеу үшін құжат бетін сканерлеу əйнегіне төмен орналастырыңыз.
- Құжатты беру құрылғысындағы қақпақтың қауіпсіз жабылғанын тексеріңіз. Қақпақты дұрыс жабу үшін, тырс еткен дыбыс естілгенше басыңыз.
- Қағаз бағыттауыштарын құжаттың ені бойынша реттеңіз. Қағаз бағыттауыштарының түпнұсқа бұрыштарына тиетінін тексеріңіз. Қағаз бағыттауыштары мен құжат бұрыштары арасында бос орын қалса, сканерленген кескіннің бұрмалануы мүмкін.
- Құжатты беру құрылғысына құжаттардың бумасын орналастырып жатсаңыз, құжатты беру құрылғысына буманы ақырын орналастырыңыз. Қағаз жинағын бергішке тастап жібермеңіз

 $\therefore$  **КЕҢЕС:** Құжаттар дұрыс орналастырылған кезде, құжат бергіштің кіріс науасының мөлдір бөлігіндегі құжатты салу/анықтау жарық шығарғыш диод шамы жанып тұрады.

- Парақтың жылжуына жол бермеу үшін, өлшемі бірдей құжаттардың жинақтарын әрқашан салыңыз. Егер өлшемі аралас құжаттардың жинақтарын салу қажет болса, құжаттарды бергішке салмас бұрын оларды ені бойынша жинақта туралаңыз.
- Сканерлеу роликтерін олар кір болып көрінген кезде немесе қарындашпен жазылған құжат сканерленгеннен кейін тазалаңыз.

### **Өлшемі аралас құжаттарды салу жөнінде кеңестер**

Құжат бергішке ені немесе ұзындығы əртүрлі құжаттардың бумаларын салуға болады. Өлшемі əртүрлі парақтары бар құжатты төменде сипатталғандай сканерлеңіз.

- Ені бірдей, бірақ ұзындғы әртүрлі құжаттарды (мысалы, заңды құжат және хат өлшемі) бір тапсырма ретінде сканерлеңіз. Сканерленген парақ элементтерінің жəне құжаттағы түпнұсқалық элементтердің ұзындығы бірдей болады.
- Парақтың жылжуына жол бермеу үшін жəне түпнұсқалық беттің жəне сканерленген құжаттың əр элементінің ені мен ұзындығы бірдей екеніне көз жеткізу үшін, Job Build мүмкіндігін пайдаланыңыз. Тапсырма құрылымының əр сегментінде ені мен ұзындығы бірдей құжаттар болуы тиіс.

### <span id="page-56-0"></span>**Құжат салу тəсілі**

**1.** Қағаз бағыттауыштарын құжаттың ені бойынша реттеңіз. Қағаздың берілуін шектеуі мүмкін бағыттауыштардың қатты қысылуын болдырмаңыз.

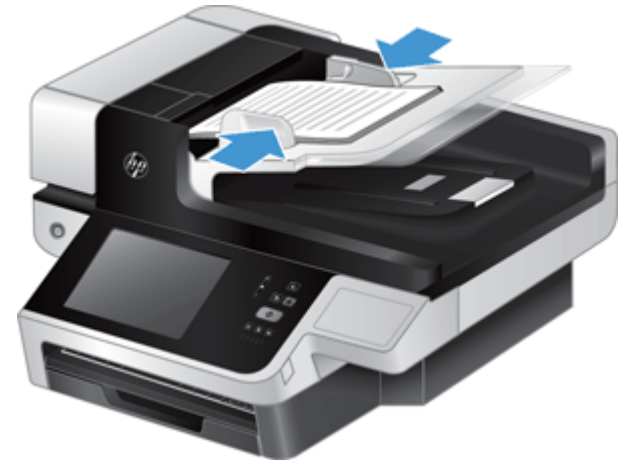

Чек сияқты кішкентай түпнұсқаларды сканерлеп жатқан кезде, қағаз бағыттауыштарының түпнұсқа ұштарына нық сəйкестендірілуі əсіресе маңызды болып табылады.

**2.** Беттердің бірге жабыстырылмауын қамтамасыз ету үшін құжат беттері жабыспайтындай желдетіңіз. Бір бағытта құжатты беру құрылғысына салынатын ұштарды желдетіңіз жəне қарсы бағытта бірдей ұштарын желдетіңіз.

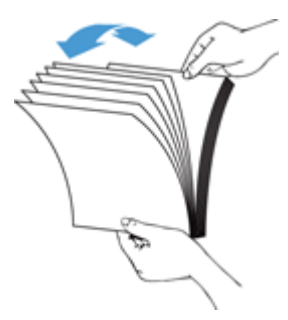

**3.** Буманың төменгі жағын үстелдің жоғарғы жағына соғу арқылы құжаттардың ұштарын реттеңіз. Буманы 90 градусқа бұрып, əрекетті қайталаңыз.

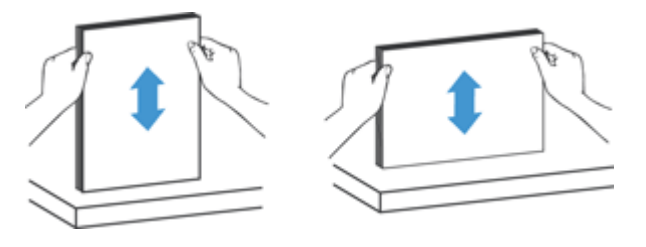

<span id="page-57-0"></span>**4.** Түпнұсқаны құжатты құжат бергішіне салыңыз. Беттердің жоғарғы жағын жоғары қаратып құжат бергішке жүктеңіз.

*Жақсы нəтижелер үшін буманы құжатты беру құрылғысына орналастырғаннан кейін буманың жоғарғы ұшын тықпаңыз жəне құжатты беру құрылғысына буманы тастап жібермеңіз.*

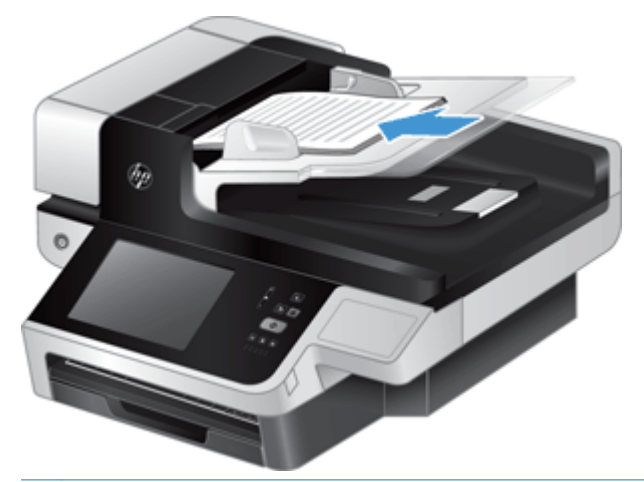

- ι $\therefore$  **KEHEC**: Кірістірілетін ұшы бүктелген немесе қыртысталған құжатты салмаңыз. Сканерлеуді бастаған кезде, сканердің түпнұсқа құжаттың бағдарын алуын қамтамасыз ету үшін бетті жүктеуді таңдау профайлы алдымен берілетін ұшқа сəйкес келуін таңдаңыз.
- **5.** Қағаз бағыттауыштарының бума ұштарымен туралануын тексеріңіз.

## **Сканерлеу əйнегін пайдалану**

Құжатты автоматты беру құрылғысының (ADF) талаптарына сай келмейтін парақтарды сканерлеу əйнегіне тікелей орналастырыңыз.

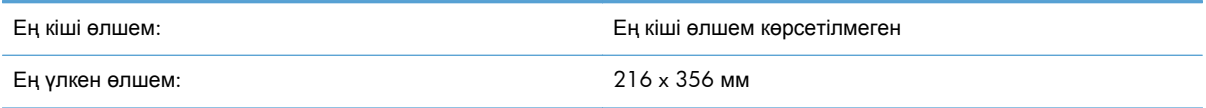

**ЕСКЕРІМ:** Сканерлеу әйнегінің толық ұзындығы бейнелеу аймағына сыймайды, осыған байланысты түпнұсқалық беттерді сканерлеу əйнегінің жиегіндегі бақылау белгісімен көрсетілгендей орналастырыңыз.

Түпұсқалық бетін сканерлеу əйнегіне төмен қаратып, бақылау белгісімен көрсетілгендей орналастырыңыз. Альбомдық беттерді сканерлеу кезінде, сканерленетін құжат бетін басы құрылғының артқы жағына қаратылып орналастырыңыз.

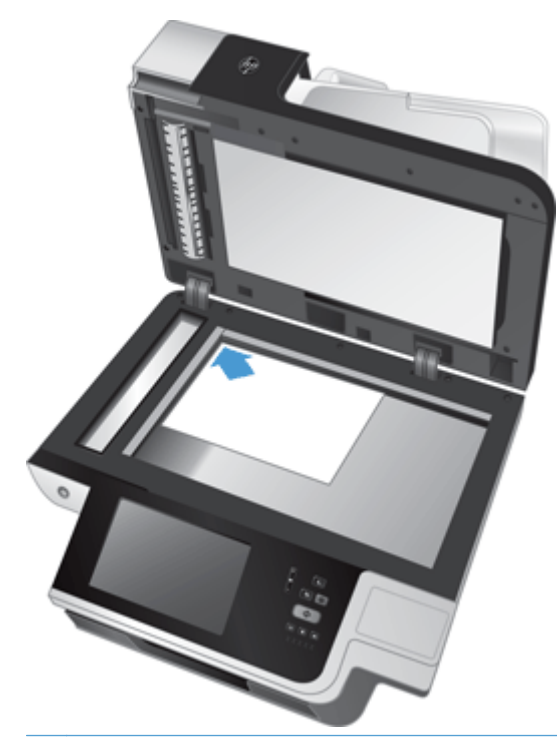

**КЕҢЕС:** Бірнеше суретті бір мезгілде қатар сканерлеу үшін, сканерлегіңіз келетін суреттерді олардың арасындағы 6 мм кеңестікте орналастырыңыз.

# **6 Құжаттарды сканерлеу жəне жіберу**

- Жүйеге кіру
- Жаңа сканер мүмкіндіктері
- [Сканерленген](#page-61-0) файлды алдын ала қарау
- Сканерленген құжатты бір немесе бірнеше электрондық пошта [мекенжайларына](#page-63-0) жіберу
- [Сканерленген](#page-66-0) құжатты факспен жіберу
- Желілік қалтаға немесе USB сақтау [құралына](#page-68-0) сақтаңыз.
- [SharePoint](#page-69-0) веб-торабына сактау
- Құжатты Quick Sets [пайдалану](#page-69-0) арқылы жіберу немесе сақтау
- Жұмыс үрдісінің орнына [сканерлеу](#page-69-0)

### **Жүйеге кіру**

Əкімші реттеген кіру құқықтарына байланысты, құрылғыны пайдаланбас бұрын жəне құрылғы мүмкіндіктерін пайдаланған кезде, жүйеге кіру қажет болуы мүмкін. Əкімші параметрді реттеген кіру пайдаланушыға қолжетімді мүмкіндіктерді пайдалану құқығын шектеуі мүмкін.

- **1.** Sign In түймешігін түртіңіз.
- **2.** Талап етілетін өрістерді толтырыңыз, одан кейін OK түймешігін басыңыз.

## **Жаңа сканер мүмкіндіктері**

- **Автоматты түрде туралау (автожылжымау):** Бұл мүмкіндікті сканерлеу кезінде беттер жылжытылғанда сканерленетін кескінді автоматты түрде туралау үшін пайдаланыңыз.
- **Автоматты сигнал**
- **Қию опциялары:** Бұл мүмкіндікті сканерленген файлды сандық түрде жіберу мақсатымен автоматты түрде қию əдісін белгілеуге пайдаланыңыз.

**Қиып алмау** мүмкіндігі сканерленген файлды қиып алмайды.

**Қағаз өлшеміне дейін қию** мүмкіндігі құжатты автоматты беру құрылғысы көмегімен сканерленіп тұрған құжаттың жиегін белгіленген түпнұсқалық құжат өлшеміне байланысты қиып алады.

**Мазмұн өлшеміне дейін қию** мүмкіндігі кескінде анықталатын мазмұны бар ең кіші тікбұрышты аймақты қиып алады.

● **Жиектерді өшіру:** Қара жиектер немесе степлер белгілері сияқты таңбаларды жою үшін сканерленген суреттің жиектерін белгіленген өлшемге дейін тазалау арқылы бұл мүмкіндікті пайдаланыңыз.

- <span id="page-61-0"></span>● **Тапсырма құрылымы:** Бұл мүмкіндікті күрделі тапсырманы кіші сегменттерге бөлу үшін пайдаланыңыз (мысалы, құжат бергішке сыя алатын беттерден артық бет саны бар құжатты сканерлеу кезінде немесе бір тапсырмада өлшемі əртүрлі беттерді сканерлеу кезінде).
- **USB құралынан алу:** Бұл мүмкіндікті мына файл түрлерін қосылған USB құралынан алу үшін пайдаланыңыз: .PDF, .PRN, .PCL, .PS, CHT.
- **Құжатты желілік принтерге жіберу:** Бұл мүмкіндікті шығыс файлын көрсетілген желілік принтерге жіберу үшін пайдаланыңыз.
- **Құжатты сканерлеп, SharePoint веб-торабына сақтау:** Бұл мүмкіндікті шығыс файлын SharePoint веб-торабындағы мақсатты орынға жіберу үшін пайдаланыңыз.

## **Сканерленген файлды алдын ала қарау**

Кескінді алдын ала қарау терезесінің мүмкіндіктері бойынша шарлау үшін сенсорлы экранды пайдаланыңыз.

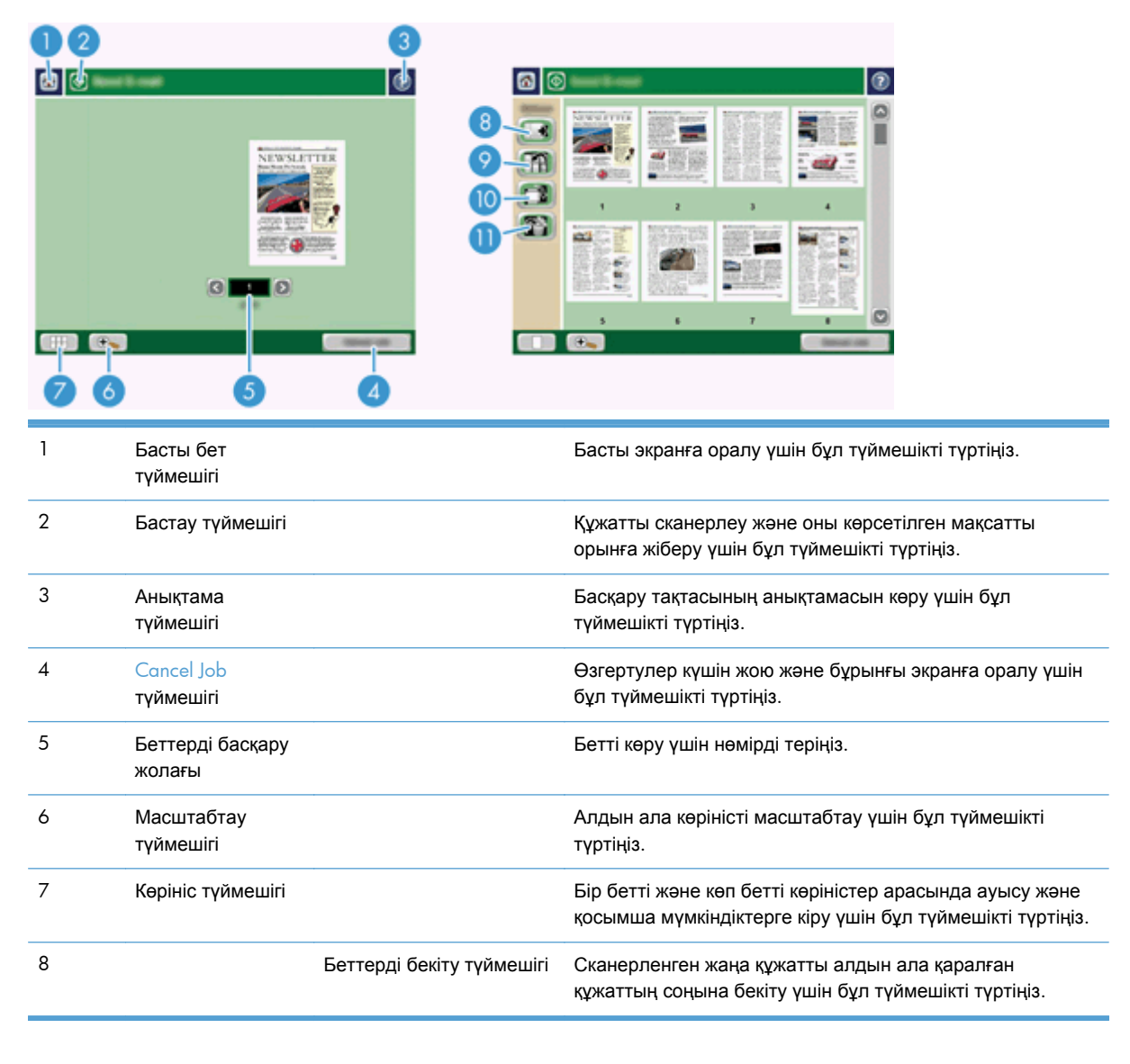

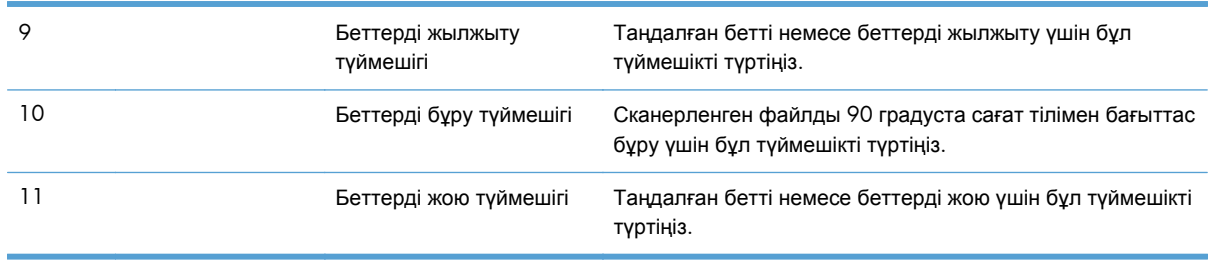

### **Кескінді алдын ала қарау терезесін пайдалану**

Құжатты алдын ала қарауға жəне белгілі бір құжатты өңдеу мүмкіндіктерін сканерленген файлды жіберудің алдында реттеуге болады. Кескінді алдын ала қарау терезесі барлық сканерлеу бағыттары үшін қолжетімді болады, бірақ құжатты өңдеу мүмкіндіктерінің бəрі барлық сканерлеу бағыттары үшін қолжетімді емес.

- **1.** Сканерлеу терезесінде Preview түймешігін түртіңіз.
- **2.** Көру мақсатымен ғана масштабтауды ұлғайту үшін Масштабирование (Масштабтау) түймешігін басыңыз. Бастапқы масштабтауға оралу үшін оны қайтадан түртіңіз. Экран сыртында болуы мүмкін масштабталған беттің бөліктерін көру үшін, саусақты кескінге орналастырып оны жылжытыңыз.
- **3.** Сканерленген құжаттың көп бетті көрінісін ашу үшін жəне беттерді жылжыту, бекіту, жою немесе бұру үшін Көрініс түймешігін басыңыз.
- **4.** Өзгертулер енгізілгеннен кейін, оларды сақтау жəне сканерленген файлды жіберу үшін Бастау түймешігін басыңыз немесе өзгертулер күшін жою жəне алдыңғы экранға оралу үшін Cancel Job түймешігін түртіңіз.

#### **Беттерді бекіту**

- **1.** Кескінді алдын ала қарау терезесінде Көрініс түймешігін басыңыз.
- **2.** Беттерді бекіту түймешігін түртіңіз.
- **3.** Append New Pages тілқатысу терезесінде Scan түймешігін басыңыз. Беттер құжаттың соңына бекітіледі.

#### **Беттерді жылжыту**

- **1.** Кескінді алдын ала қарау терезесінде Көрініс түймешігін басыңыз.
- **2.** Жылжыту керек беттерді түртіңіз. Бетті таңдау əрекетінің күшін жою үшін оны қайта басыңыз. Көршілес беттерді таңдау үшін, керек топтағы бірінші мен соңғы беттерді түртіңіз.
- **3.** Беттерді жылжыту түймешігін түртіңіз.
- **4.** Беттерді жылжытқыңыз келетін орында Кірістіру белгішесін түртіңіз.

### <span id="page-63-0"></span>**Беттерді бұру**

- **1.** Кескінді алдын ала қарау терезесінде Көрініс түймешігін басыңыз.
- **2.** Бұру керек беттерді түртіңіз. Бетті таңдау əрекетінің күшін жою үшін оны қайта басыңыз. Көршілес беттерді таңдау үшін, керек топтағы бірінші мен соңғы беттерді түртіңіз.
- **3.** Беттерді бұру түймешігін түртіңіз. Бетті басқан сайын, ол 90 градуста сағат тілімен бағыттас бұрылады.

#### **Беттерді жою**

- **1.** Кескінді алдын ала қарау терезесінде Көрініс түймешігін басыңыз.
- **2.** Жою керек беттерді түртіңіз. Бетті таңдау əрекетінің күшін жою үшін оны қайта басыңыз.
- **3.** Беттерді жою түймешігін түртіңіз.

## **Сканерленген құжатты бір немесе бірнеше электрондық пошта мекенжайларына жіберу**

Электрондық пошта мүмкіндігі мына опцияларды қамтамасыз етеді:

- Құжаттарды уақыт үнемдеу және жеткізу шығындарын азайту арқылы бірнеше электрондық пошта мекенжайларына жібереді.
- Ақ-қара немесе түрлі түсті файлдарды жеткізеді. Файлдарды алушы жұмыс істей алатын түрлі файл пішімдерінде жіберуге болады.

Электрондық пошта мүмкіндігін пайдалану үшін, құрылғы Интернетке кіруді қамтитын жарамды SMTP жергілікті желісіне қосылған болуы қажет.

### **Мекенжайлық кітапты пайдалану**

Мекенжайлық кітапты пайдалана отырып, алушылар тізіміне электрондық пошта жіберуге болады. Мекенжайлар тізімдерінің параметрлерін конфигурациялау туралы ақпаратты алу үшін желі əкімшісімен хабарласыңыз.

**ЕХУ ЕСКЕРІМ:** Сондай-ақ, енгізілген веб-серверді (EWS) мекенжайлық кітапты жасау және басқару үшін пайдалануға болады. EWS мекенжайлық кітабын бөлек мекенжайларды немесе тарату тізімдерін қосу, өңдеу не жою үшін пайдалануға болады

### **Алушылар тізімін жасау**

- **1.** Басты экрандағы E-mail түймешігін түртіңіз.
- **2.** To: өрісін түртіп, алушылардың электрондық пошта мекенжайларын теріңіз. Мекенжайларды бір-бірінен нүктелі үтір көмегімен немесе пернетақтада enter пернесін басу арқылы бөлектеңіз.

 $\frac{1}{2}$  **КЕҢЕС**: Сонымен қатар, электрондық пошта мекенжайларын енгізу үшін мекенжайлық кітапты пайдалануға болады. Қосымша ақпаратты кірістірілген анықтамадан қараңыз.

- **3.** Алушылар тізіміндегі аттары пернетақта экранында мəтіндік жолда орналастырылады. Мекенжайлық кітапта табылмаған алушыны қосу үшін, электрондық пошта мекенжайын теріңіз.
- **4.** OK түймешігін түртіңіз.
- **5.** Қажет болса, Send E-mail терезесінде cc:, bcc:, Subject: жəне Message: өрістеріне ақпаратты енгізуді аяқтаңыз. Алушылар тізімін тексеру үшін To: мəтіндік жолындағы төмен көрсеткіні түртіңіз.
- **6.** Бастау түймешігін басыңыз.

#### **Жеке немесе ортақ контактілер мекенжайлық кітабын пайдалану**

Жиі пайдаланылатын электрондық пошта мекенжайларын сақтау жəне оларды From:, To:, cc: немесе bcc: жолақтарына енгізу үшін Жеке немесе ортақ контактілер мекенжайлық кітабын пайдаланыңыз.

Мекенжайлық кітапты ашу үшін Мекенжайлық кітап түймешігін Ш түртіңіз, одан кейін тиісті контакт жазбасын таңдаңыз.

#### **Жеке немесе ортақ контактілер мекенжайлық кітабына жазбаларды қосу**

- **1.** қосу түймешігін басыңыз.
- **2.** Name жолағын түртіп, жаңа жазбаның атын теріңіз.

Бұл аты – жазбаның жалған аты.

**3.** Жаңа жазба үшін электрондық пошта мекенжайын теріңіз жəне кез келген қосымша өрістерге мəліметтерді жазуды аяқтаңыз, одан кейін OK түймешігін басыңыз.

#### **Жеке немесе ортақ контактілер мекенжайлық кітабынан жазбаларды жою**

Пайдаланылмайтын жазбаларды жоюға болады.

**Е секЕРІМ:** Жазбаны өзгерту үшін, өзгерткіңіз келетін мәтінді бөлектеңіз және жаңа мәтінді теріңіз.

- **1.** Жеке немесе ортақ контактілер мекенжайлық кітабынан жойылатын жазбаны түртіңіз.
- **2.** Экранның төменгі оң жақ бұрышындағы Жою түймешігін **п**басыңыз.
- **3.** Жазбаны жою үшін экранға шығатын құптау терезесінде Delete түймешігін басыңыз немесе Мекенжайлық кітапқа оралу үшін Болдырмау түймешігін түртіңіз.

### **Электрондық поштаға жіберу терезесін пайдалану**

E-mail терезесіндегі мүмкіндіктерде шарлау үшін сенсорлы экранды пайдаланыңыз.

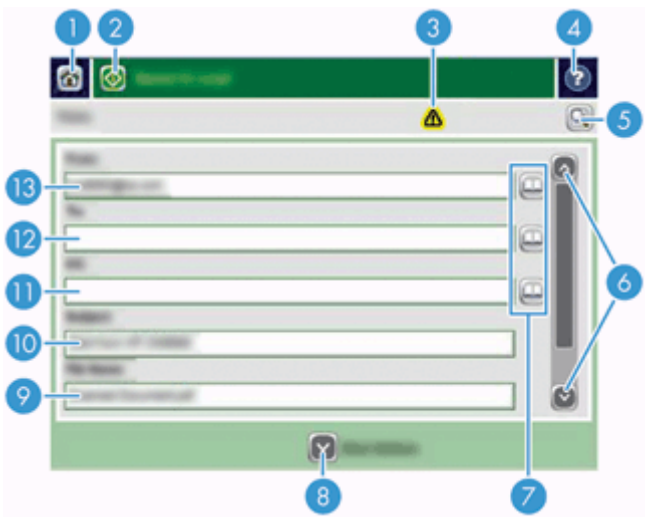

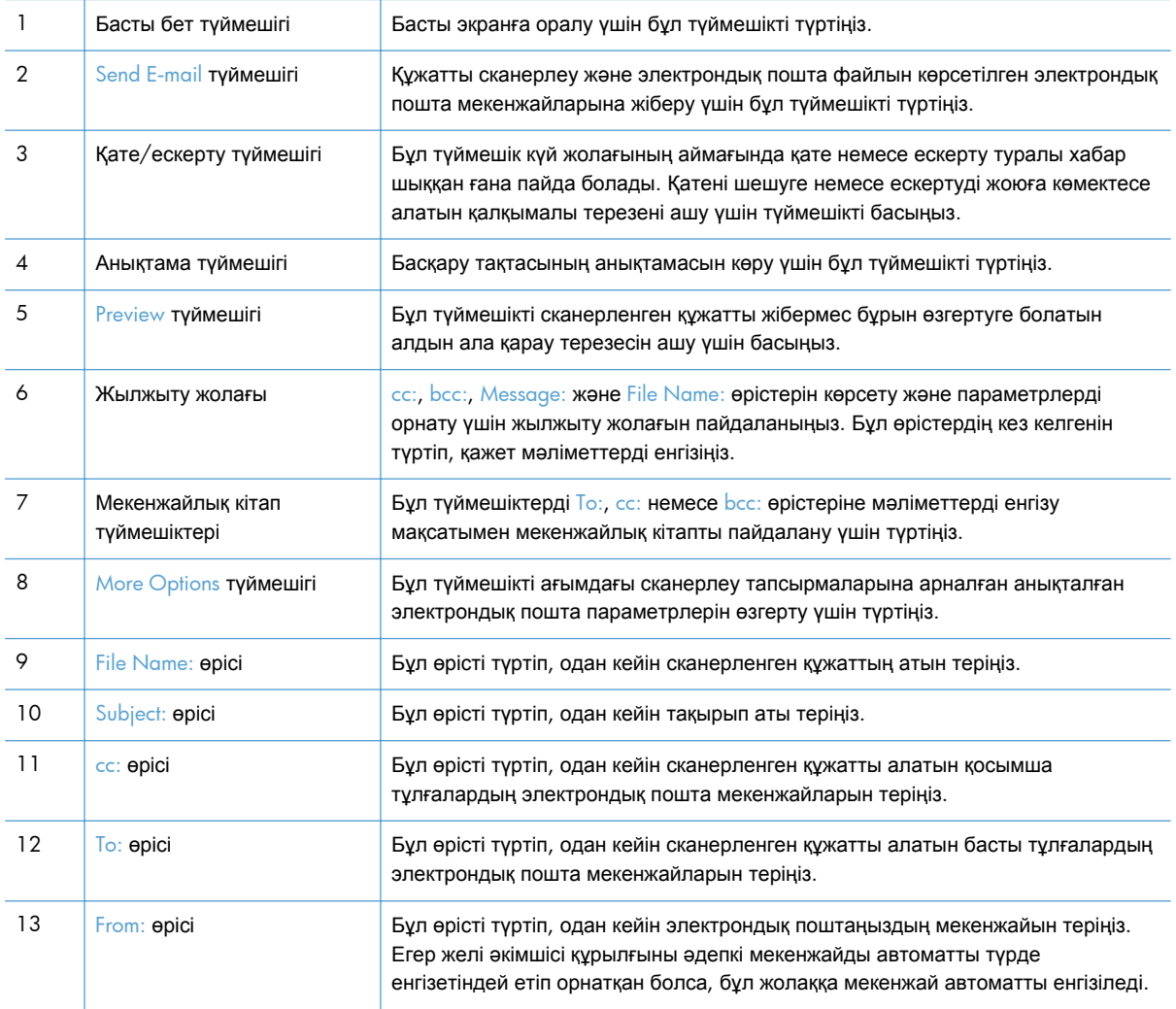

### <span id="page-66-0"></span>**Құжаттарды жіберу**

Бұл құрылғы ақ-қара жəне түрлі түсті түпнұсқалықтардың екеуін сканерлейді. Əдепкі параметрлерді пайдалануға немесе сканерлеу параметрлері мен файл пішімдерін өзгертуге болады.

 $\hat{X}$ : **KEHEC:** Құжат бетін сканерлеу әйнегіне төмен қаратып орналастыра отырып, бұл тапсырмаларды бір жақты құжаттар үшін орындай аласыз.

### **Құжатты жіберу**

- **1.** Құжатты құжат бергішке бетін жоғары қаратып орналастырыңыз.
- **2.** Басты экрандағы E-mail түймешігін түртіңіз.
- **3.** Нұсқау берілсе, пайдаланушы аты мен құпия сөзді енгізіңіз.
- **4.** From: жəне To: жолақтарына ақпаратты енгізіңіз. Қолданылса, төмен жылжып, cc:, bcc: жəне Message: жолақтарына ақпаратты енгізіңіз. Пайдаланушы атыңыз немесе басқа əдепкі ақпарат From: өрісінде пайда болуы мүмкін. Солай болса, оны өзгерте алмауыңыз мүмкін.
- **5.** (Қосымша) More Options түймешігін жіберіліп тұрған құжат параметрлерін (мысалы, құжаттың түпнұсқа өлшемі) өзгерту үшін түртіңіз. Егер екі жақты құжатты жіберіп отырсаңыз, Sides құсбелгісін қойыңыз жəне екі жақты түпнұсқа опциясын таңдаңыз. Басқа бар мүмкіндіктер туралы ақпаратты кірістірілген анықтама жүйесінен қараңыз.
- **6.** Жіберуді бастау үшін Бастау түймешігін басыңыз.
- **7.** Аяқталып болған соң, түпнұсқалық құжатты шығыс науасынан алыңыз.

#### **Автоматты аяқтау мүмкіндігін пайдалану**

Send E-mail терезесінде To:, cc: немесе From: жолақтарына таңбаларды енгізгенде, автоматты аяқтау мүмкіндігі қосылады. Қажет мекенжайды немесе атты терген кезде, құрылғы мекенжайлық кітаптан автоматты түрде іздейді жəне біріншы сəйкес сөзді пайдалана отырып, мекенжайды немесе атты теруді аяқтайды. Одан кейін пернетақтада enter пернесін басу арқылы қажет атты таңдаңыз немесе автоматты аяқтау мүмкіндігі дұрыс жазбаны тапқанша сөзді теруді жалғастырыңыз. Тізімдегі ешбір жазбаға сəйкес келмейтін таңба терілген болса, автоматты түрде аяқталған мəтін мекенжайлық кітапта жоқ мекенжай терілгендігін көрсету үшін дисплейден алынады.

### **Сканерленген құжатты факспен жіберу**

### **Send Fax экранын пайдалану**

Send Fax терезесіндегі мүмкіндіктерде шарлау үшін сенсорлы экранды пайдаланыңыз.

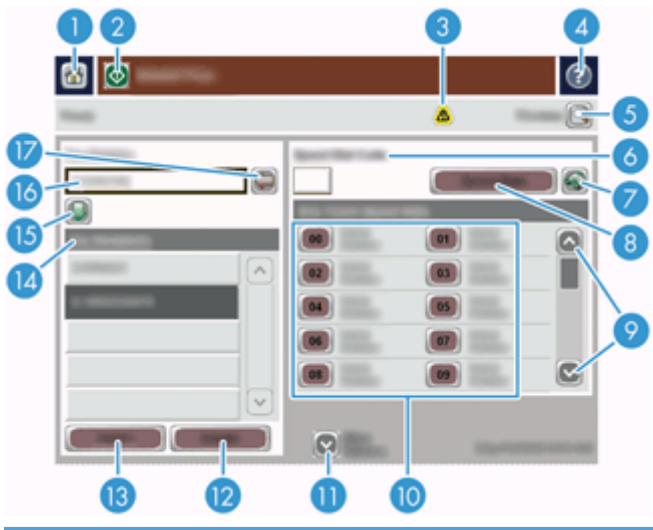

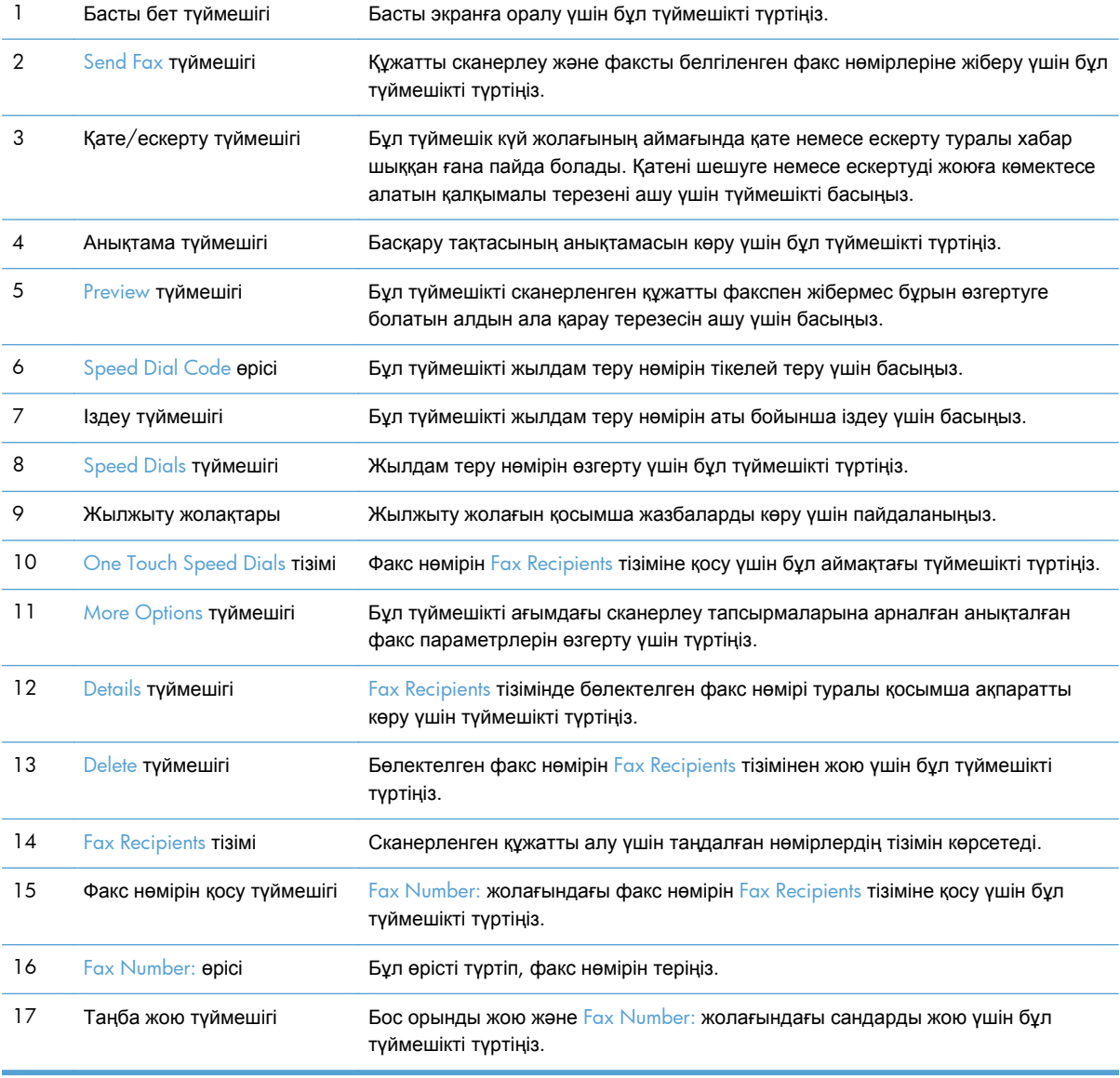

### <span id="page-68-0"></span>**Факсті жіберу**

- **1.** Құжатты құжат бергішке бетін жоғары қаратып орналастырыңыз.
- **2.** Басты экрандағы Fax түймешігін түртіңіз.
- **3.** Нұсқау берілсе, пайдаланушы аты мен құпия сөзді енгізіңіз.
- **4.** Факс нөмірлерін мына əдістердің біреуі немесе екеуін пайдалану арқылы белгілеңіз:

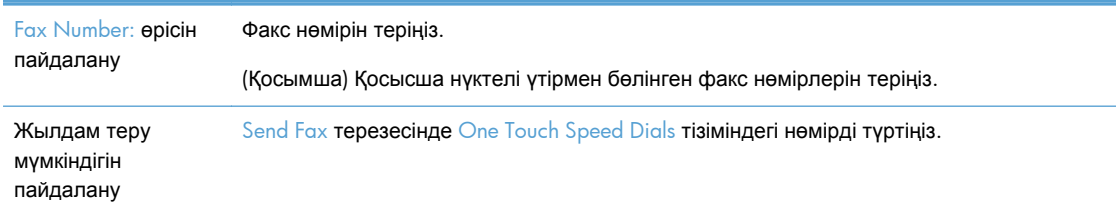

- **5.** (Қосымша) More Options түймешігін жіберіліп тұрған құжат параметрлерін өзгерту үшін түртіңіз. Бар мүмкіндіктер туралы ақпаратты кірістірілген анықтама жүйесінен қараңыз.
- **6.** Жіберуді бастау үшін Бастау түймешігін басыңыз.

# **Желілік қалтаға немесе USB сақтау құралына**

### **сақтаңыз.**

Егер желі əкімшісі мүмкіндікті қолжетімді етіп параметр орнатса, құрылғы файлды сканерлеп, оны USB сақтау құралына немесе желілік қалтаға сақтайды. Қалта орналасқан орындарға қолдау көрсетілетін амалдық жүйелер: Windows 2000, Windows XP, Windows Server 2003 жəне Windows Server 2008.

- **1.** Құжатты құжат бергішке бетін жоғары қаратып орналастырыңыз.
- **2.** USB сақтау құралына сақтау кезінде, оны басқару тақтасының жанындағы USB қосқышына қосыңыз.
- **3.** Басты экрандағы Save to Network Folder түймешігін немесе Save to USB түймешігін түртіңіз.
- **4.** Құжат сақтағыңыз келетін қалтаны қалталар тізімінен таңдаңыз.
- **5.** Жылдам жинақты басыңыз немесе File Name: өрісін нұқып, файл атауын теріңіз.
- **6.** More Options түймешігін жіберіліп тұрған құжат параметрлерін өзгерту үшін түртіңіз.
- **7.** Бастау түймешігін басыңыз.

**ЕСКЕРІМ:** Қосымша опциялар мен электрондық пошта опциялары бірдей.

## <span id="page-69-0"></span>**SharePoint веб-торабына сақтау**

Егер желі əкімшісі мүмкіндікті қолжетімді етіп орнатса, құрылғы файлды сканерлеп, оны SharePoint веб-торабына сақтайды.

- **1.** Құжатты құжат бергішке бетін жоғары қаратып орналастырыңыз.
- **2.** Басты экрандағы **SharePoint құрылғысына сақтау** түймешігін түртіңіз.
- **3.** Бар SharePoint жылдам жинағын басыңыз.

 $\hat{\mathbf{X}}$ : <mark>KEHEC:</mark> SharePoint веб-торабына сақтау опциясының параметрлерін орнатудың жолына байланысты SharePoint жылдам жинағын Басты экраннан тікелей пайдалануға болады немесе Басты экрандағы **Quick Sets** түймешігін басу арқылы пайдалануға болады.

- **4.** Нұсқау берілсе, пайдаланушы аты мен құпия сөзді енгізіңіз.
- **5.** Қажет болса, сканерлеуді бастау үшін бастау тақтасындағы Бастау түймешігін басыңыз.
	- **ЕСКЕРІМ:** SharePoint веб-торабына сақтау жылдам жинағы SharePoint мүмкіндігі таңдалған кезде автоматты басталған етіп конфигурациялауға болады.

## **Құжатты Quick Sets пайдалану арқылы жіберу немесе сақтау**

Егер желі əкімшісі мүмкіндікті қолжетімді етіп орнатса, құрылғы файлды факс нөмірлері, электрондық пошта алушылары, желілік қалталар немесе USB сақтау құралдары үшін алдын ала орнатылған параметрлерді пайдалану арқылы сканерлейді.

Сонымен қатар, əкімшінің Quick Sets параметрін реттеу жолына байланысты, бар Quick Sets тізімін көрсету үшін Басты экрандағы Quick Sets түймешігін баса аласыз.

- **1.** Құжатты құжат бергішке бетін жоғары қаратып орналастырыңыз.
- **2.** Басты экрандағы Quick Sets түймешігін түртіңіз. Үстінде кіші Бастау белгішесі бар Quick Sets түймешіктері оларды басқанда сканерлеуді бастайды.
- **3.** Нұсқау берілсе, пайдаланушы аты мен құпия сөзді енгізіңіз.
- **4.** Егер сканерленген құжатты электрондық поштаға, факсқа немесе желілік қалтаға жіберу үшін терезе ашылса, өрістерді толтырыңыз, одан кейін Бастау түймешігін түртіңіз.

### **Жұмыс үрдісінің орнына сканерлеу**

**ЕСКЕРІМ:** Қосымша Digital Sending Software (Сандық түрде жіберу бағдарламалық құралы) бұл мүмкіндікпен қамтамасыз етеді.

Егер желі əкімшісі жұмыс үрдісі мүмкіндігін қосса, құжатты сканерлеуге жəне оны өзгертпелі жұмыс үрдісінің орнына жіберуге болады. Жұмыс үрдісінің орны сканерленген құжатпен қоса, қосымша ақпаратты белгіленген желідегі немесе FTP орнына жіберуге мүмкіндік береді. Арнайы ақпарат үшін ескертулер басқару тақтасының дисплейінде көрсетіледі. Желі əкімшісі принтерді

жұмыс үрдісінің орны ретінде тағайындай алады. Бұл құжатты сканерлуге жəне оны басып шығару үшін желідегі принтерге тікелей жіберуге мүмкіндік береді.

- **1.** Құжатты құжат бергішке бетін жоғары қаратып орналастырыңыз.
- **2.** Басты экрандағы жұмыс үрдісі түймешігін түртіңіз.
- **3.** Жолақтарға ақпаратты енгізіңіз. Өрістер əкімшінің жұмыс үрдісін конфигурациялау жолына байланысты əртүрлі болады.
- **4.** Бастау түймешігін басыңыз.
# **7 Өнімге техникалық қызмет көрсету**

Бұл бөлім сканерге техникалық қызмет көрсету жолы туралы ақпаратты береді.

- Техникалық қызмет және сканерлеу жабдықтарына тапсырыс беру
- Сенсорлы экранды тазалау
- Сканерлеу әйнегін, сканерлеу жолағын және құжатты автоматты беру құрылғысының (ADF) дуплексті артқы жағын тазалаңыз.
- [Шығыршықтарды](#page-75-0) тазалау

# **Техникалық қызмет жəне сканерлеу жабдықтарына тапсырыс беру**

Құрылғыңыз үшін техникалық қызмет бөліктерін сатып алуға болады.

- **1.** HP өнім бөліктерін [www.hp.com/buy/parts](http://www.hp.com/buy/parts) веб-торабынан қараңыз.
- **2.** Тілді таңдаңыз жəне көрсеткіні басыңыз.

## **Сенсорлы экранды тазалау**

Саусақ іздерін немесе шаңды жою үшін керек болғанда сенсорлы экранды тазалаңыз. Сенсорлы экранды таза, дымқыл, түксіз шүберекпен сүртіңіз.

**ЕСКЕРТУ:** Тек суды пайдаланыңыз. Еріткіштер жəне жуу жабдықтары сенсорлы экранды зақымдауы мүмкін. Суды сенсорлы экранға тікелей құймаңыз немесе бүркімеңіз.

# **Сканерлеу əйнегін, сканерлеу жолағын жəне құжатты автоматты беру құрылғысының (ADF) дуплексті артқы жағын тазалаңыз.**

Сканерлеу əйнегін, сканерлеу жолағын жəне құжатты автоматты беру құрылғысының (ADF) дуплексті артқы жағын тұрақты түрде тазалап тұрыңыз немесе сканерленген кескінде сызықтар пайда болған кезде тазалаңыз.

Осы құрамдас бөліктерін тазалау үшін осы қадамдарды орындаңыз:

- **1.** Өнімді өшіру үшін Қуат түймешігін басыңыз, одан кейін электр қуаты сымын ажыратыңыз.
- **2.** Сканерлеу қақпағын ашыңыз.

**3.** Жұмсақ, əйнекті тазартқышпен дымқылданған жұмсақ, түксіз матаны қолдану арқылы сканерлеу əйнегін жəне сканерлеу жолақтарын тазалаңыз.

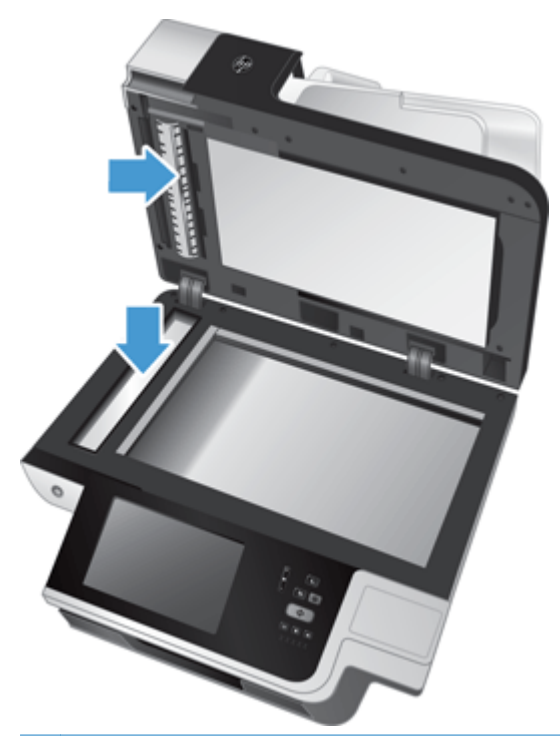

**ЕСКЕРТУ:** Сканерлеу əйнегін жəне сканерлеу жолағын тазалау үшін тек қана əйнекті тазартқышты қолданыңыз. Сканерлеу əйнегіне зақым келтіруі мүмкін қырғыштары, ацетон, жанармай, көміртек тетрахлориді бар тазартқыштарды қолданбаңыз. Сканерлеу əйнегінде сызықтар қалдыруы мүмкін изопропил спиртін қолданбаңыз.

Əйнекті тазартқышты сканерлеу əйнегіне немесе сканерлеу жолағына тікелей шашпаңыз. Əйнекті тазартқышты көп мөлшерде қолдансаңыз, тазартқыш сұйықтық сканерлеу əйнегінің немесе сканерлеу жолағының астына түсіп, құрылғыңызға зақым келтіруі мүмкін.

**4.** Құрғақ, жұмсақ жəне түксіз матаны қолдану арқылы əйнекті тазалаңыз.

**5.** Сканерлеу қақпағын жабыңыз жəне сканерлеу кіріс науасы құрылғыға тігінен орналастырылғанша оны көтеріңіз.

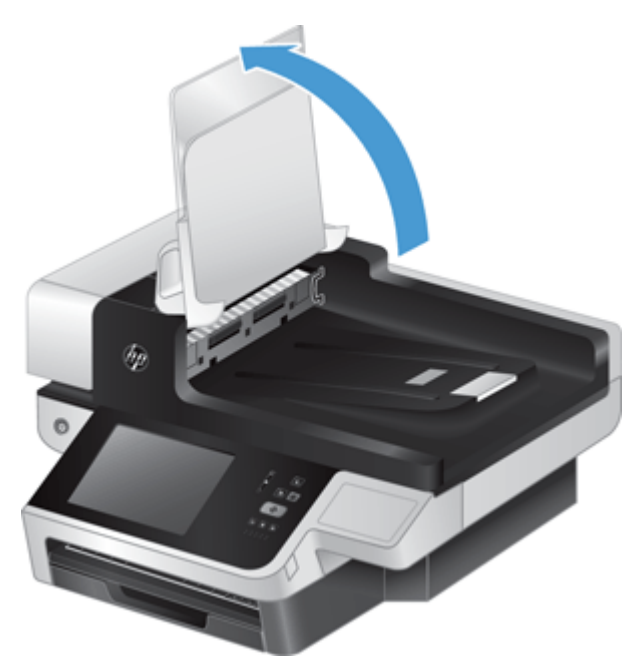

**6.** ADF дуплексті артқы жағын (1) босату үшін ADF дуплексті артқы жағының ілгектерді ішіне басыңыз, одан кейін ADF дуплексті артқы жағын корпустан (2) шығару үшін оны алға қарай тартыңыз.

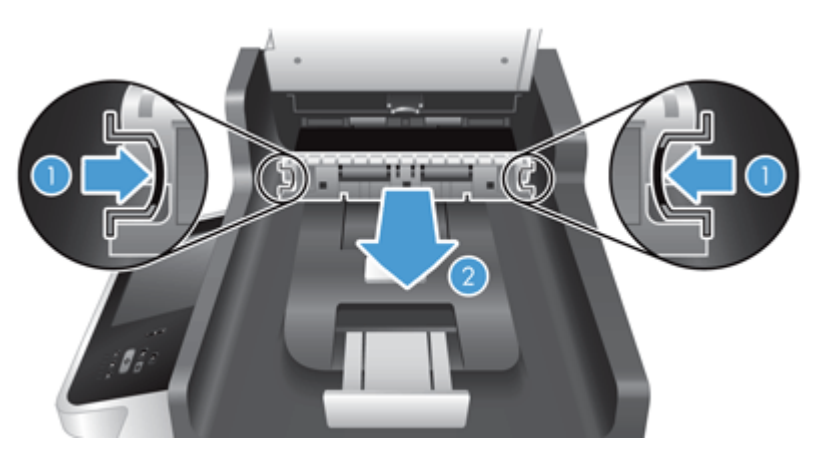

<span id="page-75-0"></span>**7.** ADF дуплексті артқы жағындағы (1) екі сканерлеу жолағын (біреуі қара, біреуі ақ түсті) жəне ADF дуплексті артқы жағының корпусының (2) ішіндегі жолақты жылы сумен дымқылданған жұмсақ жəне түксіз матаны қолдану арқылы сүртіңіз.

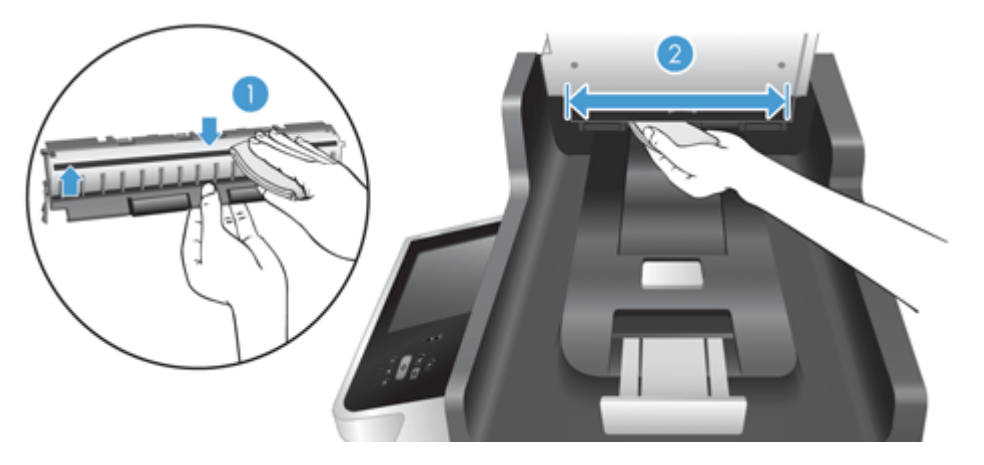

**8.** Құрғақ, жұмсақ жəне түксіз матаны қолдану арқылы сканерлеу жолақтарын құрғатыңыз, одан кейін құрылғы бөлігін екі ілгек орындарына түскенше корпусына енгізіңіз.

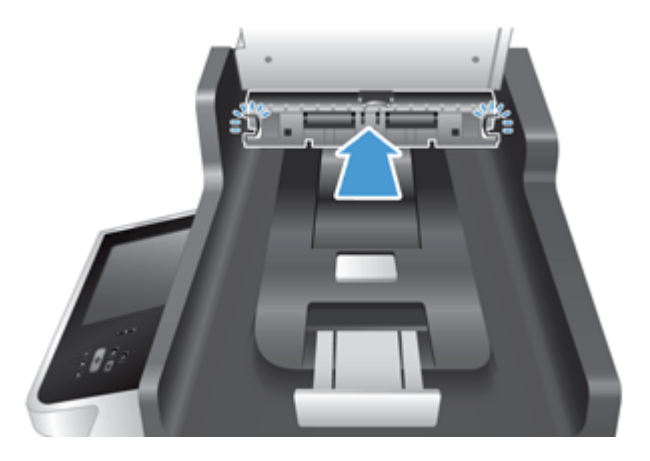

- **9.** Сканерлеу кіріс науасын орнына салыңыз жəне құрылғыңызға қуат сымын жалғаңыз.
- **10.** Өнімді қосу үшін Қуат түймешігін басыңыз.

## **Шығыршықтарды тазалау**

Келесі жағдайларда шығыршықтарды тазалаңыз:

- Құжаттар кептелісі қайталанды.
- Құрылғы қағаз жолына беттерді тартпайды.
- Сканерленген кескіндер ұзартылған.
- Сіз жаңа ғана құжаттардың келесі түрінің кез келгенін сканерледіңіз: жабыны бар қағаз, дақсыз қағаз сияқты химиялық тұрғыда қарастырылатын құжаттар, кальций карбонатының көп мөлшері бар құжаттар, қарындаштармен жазылған құжаттар, тонер жағылған құжаттар.

Шығыршықтарды тазалау үшін осы қадамдарды орындаңыз:

- **1.** Өнімді өшіру үшін Қуат түймешігін басыңыз, одан кейін электр қуаты сымын ажыратыңыз.
- **2.** Құжатты автоматты беру құрылғысының (ADF) қақпағын ашыңыз.

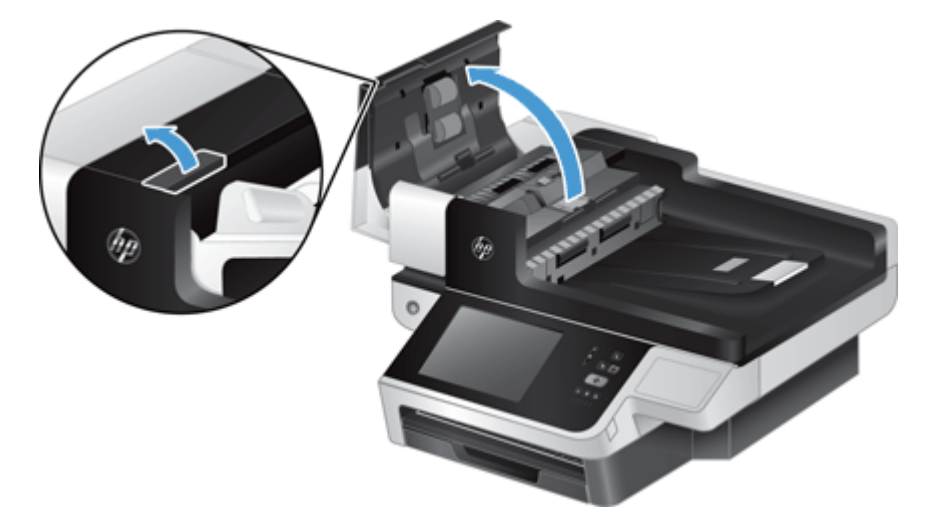

**3.** Бергіш біліктерінің əрқайсысынан жəне бөлгіш төсемесінен қысылған ауаны немесе жылы суға малынған таза талшықсыз шүберекті пайдаланып кез келген көрінетін талшықтарды немесе шаңды кетіріңіз.

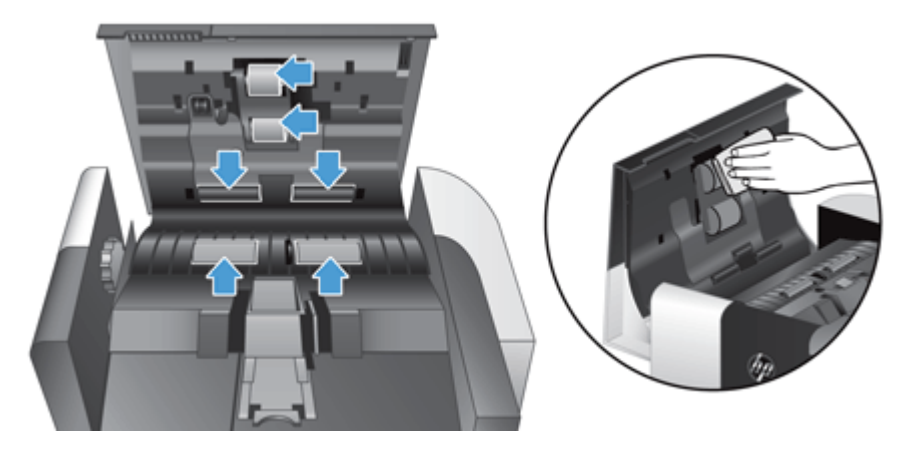

- **4.** ADF қақпағын жауып, құрылғыға қуат сымын жалғаңыз.
- **5.** Құрылғыны қосу үшін Қуат түймешігін басып, құрылғының техникалық қызмет тарихын жаңартыңыз.
	- **а.** Басты экрандағы Құрылғыға техникалық қызмет көрсету түймешігін түртіңіз.
	- **ə.** Clean Rollers түймешігін түртіңіз.
	- **б.** Онлайн техникалық қызмет көрсету іс реті бойынша төмен жылжып, Қызмет көрсету іс ретін аяқтау түймешігін түртіңіз.
	- **в.** Техникалық қызмет көрсету белсенділігін жазу жəне есептегіштерді нөлдеу үшін OK түймешігін түртіңіз.

# **8 Құрамдас бөліктерді ауыстыру жəне орнату**

Бұл бөлім құрылғының құрамдас бөліктерін ауыстыру жəне орнату жолы туралы ақпаратты береді.

- Шығыршықтарды ауыстыру
- Бөлгіш тақтаны [ауыстыру](#page-81-0)
- [Алдыңғы](#page-85-0) панельді орнына салу
- [Пернетақтаны](#page-87-0) ауыстыру
- Катты дискті [ауыстыру](#page-89-0)
- Jetdirect [картасын](#page-92-0) орнату
- Керек-жарақты [жабдықтарды](#page-93-0) біріктіру қалтасына орнату

Техникалық қызмет көрсету тапсырмалары бойынша нұсқауларды беретін анимацияны вебторапта қарауға болады. Бөліктер туралы ең жаңа ақпаратты алу жəне анимацияны қарау үшін [www.hp.com/support](http://www.hp.com/support) веб-торабына өтіңіз, одан кейін құрылғыңызды іздеңіз.

## **Шығыршықтарды ауыстыру**

Келесі жағдайларда шығыршықтарды ауыстырыңыз:

- **Құжатты беру құрылғысының жинағы төмен** хабары Басты экранның күй жолағында көрсетілсе (ескерту түймешігі күй жолағының оң жағында көрсетіледі).
- Құжаттар кептелісі қайталана берсе және шығыршықтарды тазалау көмектеспесе.

**КЕҢЕС:** Біліктерді алу жəне ауыстыру бойынша нұсқауларды беретін анимацияны вебторапта қарауға болады [\(www.hp.com/support](http://www.hp.com/support) веб-торабына өтіңіз, одан кейін құрылғыңызды іздеңіз).

Біліктерді ауыстыру жинағы ауыстырмалы бөлгіш тақтаны қамтиды. Біліктерді ауыстыру кезінде бөлгіш тақтаның ауыстырылғанына көз жеткізіңіз. Ауыстыру жинағына тапсырыс беру үшін [www.hp.com/buy/parts](http://www.hp.com/buy/parts) веб-торабын қараңыз.

**ЕСКЕРІМ:** Шығыршықты ауыстыру жинағы тұтынылады жəне кепілдемеде немесе қалыпты қызмет көрсету келісімдерінде қамтылмайды.

Шығыршықтарды ауыстыру үшін осы қадамдарды орындаңыз:

**1.** Өнімді өшіру үшін Қуат түймешігін басыңыз, одан кейін электр қуаты сымын ажыратыңыз.

**2.** Құжатты автоматты беру құрылғысының (ADF) қақпағын ашыңыз.

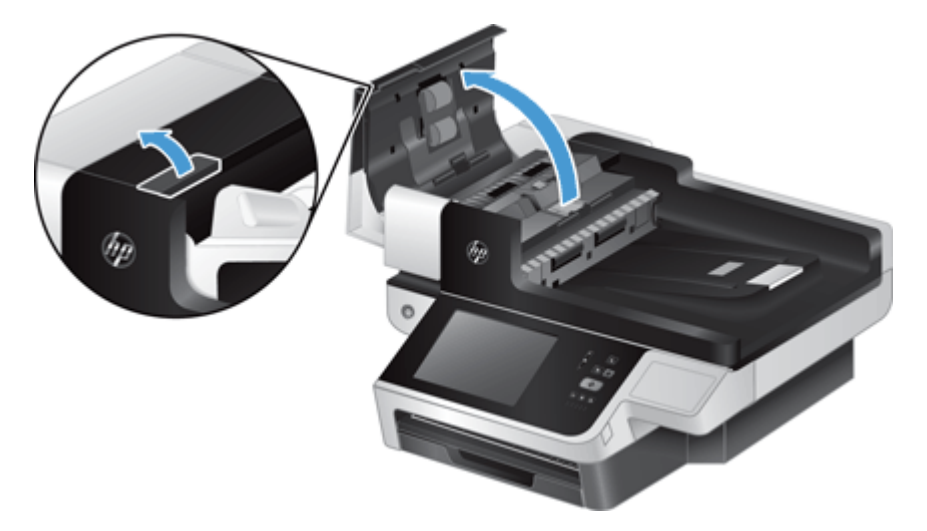

**3.** Саусағыңызды біліктер жинағының есігіндегі ілгектің астына жылжытыңыз жəне алға жəне төмен қарай ақырын тартып, есікті ашыңыз.

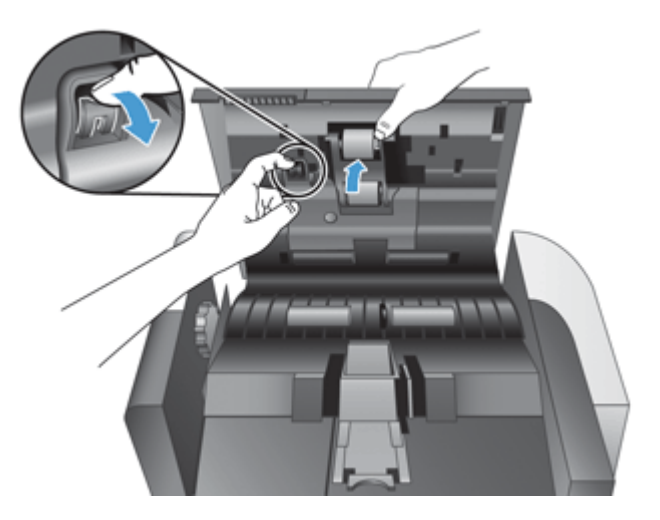

- **4.** Біліктер жинағының есігін төмен басып сыртына тартыңыз, біліктер жинағынан ұстап, оны сол жаққа қарай жылжытыңыз жəне корпусынан шығарып алыңыз.
	- **ЕСКЕРТУ:** Біліктерге саусақтарды тимеңіз, өйткені саусақтарыңыздағы май олардың жұмысына кері əсерін тигізуі мүмкін.

**ЕСКЕРІМ:** Біліктер жинағын жылжыту кезінде күш салу қажет болуы мүмкін.

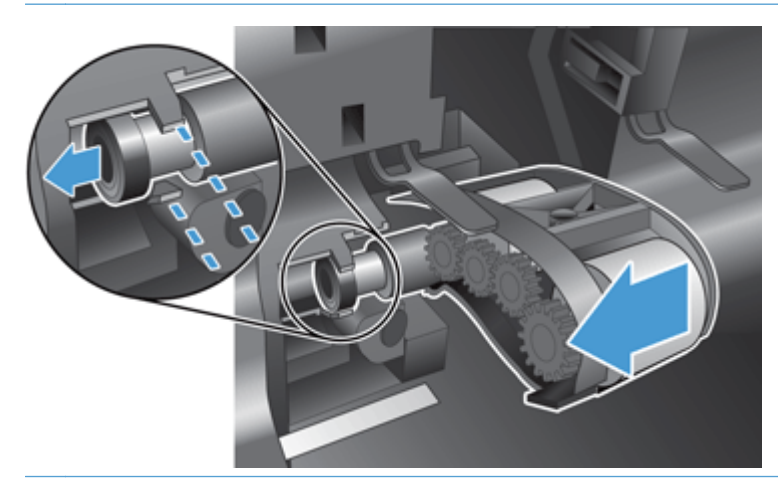

**ЕСКЕРТУ:** Туралау ілгектерін (1) немесе біліктер жинағының оң жағында орналасқан ілгекті (2) баспаңыз.

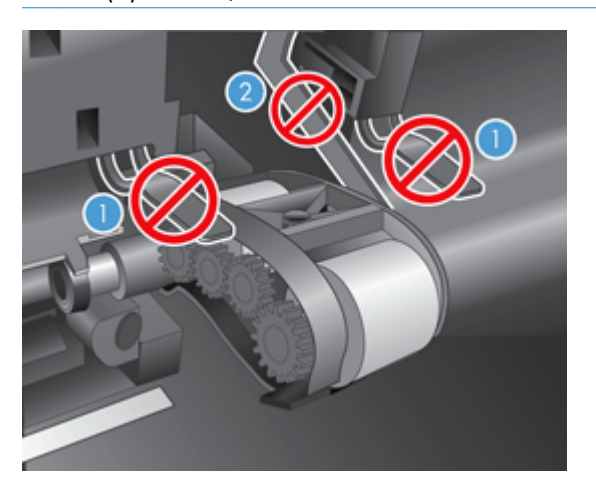

**5.** Біліктер жинағын шығарып алыңыз да, жаққа қойыңыз.

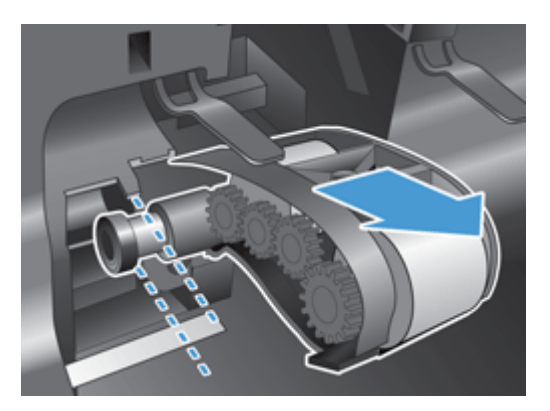

<span id="page-81-0"></span>**6.** Біліктер жинағының есігін төмен басып сыртына тартыңыз, жаңа біліктер жинағын корпусына енгізіп, жинақ орнына түскенше оны оң жаққа қарай жылжытыңыз.

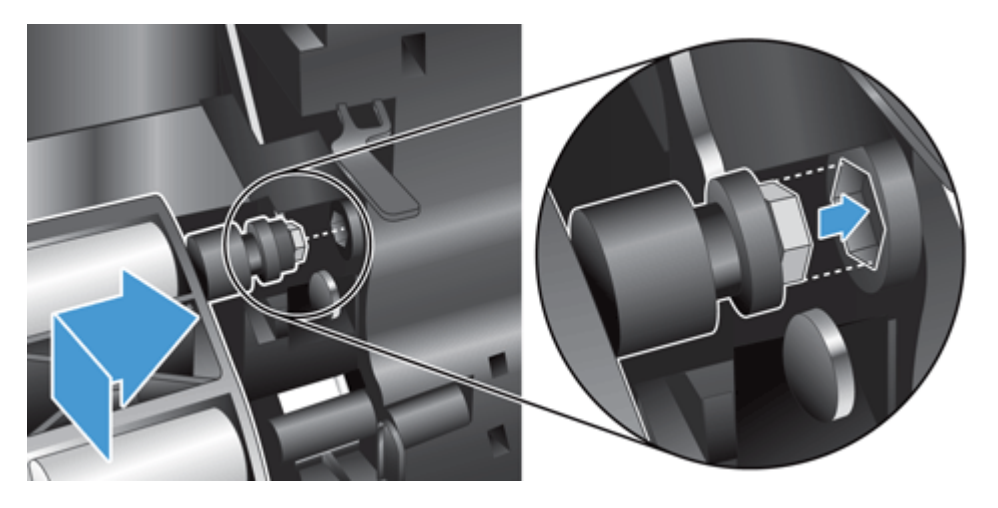

**7.** Біліктер жинағының есігін дыбыс естілгенше (дыбыс ілгектің орнына түскенін көрсетеді) басу арқылы жабыңыз.

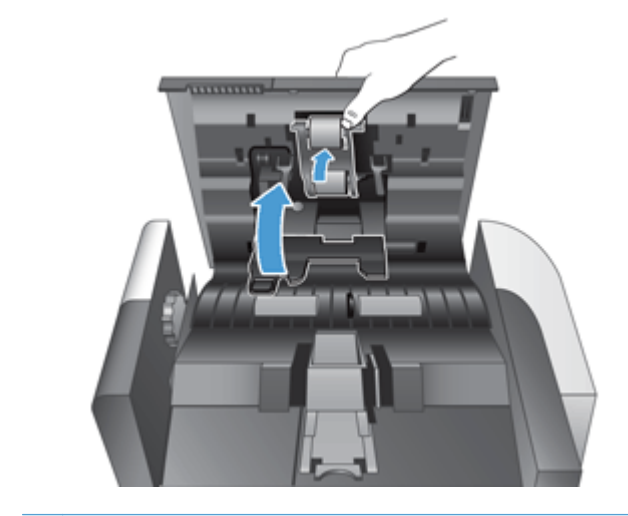

**ЕСКЕРІМ:** НР компаниясы біліктерді және бөлгіш тақтаны әрбір 100000 сканерлеу тапсырмасын орындағаннан кейін ауыстыруды ұсынады.

Біліктер ауыстырылған соң бөлгіш тақтаны да ауыстырыңыз жəне техникалық қызмет көрсету белсенділігін журналға енгізіңіз.

## **Бөлгіш тақтаны ауыстыру**

Біліктерді ауыстыру жинағы ауыстырмалы бөлгіш тақтаны қамтиды. Біліктерді ауыстыру кезінде əрқашан бөлгіш тақтаны ауыстырыңыз. Біліктерді ауыстыру жинағына тапсырыс беру үшін [www.hp.com/buy/parts](http://www.hp.com/buy/parts) веб-торабын қараңыз.

 $\therefore$  **KEHEC:** Бөлгіш тақтаны алу және ауыстыру бойынша нұсқауларды беретін анимацияны веб-торапта қарауға болады [\(www.hp.com/support](http://www.hp.com/support) веб-торабына өтіңіз, одан кейін құрылғыңызды іздеңіз).

Бөлгіш тақтаны ауыстыру үшін осы қадамдарды орындаңыз:

- **1.** Сканер өшірілгеніне жəне қуат сымы ажыратылғанына көз жеткізіңіз.
- **2.** Құжатты автоматты беру құрылғысының (ADF) қақпағын ашыңыз.

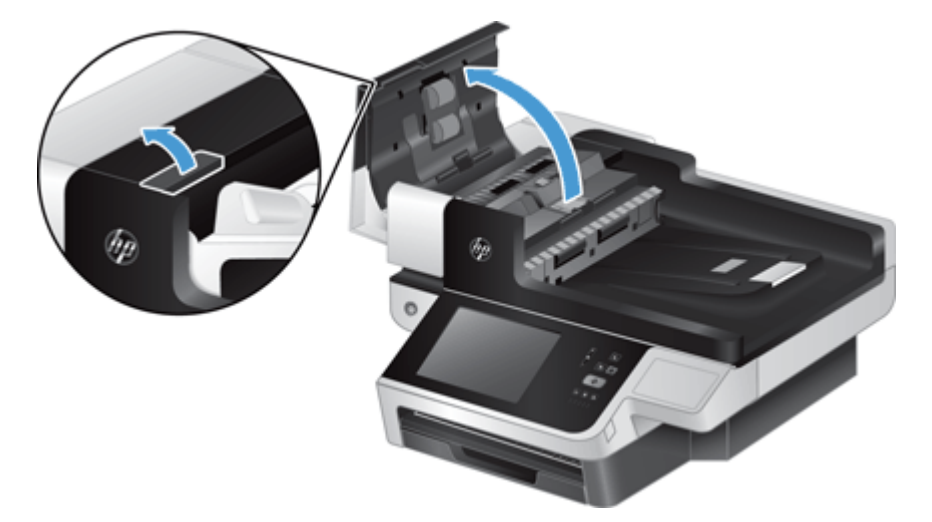

**3.** ADF кіріс науасын (1) көтеріңіз, одан кейін бөлгіш тақтаны құлыптаулы позициясынан (2) босату үшін бөлгіш тақтаның ысырмасын басыңыз.

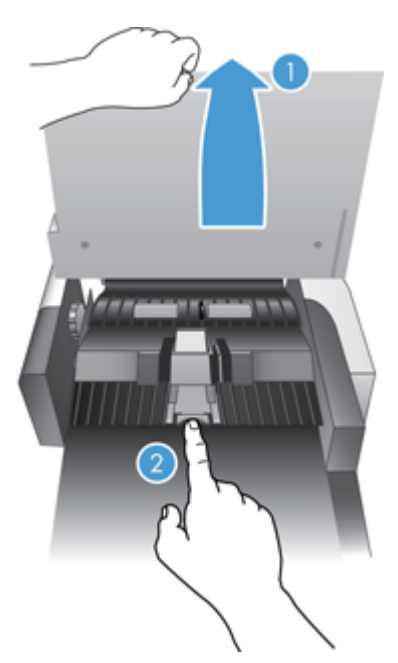

**4.** Бөлгіш тақтаның бөлігін көтеріп, корпусынан алыңыз жəне жаққа қойыңыз.

 $\frac{1}{2}$ / $\frac{1}{2}$  **КЕҢЕС**: Оңай болу үшін кіріс науасын төмен түсіріңіз.

**ЕСКЕРТУ:** Бөлгіш тақтаға саусақтарды тимеңіз, өйткені саусақтарыңыздағы май оның жұмысына кері əсерін тигізуі мүмкін.

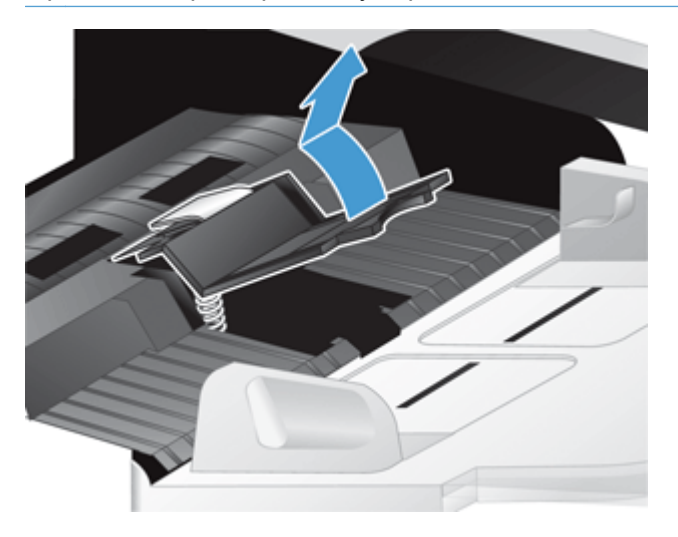

**5.** Тақтаның астындағы серіппенің бүгілмеуін қамтамасыз ете отырып, жаңа бөлгіш тақта бөлігінің артқы жиегін корпусына енгізіңіз.

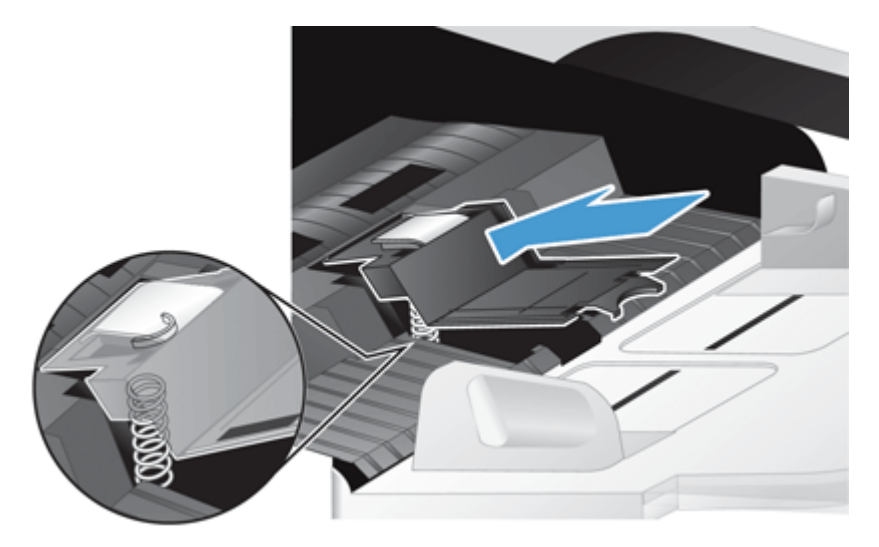

**6.** Бөлгіш тақта бөлшегінің алдыңғы бөлігін тақта орнына түскенін білдіретін дыбыс естілгенше басыңыз.

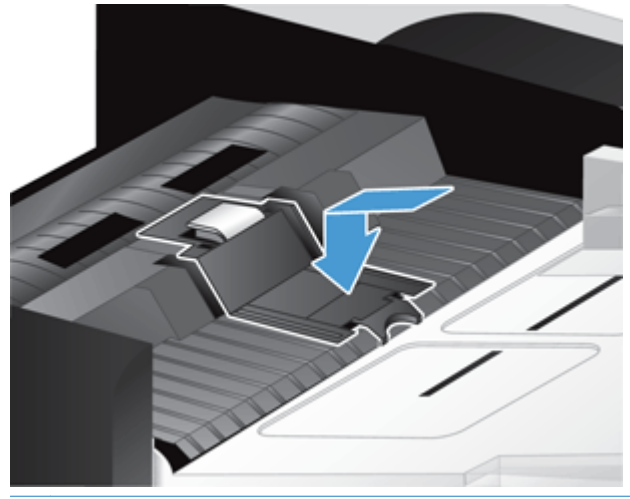

 $\partial \phi$ : **КЕҢЕС**: Саусақтарыңызды бөлгіш тақтаға тимей отырып, тақтаны басыңыз да, тақта серіппелерінің орнына тұрғанын қамтамасыз ете отырып, оны алыңыз. Бұл тақтаның астындағы серіппе дұрыс орналасқанын білдіреді.

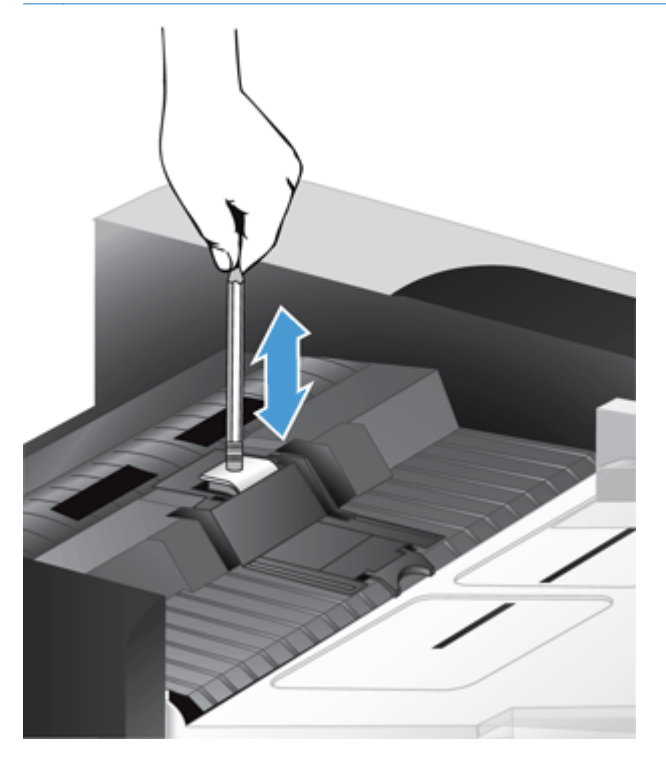

- **7.** ADF қақпағын жабыңыз, құрылғыға қуат берілуін қамтамасыз етіңіз жəне құрылғыны қосыңыз.
- **8.** Құрылғына күтім көрсету журналын жаңартыңыз.
	- **а.** Басты экрандағы Administration түймешігін түртіңіз.
	- **ə.** Жабдықтарды басқару түймешігін басып, Жабдықтарды бастапқы қалпына келтіру мүмкіндігін таңдаңыз, одан кейін Жаңа құжат бергіш жинағы опциясын түртіңіз.
- <span id="page-85-0"></span>**б.** Онлайн техникалық қызмет көрсету іс реті бойынша төмен жылжып, Қызмет көрсету іс ретін аяқтау түймешігін түртіңіз.
- **в.** Техникалық қызмет көрсету белсенділігін жазу жəне есептегіштерді нөлдеу үшін OK түймешігін түртіңіз.

**ЕСКЕРІМ:** НР компаниясы біліктерді және бөлгіш тақтаны әрбір 100000 сканерлеу тапсырмасын орындағаннан кейін ауыстыруды ұсынады.

## **Алдыңғы панельді орнына салу**

 $\hat{X}$ : **KEHEC**: Алдыңғы панельді алу және ауыстыру бойынша нұсқауларды беретін анимацияны веб-торапта қарауға болады ([www.hp.com/support](http://www.hp.com/support) веб-торабына өтіңіз, одан кейін құрылғыңызды іздеңіз).

Алдыңғы панельді ауыстыру үшін осы қадамдарды орындаңыз:

- **1.** Өнімді өшіру үшін Қуат түймешігін басыңыз, одан кейін электр қуаты сымын ажыратыңыз.
- **2.** Сканерлеу қақпағын көтеріңіз.
- **3.** Алдыңғы панельдің астынғы жағындағы ойық жерлерді таңдаңыз жəне көрсетілген орынды басыңыз, одан кейін босатылған алдыңғы панельді ақырын көтеріңіз.

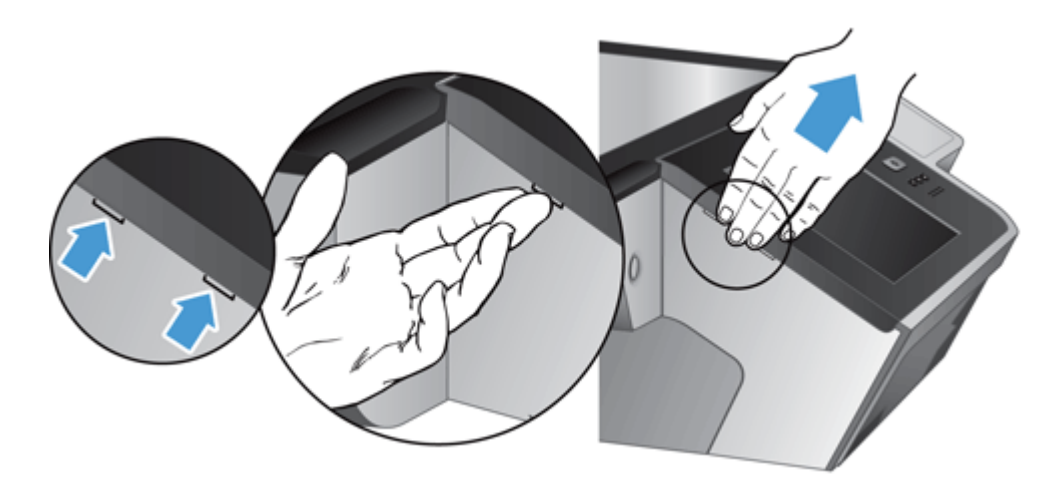

**4.** Алдыңғы панельді айналдырыңыз жəне оны бір қолмен ұстап, таспалы кабельді (1) ажыратыңыз, одан кейін таспалы кабельді кабель бекітпесінен (2) ақырын тартыңыз.

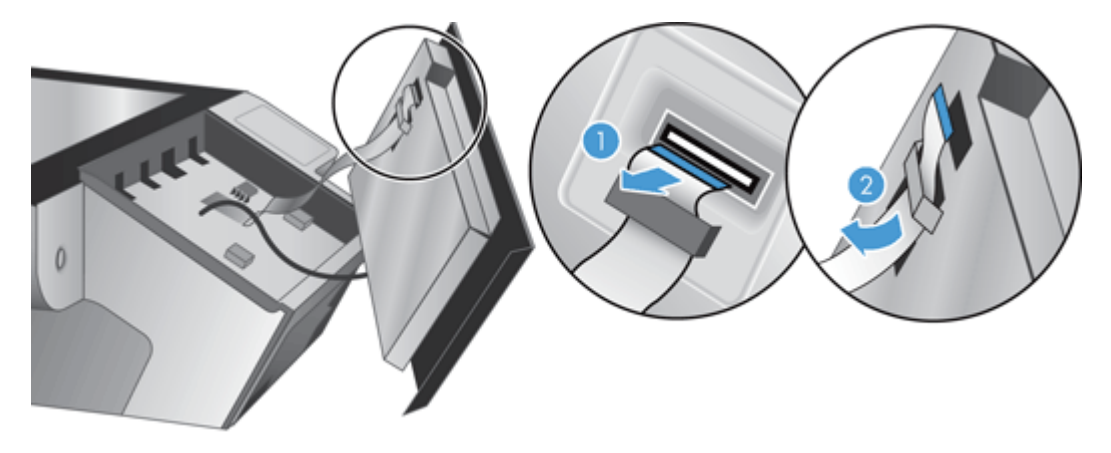

**5.** Алдыңғы панельді айналдырылған күйде ұстай отырып, панель кабелін ажыратыңыз да, алдыңғы панельді жаққа қойыңыз.

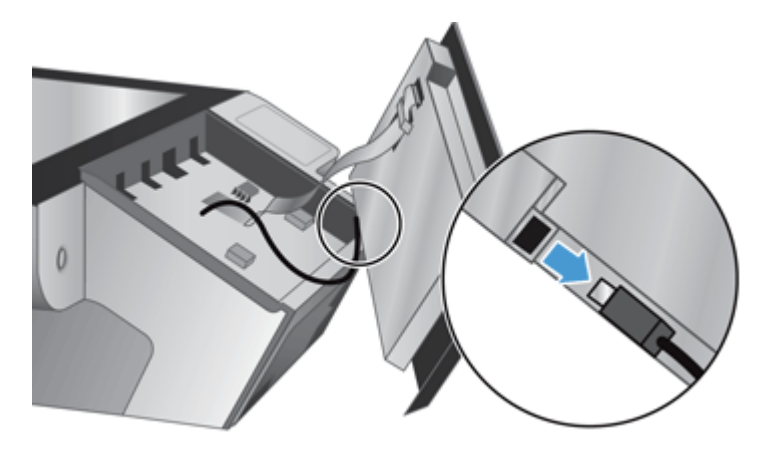

**6.** Жаңа адыңғы панельді панель кабеліне жалғаңыз.

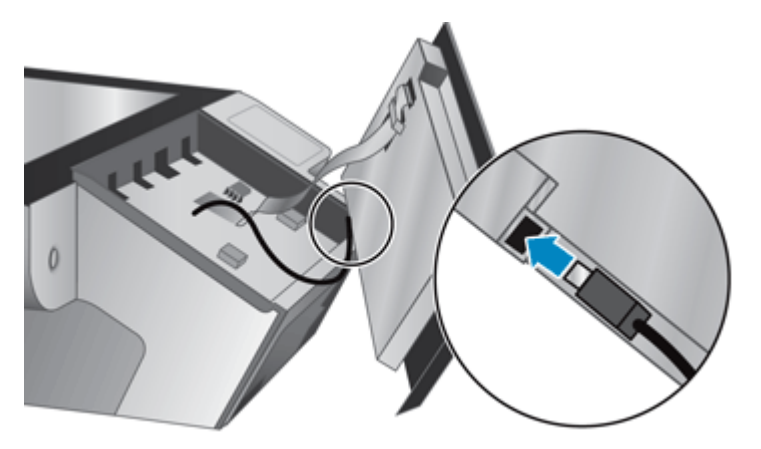

<span id="page-87-0"></span>**7.** Таспалы кабельді кабель бекітпесінен (1) ақырын жіберіңіз жəне таспалы кабельді (2) қосыңыз.

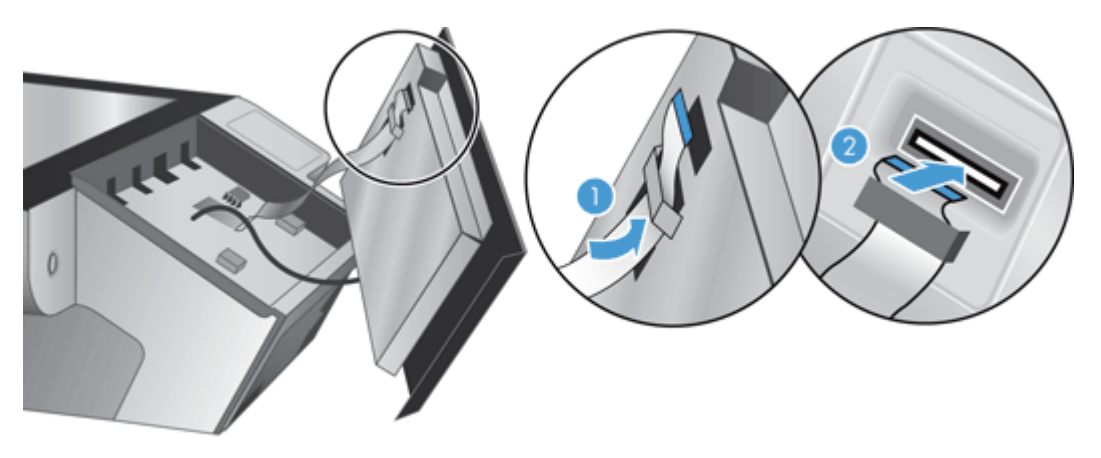

**8.** Алдыңғы панельді сенсорлы экран беті жоғары қарай қаратылып айналдырыңыз жəне оны беткі панелімен (1) туралай етіп орналастырыңыз да, алдыңғы панельді орнына түскенше басыңыз (2).

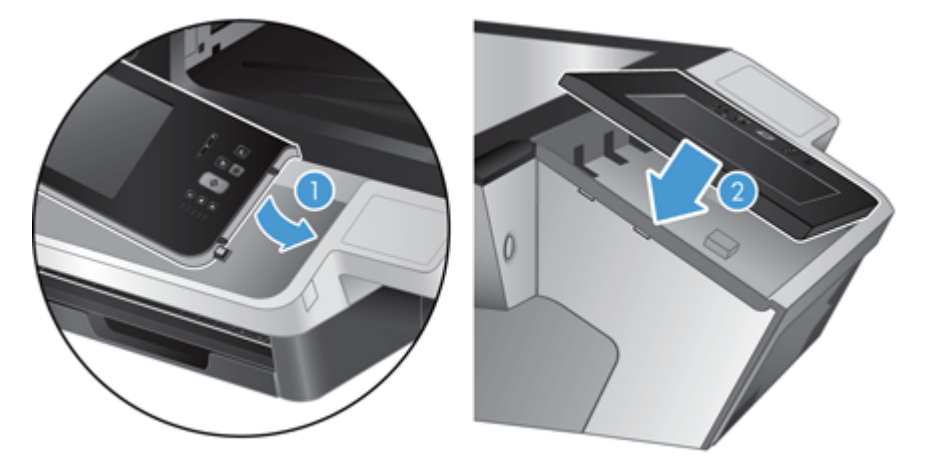

**9.** Сканерлеу қақпағын жабыңыз, қуат сымын қайта жалғап, құрылғыны қосыңыз.

## **Пернетақтаны ауыстыру**

Керек-жарақ ретінде бірнеше тілді пернетақталарға тапсырыс беруге болады.

Пернетақтаны ауыстыру үшін осы қадамдарды орындаңыз:

**1.** Өнімді өшіру үшін Қуат түймешігін басыңыз, одан кейін электр қуаты сымын ажыратыңыз.

- **2.** Пернетақтаны алыңыз.
	- **а.** Пернетақтаны (1) босату үшін төрт сырғытпалы ілгектерді құрылғының алдыңғы жағына қарай сырғытыңыз, одан кейін пернетақтаны пернетақта негізінен (2) жоғары жəне сыртына қарай ақырын көтеріңіз.

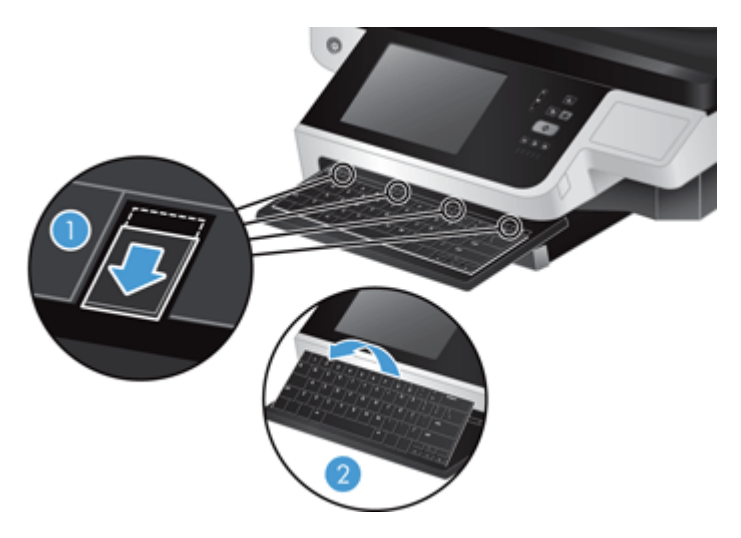

**ə.** Пернетақта кабелін босату үшін кабель қосқышын ақырын қысыңыз жəне пернетақтаны жаққа қойыңыз.

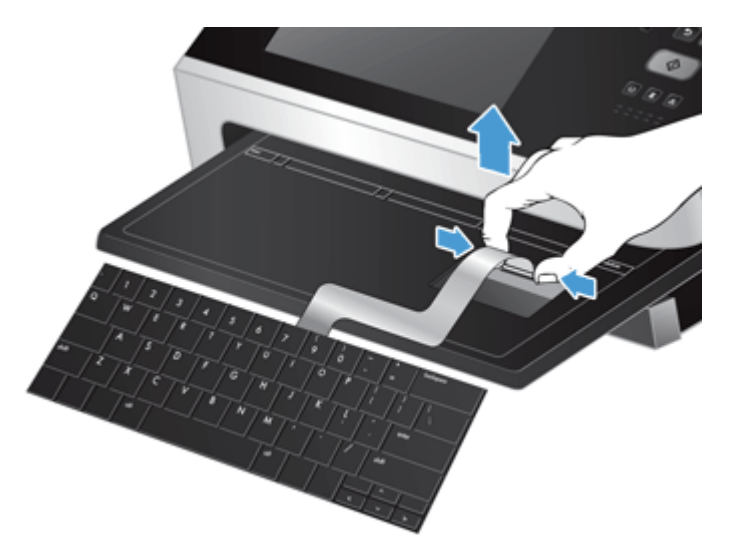

- <span id="page-89-0"></span>**3.** Жаңа пернетақтаны салыңыз.
	- **а.** Жаңа пернетақтаның қабелін жалғаңыз.

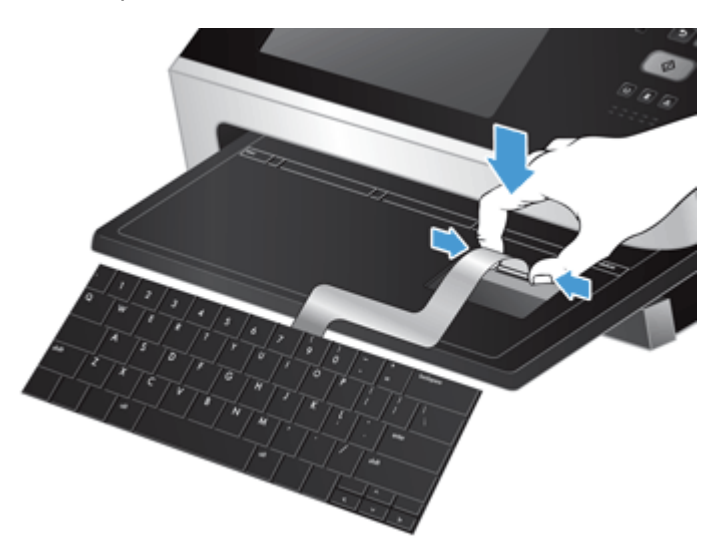

**ə.** Пернетақтадағы бекітілген ілгектер негізіндегі (1) ілгек ұяларымен сəйкестендірілетіндей етіп жаңа пернетақтаны пернетақта негізінің үстіне орналастырыңыз жəне пернетақтаны негізіне (2) қарай жылжытыңыз, одан кейін пернетақтаны (3) бекіту үшін төрт сырғытпалы ілгектерді итеріңіз.

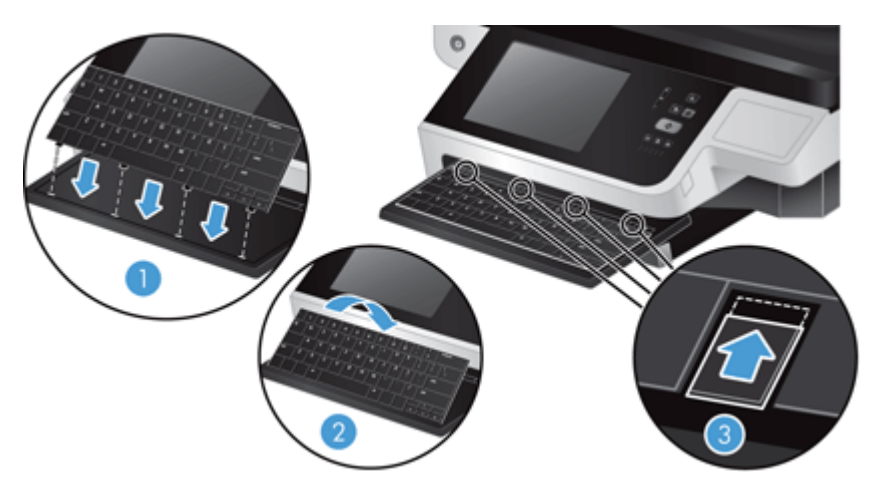

**4.** Құрылғыға қуат беретін сымды қайта жалғап, өнімді қосу үшін Питание (Қуат) түймешігін басыңыз.

## **Қатты дискті ауыстыру**

НР компаниясы жоспарланған сақтық көшірмелерді жүйелі түрде жасап тұруды ұсынады. Сақтық көшірмелерді жиі жасау арқылы деректерді қатты диск ақаулығынан жоғалту қатерін азайтуға болады.

Қатты дискті ауыстыру үшін осы қадамдарды орындаңыз:

**1.** Құрылғыны өшіру үшін (1) Қуат түймешігін басыңыз, қуат сымын құрылғыдан ажыратыңыз (2), одан кейін Ethernet кабелін суырыңыз (3).

Қолданылса, кабельге арналған құлыпты («Кенсингтон құлпы» деп аталады) алып тастаңыз.

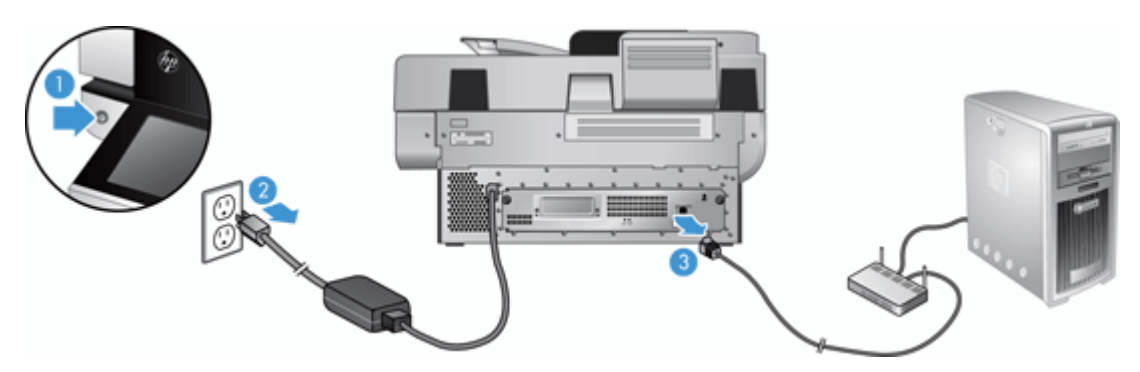

**2.** Артқы панельдің тартпа жинағын құрылғыға бекітетін саусақтармен бұрылатын екі бұранданы бұрап босатыңыз (1) жəне тартпа жинағын корпусынан сыртына қарай жылжытыңыз.

Тартпа жинағын жылжыту кезінде күш салу қажет болуы мүмкін.

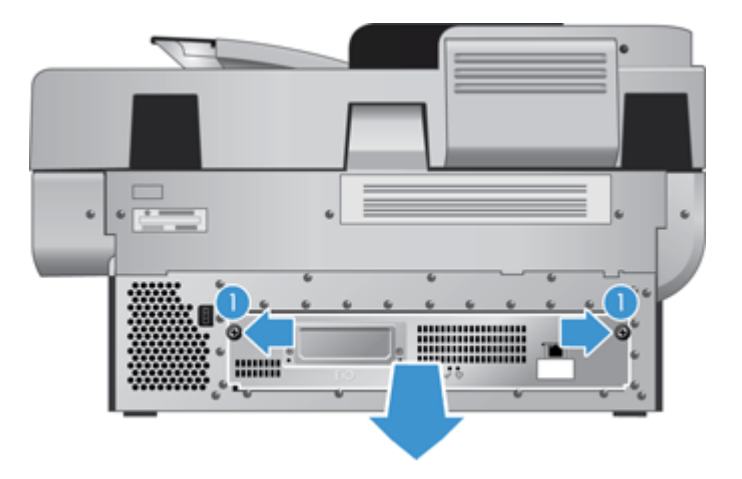

**3.** Қатты дисктің сол жақ алдыңғы жиегіндегі диск бағыттағышының тұтқасын ақырын көтеріп (1), дискті алға қарай жылжытыңыз (2), одан кейін қатты дисктен кабельді ажыратыңыз.

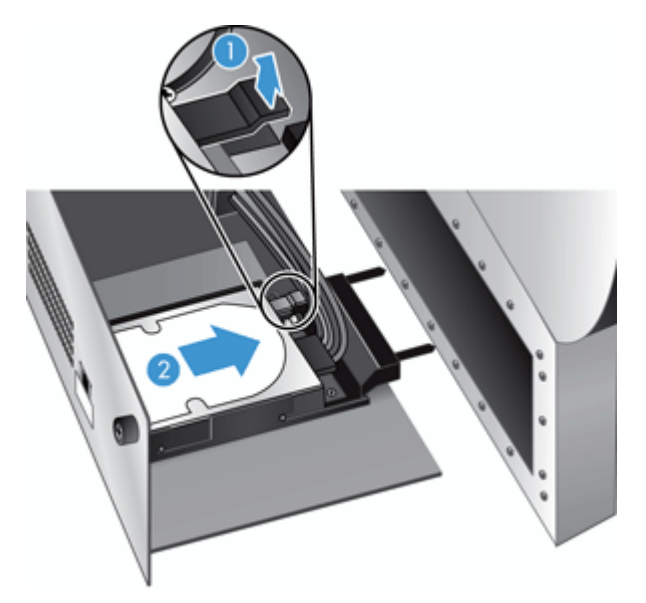

- **4.** Қатты дискті тартпа жинағынан шығарып алыңыз да, оны жаққа қойыңыз.
- **5.** Шығарылған қатты дисктен қара түсті пластмассалық бағыттағыштарды алыңыз жəне оларды жаңа дискіге бекітіңіз.

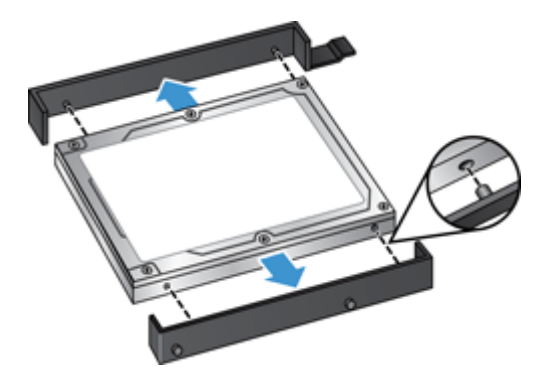

- <span id="page-92-0"></span>**6.** Қатты дискті орнына түскенше диск корпусына итеріңіз (диск бағыттағыштарының бүйіріндегі түйреуіштер диск корпусындағы ұяға сəйкестендірілгеніне көз жеткізіңіз), одан кейін диск қабелін қатты дискіге қосыңыз.
- **ЕСКЕРІМ:** Диск қабелін кабель бекітпесінің астына енгізіңіз.

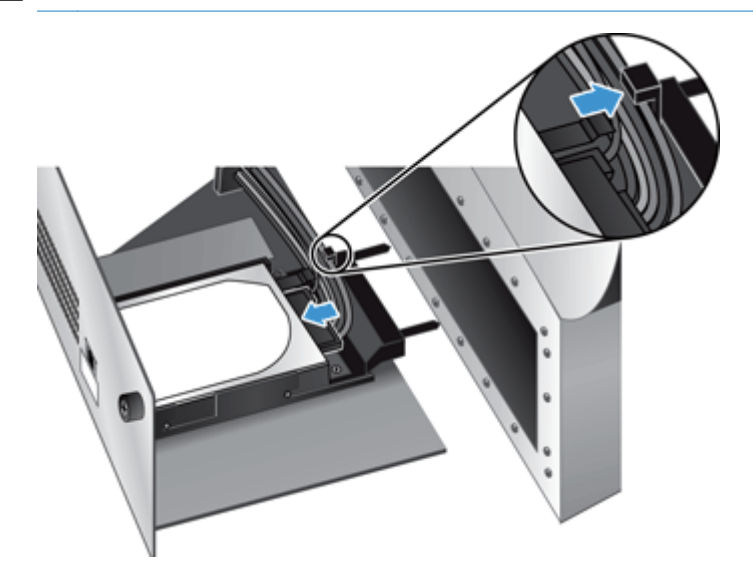

- **7.** Артқы панельдің тартпа жинағын орнына итеріңіз (кабельдердің қысылмағанына көз жеткізіңіз), тартпа жинағының орнына түскенін тексеріңіз, одан кейін саусақтармен бұрылатын бұранданы бұрап бекітіңіз.
- **8.** Құрылғыға қуат сымы мен Ethernet кабелін қайта жалғаңыз жəне қолданылса кабельге арналған құлыпты қосыңыз, одан кейін өнімді қосу үшін Питание (Қуат) түймешігін басыңыз.

# **Jetdirect картасын орнату**

Jetdirect картасын орнату үшін мына қадамдарды орындаңыз:

**1.** Құрылғыны өшіру үшін (1) Қуат түймешігін басыңыз, қуат сымын құрылғыдан ажыратыңыз (2), одан кейін Ethernet кабелін суырыңыз (3).

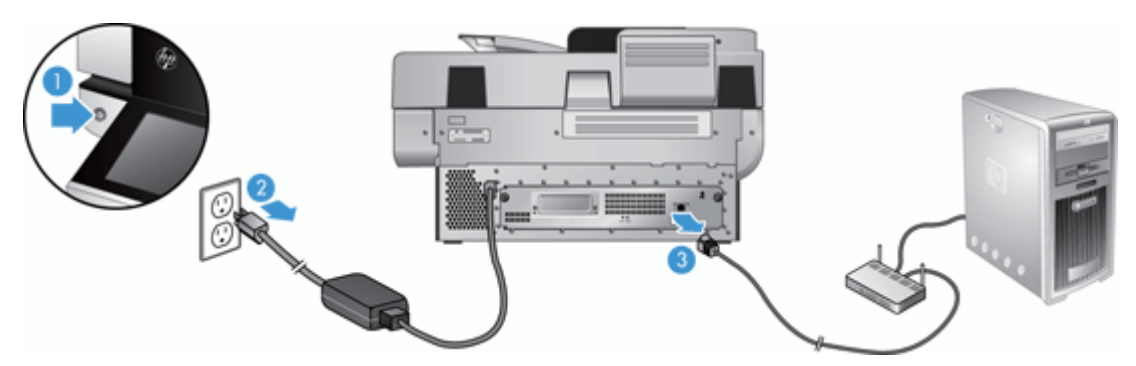

<span id="page-93-0"></span>**2.** Jetdirect картасының қақпағын құрылғының артқы жағына (1) бекітетін екі бұранданы бұрып босатыңыз жəне жапқыш тақтаны (2) шешіңіз жəне жаққа қойыңыз.

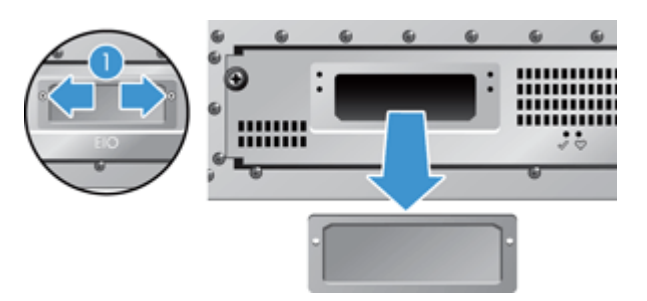

**3.** Ауыстыратын Jetdirect картасын орамасынан алыңыз жəне, суретте көрсетілгендей, дөнес жері жоғыры қаратылып карта ұясына енгізіңіз.

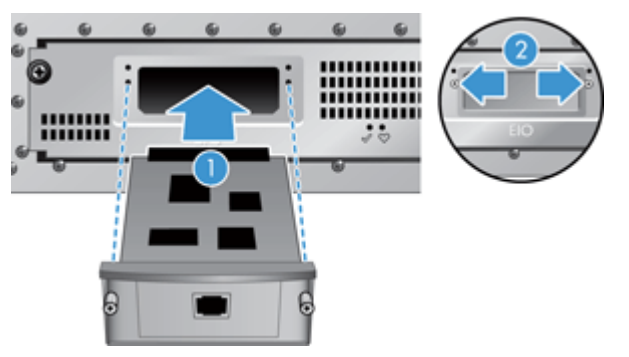

- **а.** Картаны ұядағы бағыттағыштармен туралаңыз.
- **ə.** Картаны ұясында нық отырғанша қатты басыңыз (2), одан кейін карта тақтасындағы бұрандалар көмегімен бекітіңіз (1).
- **4.** Ethernet кабелін пішімдеу құрылғысына қосып (1), қуат сымын жалғаңыз (2) жəне өнімді қосу үшін қуат түймешігін басыңыз (3).

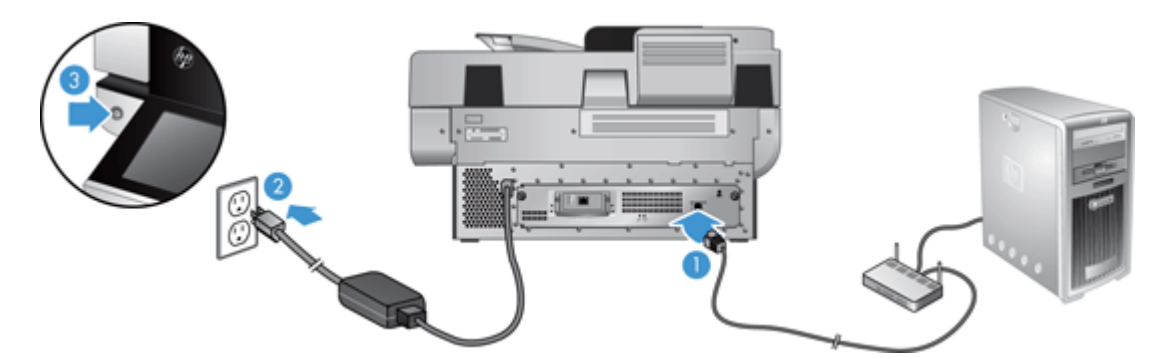

# **Керек-жарақты жабдықтарды біріктіру қалтасына орнату**

Бөлек сатылатын НР керек-жарағын (мысалы, карталарды контактісіз оқу құралы, саусақ ізін оқу құралы немесе карталарды магнетикалық оқу құралы) аппараттық құралдың біріктірілген қалтасына (АҚБҚ) орнатуға болады.

**ЕСКЕРІМ:** Контактісіз оқу құралын орнату іс реті беріледі. **Қолданылса,** деп белгіленген қадамдар аппараттық құралдың біріктірілген қалтасына қатысты қолданылмауы мүмкін. Керекжарақпен бірге жеткізілетін орнату нұсқауларын əрқашан қараңыз.

Аппараттық құралдың біріктірілген қалтасына керек-жарақты орнату үшін мына қадамдарды орындаңыз:

**1.** Өнімді өшіру үшін Питание (Қуат) түймешігін басып (1), одан кейін құрылғыдан қуат кабелін ажыратыңыз (2).

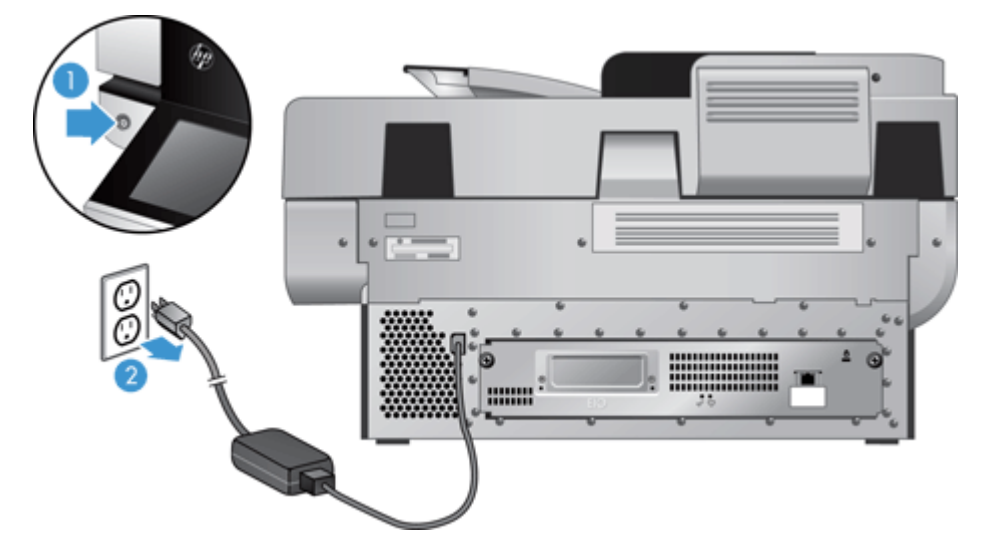

**2.** Кредиттік карта жиегін аппараттық құралдың біріктірілген қалтасы қақпағының үстіңгісіндегі оймаға енгізіп, қақпақты шешіңіз де, жаққа қойыңыз.

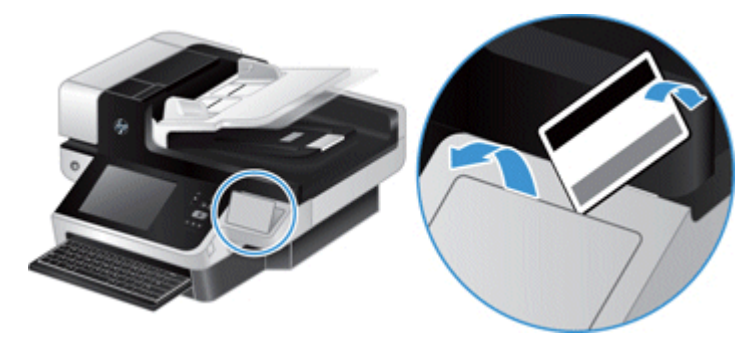

- **3.** Аппараттық құралдың біріктірілген қалтасының керек-жарағын орамасынан алып, оны аппараттық құралдың біріктірілген қалтасына орнатыңыз.
	- **а.** Керек-жарақтың USB кабелін аппараттық құралдың біріктірілген қалтасы корпусының сол жақтағы қосқышқа қосыңыз.

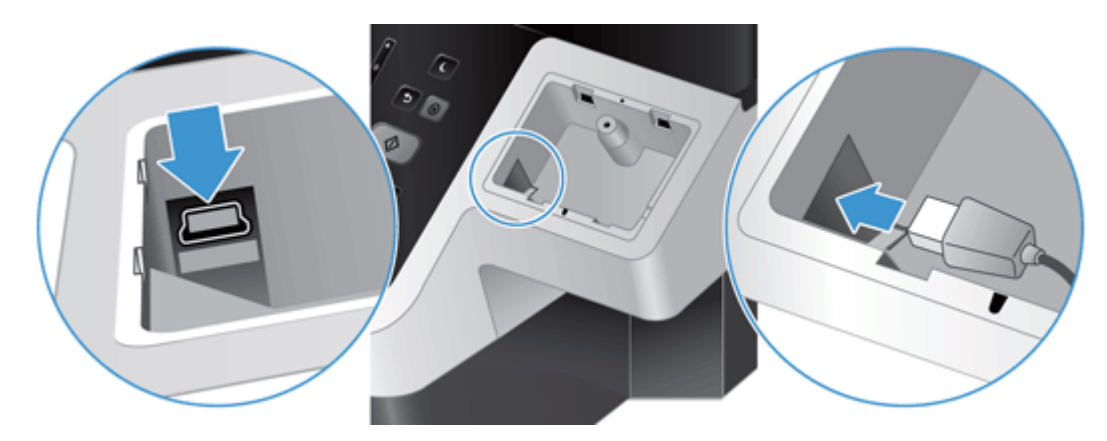

**ə.** USB кабелін керек-жарақтың кабель қосқышына қосыңыз (1), одан кейін қолданылса, жерге қосылатын коннекторды керек-жарақтың жерге қосу шинасына жалғаңыз (2).

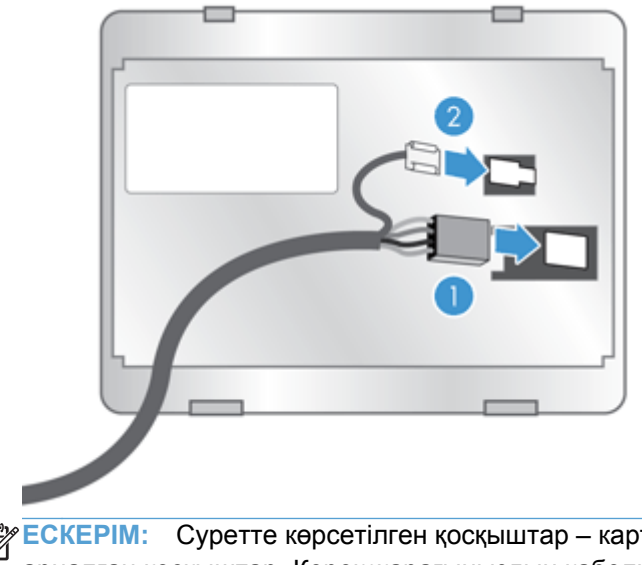

**ЕСКЕРІМ:** Суретте көрсетілген қосқыштар – карталарды контактісіз оқу құралына арналған қосқыштар. Керек-жарағыңыздың кабель қосқышының көрінісі өзгеше болуы мүмкін жəне жерге қосылатын коннектор болмауы мүмкін.

**б.** Керек-жарақтың астынғы жағындағы тіреуіштерді аппараттық құралдың біріктірілген қалтасының коннекторларымен туралап, керек-жарақты аппараттық құралдың біріктірілген қалтасына енгізіңіз, одан кейін керек-жарақты орнына түскенше ақырын басыңыз.

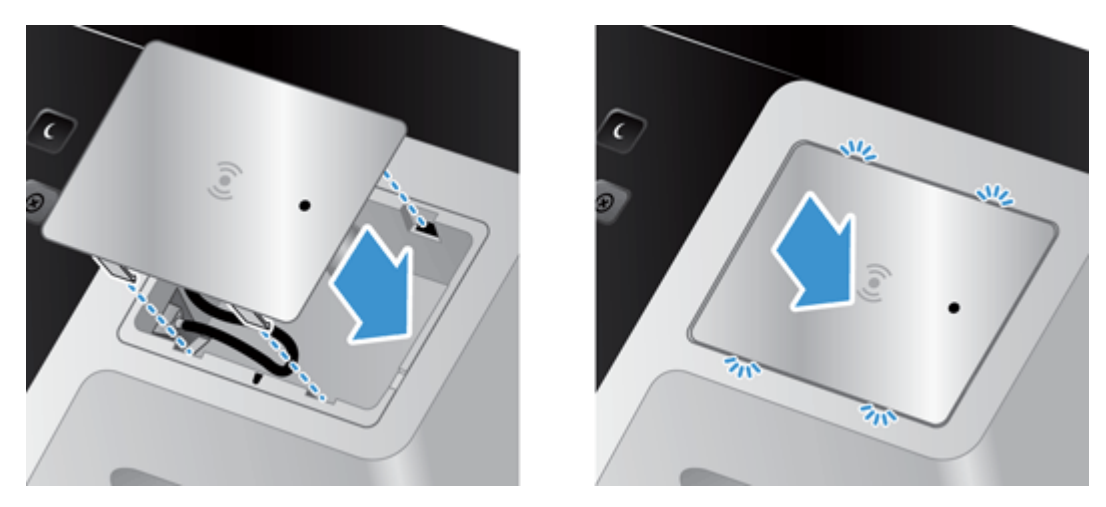

**4.** Қуат сымын қосып, содан кейін өнімді қосу үшін қуат түймешігін басыңыз.

# **9 Ақаулықтарды жою**

Бұл бөлім құрылғының жалпы ақаулықтарына арналған шешімдерді қамтиды.

- Сканерлеу ақаулықтары
- Негізгі [ақаулықтарды](#page-99-0) жою бойынша кеңес
- Орнату [мəселелері](#page-100-0)
- Бастау немесе [аппараттық](#page-100-0) құрал мəселелері
- Құрылғы [тоқтатыла](#page-101-0) тұрған немесе өшірілген
- Қағаз беру [мəселелері](#page-102-0)
- Құрылғы дұрыс жұмыс істеуді [тоқтатты](#page-105-0)
- [Электрондық](#page-105-0) пошта мəселелерін жою
- Желілік [ақаулықтарды](#page-106-0) түзету
- Зауыттық [параметрлерді](#page-107-0) қалпына келтіру
- НР Қолдау қызметіне [хабарласу](#page-107-0)

Қосымша ақаулықтарды жою туралы ақпаратты қолданыстағы НР сканерлеу бағдарламасына арналған Анықтамадан қараңыз.

## **Сканерлеу ақаулықтары**

Дисплейде көрсетілген нұсқауларды орындап жəне, қолданылса, анимацияны көріңіз де, ақаулықты жойыңыз.

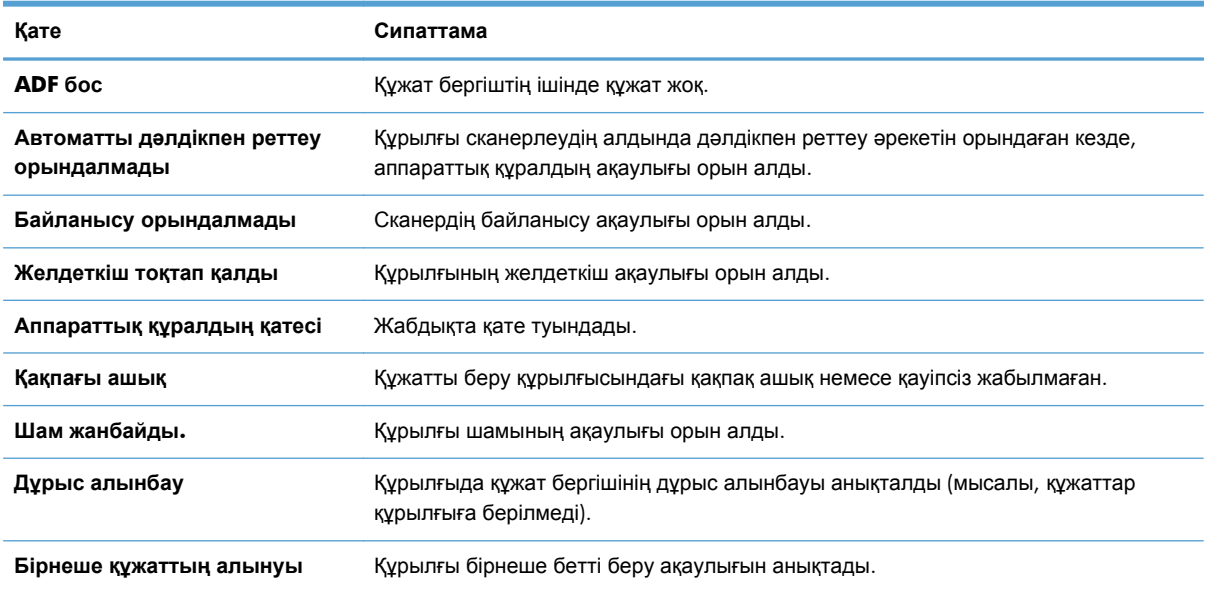

<span id="page-99-0"></span>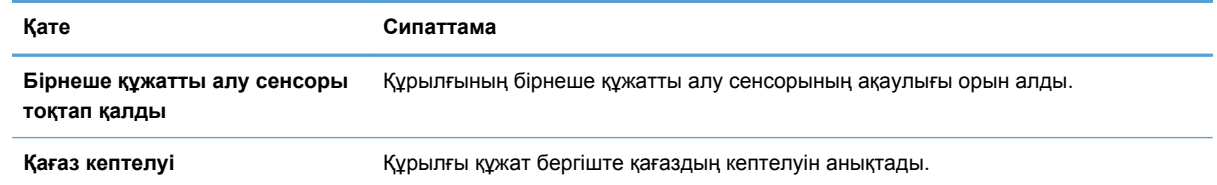

# **Негізгі ақаулықтарды жою бойынша кеңес**

Сканерлеу əйнегіндегі дақтар жəне тығыс жалғанбаған кабельдер сияқты қарапайым мəселелер құрылғының анық емес сканерлеуін, күтпеген мəнерде жұмыс істеуін немесе тіптен жұмыс істемеуін тудырады. Сканерлеу ақаулықтары туындаса, келесі элементтерді əрқашан тексеріңіз.

Сканерленген кескін анық болмаса, сканерлеу әйнегінің сол жағындағы сканерлейтін жолақтың шаң немесе ластанған болмауын тексеріңіз. Солай болса, сканерлейтін жолақты тазартыңыз.

Оптикалық таңбаны тану құралын қолданып талданатын құжатты сканерлеп жатсаңыз, түпнұсқа құжаттың талдау үшін жеткілікті анық болуын тексеріңіз.

- Ethernet және қуат кабельдерінің құрылғының артқы жағындағы сәйкес қосқыштарына толық орналасқанын жəне қуат сымының жұмыс істейтін электр розеткасына немесе кернеу ауытқуынан қорғау құралына жалғанғанын тексеріңіз.
- Құрылғының қуатты алатынын тексеріңіз.

Қуат беру сымындағы жасыл жарық шығарғыш диодтың қосылу болуын тексеріңіз.

Жасыл жарық шығарғыш диод қосулы болмаса, қуат розеткасында жəне қуат беру сымы қосылған кернеу ауытқуынан қорғау құралында қуаттың болуын тексеріңіз.

Қуат розеткасында немесе кернеу ауытқуынан қорғау құралында қуат болса, бірақ жасыл жарық шығарғыш диод əлі де жанбаса, қуат беру сымында ақаулық болуы мүмкін. Көмек алу үшін [www.hp.com/support](http://www.hp.com/support) мекенжайы бойынша хабарласыңыз.

- Артқы панельдің тартпа жинағындағы пішімдеу құрылғысының күй жарық шығарғыш екі шамы жасыл түспен жанып тұрғанына көз жеткізіңіз (біреуі тұрақты жанып тұруы, басқасы жыпылықтауы тиіс). Бұл пішімдеу құрылғысының дұрыс істеп тұрғанын көрсетеді.
- Құрылғы түймешіктерінің қосылғанын тексеріңіз.
- Құрылғыны өшіру үшін Питание (Қуат) түймешігін басып, 30 секундтай күтіп, сканерді қосу үшін Питание (Қуат) түймешігін қайтадан басыңыз.
- Құжатты автоматты беру құрылғысы (ADF) қақпағының жабық екенін тексеріңіз.
- Құрылғының жергілікті желіге қосылғанын және құрылғы параметрлерінің желіні пайдалану үшін дұрыс реттелгенін тексеріңіз.

Ақаулықтардың болуы жалғасса, ішінде орнатылған бағдарламаның немесе тағайындалған драйверлердің мерзімі өткен немесе бүлінген болуы мүмкін. Құрылғыңыз үшін ішінде орнатылған бағдарлама мен драйверлер жаңартуларын табу үшін [www.hp.com/support](http://www.hp.com/support) вебторабын қараңыз.

# <span id="page-100-0"></span>**Орнату мəселелері**

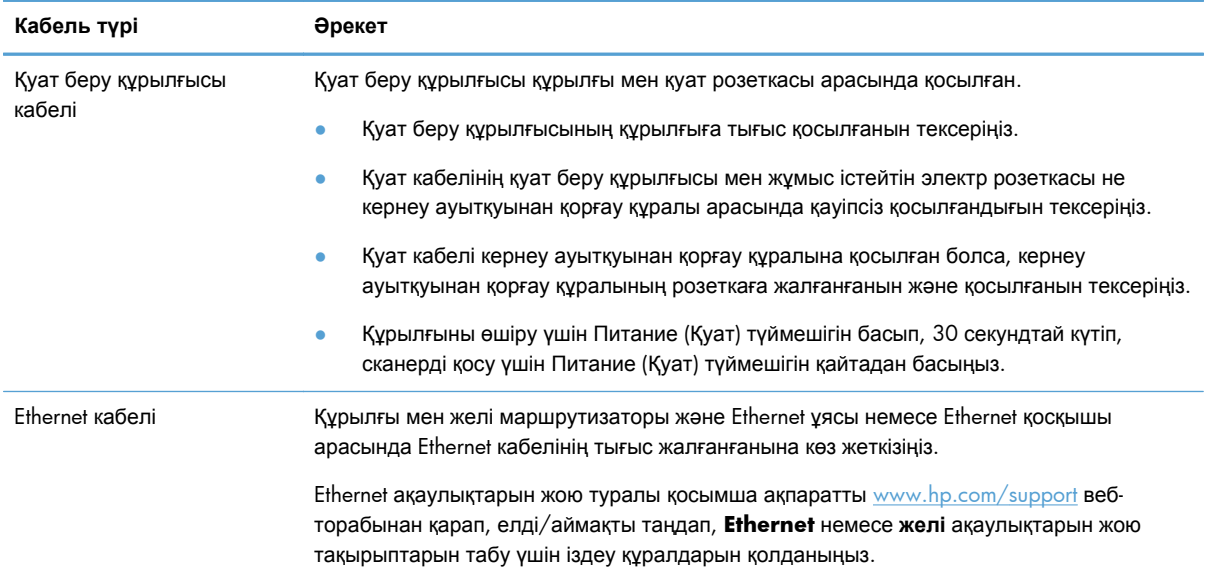

## **Бастау немесе аппараттық құрал мəселелері**

- Ethernet қосылымын тексеру
- [Құрылғыңызда](#page-101-0) қуаттың болуын тексеру
- Өнімнің [параметрлерін](#page-101-0) бастапқы қалпына келтіру

#### **Ethernet қосылымын тексеру**

- **1.** Құрылғы мен маршрутизатор жəне Ethernet ұясы немесе Ethernet қосқышы арасында Ethernet кабелінің дұрыс жалғанғанына көз жеткізіңіз.
- **2.** Егер Ethernet кабелі желі маршрутизаторына немесе Ethernet қосқышына жалғанса, маршрутизатор не қосқыштағы басқа ұяға жалғауға тырысыңыз.
- **3.** Құрылғыны өшіру үшін Питание (Қуат) түймешігін басып, 30 секундтай күтіп, сканерді қосу үшін Питание (Қуат) түймешігін қайтадан басыңыз.

### <span id="page-101-0"></span>**Құрылғыңызда қуаттың болуын тексеру**

Қуат кабелі құралы мен қуат розеткасы арасында қосылған.

- Қуат кабелінің құралы мен жұмыс істейтін электр розеткасы арасында қауіпсіз жалғанғанын тексеріңіз.
- Қуат кабелі кернеу ауытқуынан қорғау құралына қосылған болса, кернеу ауытқуынан қорғау құралының розеткаға жалғанғанын жəне қосылғанын тексеріңіз.
- Құрылғының қуатты алатынын тексеріңіз.

Қуат беру сымындағы жасыл жарық шығарғыш диодтың қосылу болуын тексеріңіз.

Жасыл жарық шығарғыш диод қосулы болмаса, қуат розеткасында жəне қуат беру сымы қосылған кернеу ауытқуынан қорғау құралында қуаттың болуын тексеріңіз.

Қуат розеткасында немесе кернеу ауытқуынан қорғау құралында қуат болса, бірақ жасыл жарық шығарғыш диод əлі де жанбаса, қуат беру сымында ақаулық болуы мүмкін. Көмек алу үшін [www.hp.com/support](http://www.hp.com/support) мекенжайы бойынша хабарласыңыз.

Жоғарыдағы элементтерді тексергеннен кейін де ақаулық сақталса, осы қадамдарды орындаңыз:

- **1.** Өнімді өшіру үшін Қуат түймешігін басыңыз, одан кейін электр қуаты сымын ажыратыңыз.
- **2.** 30 секундтай күтіңіз.
- **3.** Электр сымын қайта жалғап, өнімді қосыңыз.

#### **Өнімнің параметрлерін бастапқы қалпына келтіру**

Құрылғыны пайдалану кезінде **Сбой запуска сканера** (Сканер басталмады) немесе **Сканер не найден** (Сканер табылмады) хабарына ұқсас қате туралы хабар экранға шығарылса, өнімнің параметрлерін бастапқы қалпына келтіру қажет.

Өнімнің параметрлерін бастапқы қалпына келтіру үшін мына қадамдарды орындаңыз:

- **1.** Өнімді өшіру үшін Қуат түймешігін басыңыз, одан кейін электр қуаты сымын ажыратыңыз.
- **2.** 30 секундтай күтіңіз.
- **3.** Электр сымын қайта жалғап, Питание (Қуат) түймешігін басыңыз.

## **Құрылғы тоқтатыла тұрған немесе өшірілген**

- Құрылғының сенсорлы экранына «тоқтата тұру» сияқты хабар шығарылды
- Құрылғының өшірілгені туралы ескертетін электрондық пошта [хабарламасы](#page-102-0) түсті

### **Құрылғының сенсорлы экранына «тоқтата тұру» сияқты хабар шығарылды**

Қатты дисктің қызып кетуі анықталды жəне «тоқтата тұру» сияқты хабар экранға шығарылған соң 12 минуттан кейін құрылғы өшіріледі.

## <span id="page-102-0"></span>**Құрылғының өшірілгені туралы ескертетін электрондық пошта хабарламасы түсті**

Қатты дисктің желдеткіш ақаулығынан қызып кеткені анықталды. Қатты дисктегі деректерді қорғау үшін құрылғы өшірілді.

# **Қағаз беру мəселелері**

- Қағаз кептелісі, бұратылу, қағазды дұрыс жүктемеу немесе көп бетті беру
- Нәзік [түпнұсқаларды](#page-103-0) сканерлеу
- Қағаз [құрылғыдан](#page-103-0) берілмейді
- Түпнұсқалар [құжаттардың](#page-103-0) шығыс науасында бұралған.
- [Сканерленген](#page-103-0) кескіннің төменгі жағы кесілген
- [Сканерленген](#page-104-0) кескіндерде жолақтар немесе таңбалар бар
- [Құжаттардың](#page-104-0) кіріс науасына жүктелген бет қайта кептеледі
- Кағаз жолынан [кептелістерді](#page-104-0) тазалау

### **Қағаз кептелісі, бұратылу, қағазды дұрыс жүктемеу немесе көп бетті беру**

- Барлық біліктердің орнында болуын жəне біліктер есігі мен құжатты автоматты беру құрылғысы (ADF) қақпағының жабық болуын тексеріңіз.
- Қағаз жолына жүктелген беттер жылжытылған болып көрінсе, олардың жылжытылғанына көз жеткізу үшін бағдарламалық құралдағы сканерленген кескіндердің нəтижелерін тексеріңіз.
- Беттердің дұрыс орналастырылмаған болуы мүмкін. Беттерді түзетіп, буманы ортаға орналастыру үшін қағаз бағыттауыштарын сəйкестендіріңіз.
- Қағаз бағыттауыштары дұрыс жұмыс істеуі үшін қағаз бумасының бүйірлеріне тиіп тұруы қажет. Қағаз бумасының түзу жəне бағыттауыштардың қағаз бумасы бойымен орналастырылғанын тексеріңіз.
- Құжатты беру құрылғысы немесе шығыс науасы беттердің ең үлкен санына көп бетті қамтуы мүмкін. Құжатты беру құрылғысына азырақ бетті жүктеп, шығыс науасынан беттерді алып тастаңыз.
- Кағаз жолында ешбір қағаздың бөліктерінің, қапсырмалардың, қағаз қыстырғыштарының немесе басқа қалдықтардың болмауын тексеріңіз.
- Беттердің дұрыс жүктемеуін азайтуға көмектесу үшін қағаз жолын тазалаңыз. Дұрыс жүктемеу əлі де туындаса, роликтерді тазалаңыз. Дұрыс жүктемеу əлі де туындаса, роликтерді ауыстырыңыз.

#### <span id="page-103-0"></span>**Нəзік түпнұсқаларды сканерлеу**

Нəзік түпнұсқаларды (қыртысталған немесе өте жеңіл қағазда жасалған фотосуреттер немесе құжаттарды) сканерлеу үшін түпнұсқа бетін сканерлеу əйнегіне орналастырыңыз. Құжатты автоматты беру құрылғысын (ADF) пайдаланбаңыз.

#### **Қағаз құрылғыдан берілмейді**

Құжатты беру құрылғысына беттерді қайта жүктеп, олардың шығыршықтарға тиіп тұруын тексеріңіз.

Құжатты автоматты беру құрылғысы (ADF) қақпағының тығыс жабылғанын тексеріңіз. ADF қақпағын ашып, оны қатты басып жабыңыз.

Құрылғының аппараттық құралының мəселесі болуы мүмкін. Құрылғыны сынақтан өткізу үшін осы іс рəсімін орындаңыз:

- **1.** Қуат беру құралының құрылғы мен жұмыс істейтін электр розеткасы не кернеу ауытқуларынан қорғау құралы арасында сенімді қосылғандығын тексеріңіз. Қуат беру сымының дұрыс жұмыс істейтін тексеру үшін қуат беру сымындағы жасыл жарық шығаратын диод шамының қосулы болуын тексеріңіз.
- **2.** Қуат беру құралы кернеу ауытқуларынан қорғау құралына қосылған болса, кернеу ауытқуынан қорғау құралының розеткаға жалғанғанын жəне қосылғанын тексеріңіз.
- **3.** Өнімді өшіру үшін Қуат түймешігін басыңыз, одан кейін электр қуаты сымын ажыратыңыз.
- **4.** 30 секундтай күтіңіз.
- **5.** Электр сымын құрылғыңызға қайта жалғап, Питание (Қуат) түймешігін басыңыз.
- **6.** Қайта сканерлеп көріңіз.

#### **Түпнұсқалар құжаттардың шығыс науасында бұралған.**

Құрғақ жағдайларда басып шығарылған немесе карбонатты көшірме қағазы сияқты жеңіл түпнұсқалар шығыс науасында бұралып қалуы мүмкін. Бұралуды азайту үшін, құжатты беру құрылғысына түпнұсқалардағы бұралған бұрыштарды тегістеңіз. Бұралған ұштарды тегістеу мүмкін болмаса, түпнұсқаларды құжатты беру құрылғысына салған кезде бұралған ұштардың төмен қаратылып тұрғанын тексеріңіз.

#### **Сканерленген кескіннің төменгі жағы кесілген**

Əдепкі бойынша, сканерлеу бағдарламалық құралы 356 мм өлшемінен ұзын медиа құралын сканерлей алады. Ұзын беттерді сканерлеу кезінде, құжаттың аяғы сканерленген кескінде қамтылмайды.

### <span id="page-104-0"></span>**Сканерленген кескіндерде жолақтар немесе таңбалар бар**

Əрбір қадамнан кейін жолақтардың немесе таңбалардың көрінуін қарау үшін басқа сканерлеуді орындап көріңіз. Осылай болса, келесі қадамды орындаңыз. Құрылғыны тазалау туралы қосымша ақпаратты **Күтім жəне техникалық қызмет** бөлімінен қараңыз.

- Түпнұсқалардың таза және мыжылмаған болуын тексеріңіз.
- Сканерлеу әйнегінің сол жағындағы сканерлеу жолағын тазалаңыз.
- Роликтерді қолмен тазалаңыз.

#### **Құжаттардың кіріс науасына жүктелген бет қайта кептеледі**

- Элемент қабылданатын түпнұсқаларға арналған нұсқаулыққа сәйкес келмеуі мүмкін.
- Түпнұсқада алынып тасталуы қажет қапсырмалар мен өзіндік жабыстыру жазбалары сияқты бір нəрсе болуы мүмкін.
- Кағаз бағыттауыштарының түпнұсқа бұрыштарына тиетінін тексеріңіз.

#### **Қағаз жолынан кептелістерді тазалау**

#### Кептелген қағазды алу

**1.** Құжатты автоматты беру құрылғысының (ADF) қақпағын ашыңыз.

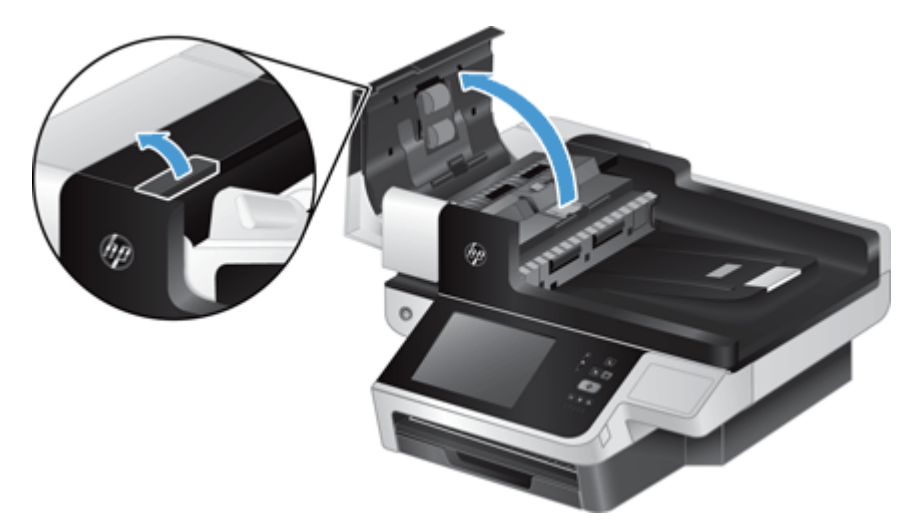

**2.** Түпнұсқаларды немесе кез келген кептелістерді қағаз жолынан алып тастаңыз.

**КЕҢЕС:** Ашық қақпақтың сол жағындағы жасыл дөңгелекті түпнұсқаларды қағаз жолынан қолмен алға жылжыту үшін пайдаланыңыз.

<span id="page-105-0"></span>**3.** ADF дуплексті артқы жағын алып, қалдықтарды алып тастаңыз, одан кейін құрамдас бөлікті орнына нық отырғанша корпусының ішіне итеріңіз.

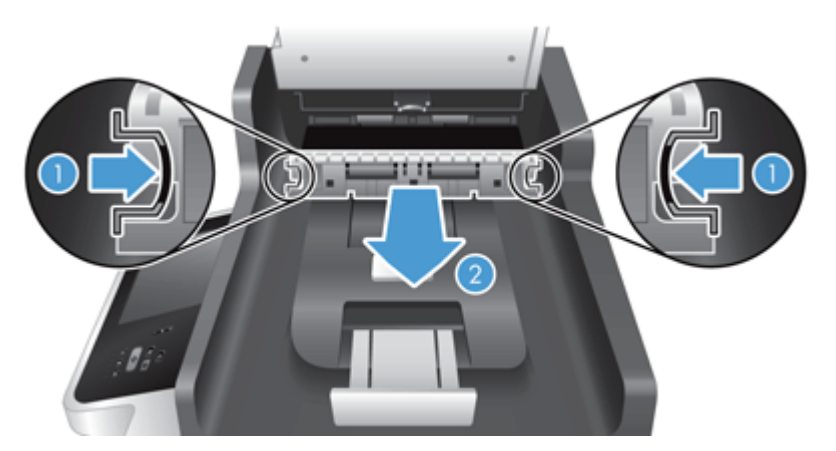

- **4.** ADF қақпағын орнына түскенше жабыңыз.
- **5.** Сканерленбеген түпнұсқаларды құжатты беру құрылғысына қайта жүктеңіз.
- **6.** Сканерлеуді жалғастырыңыз.

Кептелістер қайталанса, қақпақ есіктері толық жабылғандығын тексеріңіз.

## **Құрылғы дұрыс жұмыс істеуді тоқтатты**

Құрылғы сканерлеуді тоқтатса, осы қадамдарды орындаңыз. Əрбір қадамнан кейін құрылғының жұмыс істейтінін қарау үшін сканерлеуді бастаңыз. Ақаулық жалғастырылса, келесі қадамды орындап көріңіз.

- **1.** Кабельдің жалғанған болуы мүмкін. Ethernet кабелі, қуат беру құрылғысы мен қуат кабелі дұрыс қосылғанын тексеріңіз.
- **2.** Құрылғының қуатты алатынын тексеріңіз.
	- **а.** Қуат беру сымындағы жасыл жарық шығарғыш диодтың қосылу болуын тексеріңіз.
	- **ə.** Жасыл түсті жарық шығарғыш шам жанбаса, қуат розеткасына немесе қуат беру құралының кабелі жалғанған кернеу ауытқуларынан қорғау құралына қуат берілетініне жəне қуат кабелі қуат беру құралы мен құрылғыға сенімді қосылғанына көз жеткізіңіз.
	- **б.** Қуат розеткасында немесе кернеу ауытқуынан қорғау құралында қуат болса, бірақ жасыл жарық шығарғыш диод əлі де жанбаса, қуат беру сымында ақаулық болуы мүмкін. Көмек алу үшін [www.hp.com/support](http://www.hp.com/support) веб-торабын қараңыз.
- **3.** Құрылғыны өшіру үшін Питание (Қуат) түймешігін басып, 30 секундтай күтіп, құрылғыны қосу үшін Питание (Қуат) түймешігін қайта басыңыз.

## **Электрондық пошта мəселелерін жою**

Электрондық пошта хабарламаларын сандық түрде жіберу мүмкіндігі көмегімен жіберу мүмкін болмаса, SMTP шлюз мекенжайын немесе LDAP шлюз мекенжайын қайта конфигурациялау қажет болуы мүмкін. Ағымдағы SMTP жəне LDAP шлюз мекенжайларын табу үшін

конфигурациялау бетін көріңіз. SMTP жəне LDAP шлюз мекенжайларының дұрыс екенін тексеру үшін мына іс ретін пайдаланыңыз.

#### <span id="page-106-0"></span>**SMTP шлюз мекенжайын тексеру**

**ЕСКЕРІМ:** Бұл іс реті Windows амалдық жүйесі үшін.

- **1.** MS-DOS пəрмен жолағын ашыңыз: **Пуск** (Бастау) түймешігін басып, **Выполнить** (Орындау) пəрменін таңдап, cmd деп теріңіз.
- **2.** telnet сөзінен кейін SMTP шлюз мекенжайын жəне 25 санын (құрылғы байланысатын порт нөмірі) теріңіз. Мысалы, telnet 123.123.123.123 25 деп жазыңыз, бұндағы "123.123.123.123" SMTP шлюз мекенжайы болып табылады.
- **3.** Enter (Енгізу) түймешігін басыңыз. Егер SMTP шлюз мекенжайы жарамды *болмаса*, Could not open connection to the host on port, 25: (25 портында хостпен байланыс орнатылмады) сияқты хабар түседі. Қосылу сəтсіз болды.
- **4.** Егер SMTP шлюз мекенжайы жарамды болмаса, желі əкімшісімен байланысыңыз.

#### **LDAP шлюз мекенжайын тексеру**

**ЕСКЕРІМ:** Бұл іс реті Windows амалдық жүйесі үшін.

- **1.** Windows Explorer бағдарламасын ашыңыз. Мекенжай жолағында LDAP:// таңбаларын, одан кейін LDAP шлюз мекенжайын жазыңыз. Мысалы, LDAP://12.12.12.12 деп жазыңыз, мұндағы "12.12.12.12" LDAP шлюз мекенжайы болып табылады.
- **2. Enter** (Енгізу) түймешігін басыңыз. Егер LDAP шлюз мекенжайы жарамды болса, **Поиск людей** (Адамдарды іздеу) тілқатысу терезесі ашылады.
- **3.** Егер LDAP шлюз мекенжайы жарамды болмаса, желі əкімшімен байланысыңыз.

## **Желілік ақаулықтарды түзету**

Өнімнің желімен байланысып тұрғанына көз жеткізу үшін төмендегі тармақтарды тексеріңіз. Бастамас бұрын, ақпараттық беттерді қараңыз.

Ақпаратты тексергеннен кейін желімен байланысу мүмкін болмаса, [www.hp.com/support](http://www.hp.com/support) вебторабын қараңыз.

- **1.** Қуат сымы мен қуат беру құралының кабелі дұрыс жалғанды ма? Құрылғыңыз қосулы ма?
- **2.** Желілік кабельдер дұрыс жалғанды ма?

Өнімнің желіге сəйкес келетін порт жəне кабель арқылы жалғанғанына көз жеткізіңіз. Қауіпсіз жəне дұрыс орында екеніне көз жеткізу үшін əрбір кабельдің жалғауын тексеріңіз. Егер мəселе шешілмесе, хабтағы немесе трансивердегі басқа кабельді немесе порттарды көріңіз.

<span id="page-107-0"></span>**3.** Байланыс жылдамдығы мен дуплекс параметрлері дұрыс қойылған ба?

Hewlett-Packard бұл параметрді автоматты режимде қалдыруды ұсынады (стандартты параметр).

**4.** Сіз өнімнің IP адресін «ping» пəрмені көмегімен тексере аласыз ба?

Пəрмен жолын ашып, компьютеріңізден өнімнің байланысын тексеріңіз. Мысалы:

192.168.45.39 ақпарат жіберу

Ақпарат жіберудің айналым кезеңін көрсететініне көз жеткізіңіз.

Егер сіз ақпаратты өнімге жібере алсаңыз, өнімге арналған IP адресінің конфигурациясы компьютерде дұрыс екенін тексеріңіз. Егер дұрыс болса, жойыңыз, содан кейін өнімді қайтадан қосыңыз.

Егер ақпарат жіберу командасы орындалмаса, желілік хабтардың қосулы екенін тексеріңіз, содан кейін желі параметрлерінің, өнімнің жəне компьютердің бір желіге конфигурацияланғанын тексеріңіз.

**5.** Желіге ешқандай бағдарламалық жасақтар қосылған жоқ па?

Олардың бір-бірімен үйлесімді екенін жəне олардың дұрыс орнатылғанын тексеріңіз.

**6.** Протоколыңыз қосылған ба?

Протоколдардың күйін тексеру үшін енгізілген веб-серверді пайдаланыңыз.

- **7.** Өнім HP Web Jetadmin немесе басқа басқару бағдарламалық құралында көріне ме?
	- Желінің конфигурациясы терезесінде желі параметрлерін тексеріңіз.
	- Құрылғының басқару тақтасын пайдалану арқылы құрылғының желі параметрлерін құптаңыз.

## **Зауыттық параметрлерді қалпына келтіру**

Зауыттық параметрлерді қалпына келтіру үшін мына қадамдарды орындаңыз:

- **1.** Administration түймешігін түртіп, одан кейін Жалпы параметрлер түймешігін жəне Зауыттық параметрлерді қалпына келтіру түймешігін басыңыз.
- **2.** Зауыттық параметрлерді қалпына келтіргіңіз келетін қосымша жүйелермен байланысты түймешіктерді басып, Қайта қосу түймешігін түртіңіз.

# **HP Қолдау қызметіне хабарласу**

Қолдау қызметіне хабарласу ақпаратын алу үшін [www.hp.com/support](http://www.hp.com/support) веб-торабын қараңыз.
# <span id="page-108-0"></span>**10 Анықтамалар мен кепілдеме**

Бұл бөлім заңдық ақпаратты жəне құрылғыңызға арналған техникалық мəліметтерді қамтиды.

- Өнімнің ерекшеліктері
- Құжатты беру [құрылғысының](#page-109-0) анықтамалары
- Қоршаған орта [сипаттары](#page-109-0)
- **Қуатқа тәуелділік туралы куәлік**
- [Заңды](#page-110-0) үлгі нөмірі
- Өнімнің қоршаған ортаға зиянсыздығын бақылау [бағдарламасы](#page-110-0)
- [Hewlett-Packard](#page-113-0) шектеулі кепілдік туралы мәлімдемесі

# **Өнімнің ерекшеліктері**

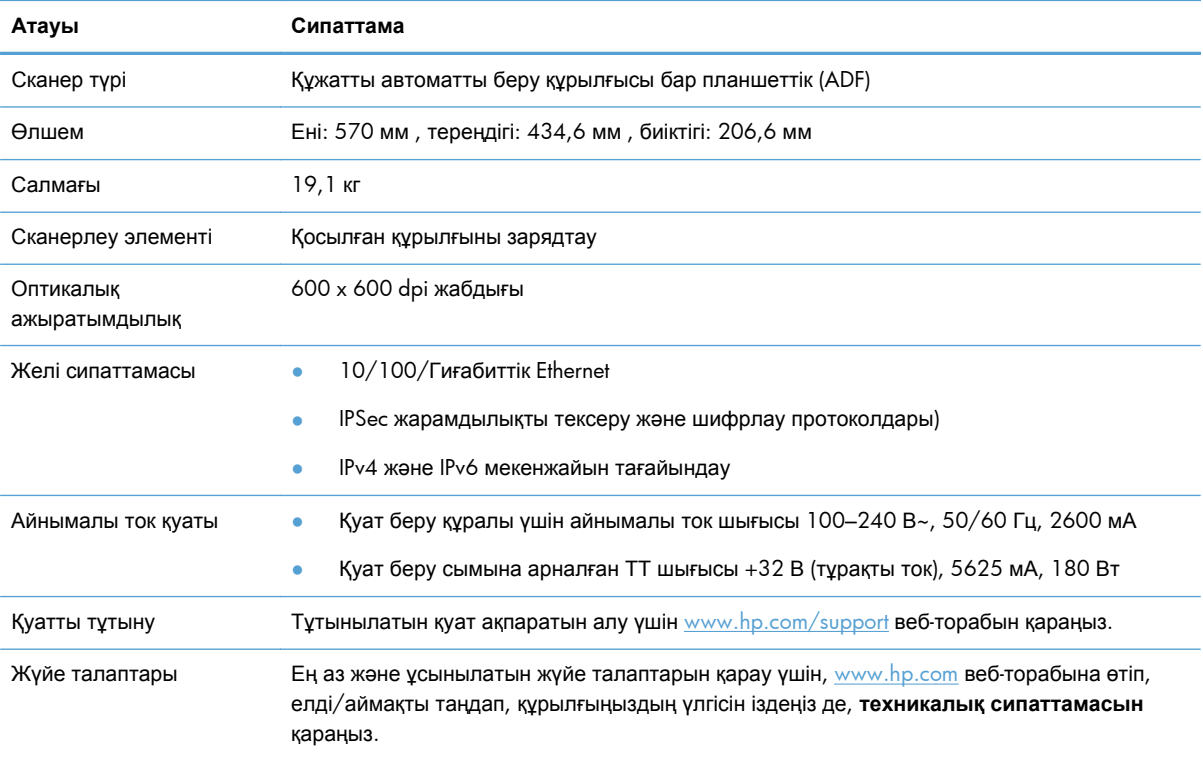

## <span id="page-109-0"></span>**Құжатты беру құрылғысының анықтамалары**

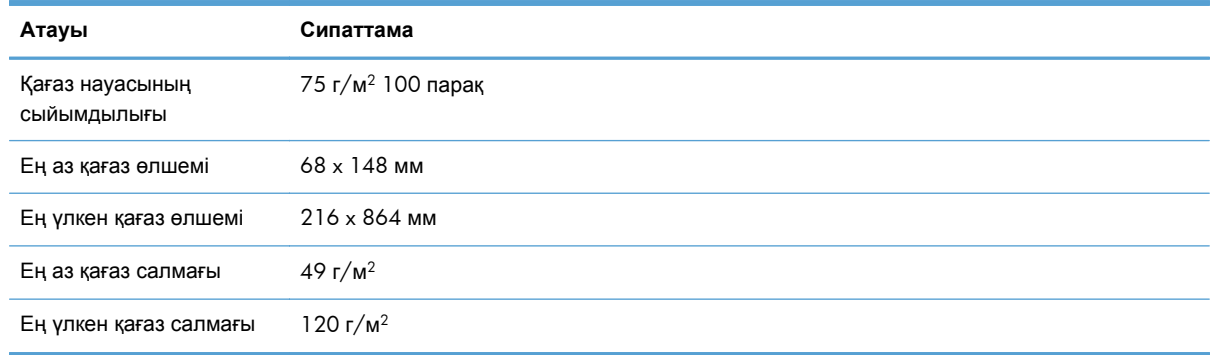

## **Қоршаған орта сипаттары**

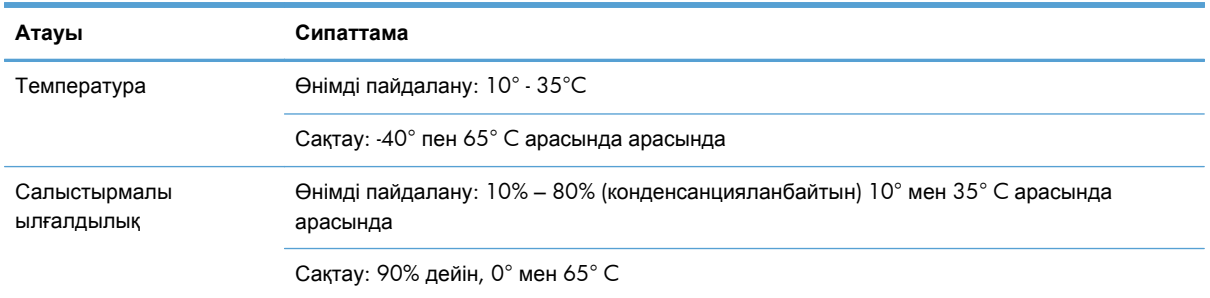

**ЕСКЕРІМ:** Жоғары магниттік өрістерде НР құрылғысының шығысында ауытқулар болуы мүмкін.

**ЕЖЕРІМ:** НР компаниясы REACH (заңнама ЕС No 1907/2006, Еуропалық одақ пен ЕО кеңесі қабылдаған) сияқты құқықтық талаптарға сəйкес келетін өнімдерде қамтылатын химиялық заттар туралы пайдаланушыларға хабарлау туралы міндеттемені мойнына алады. Өнімге арналған химиялық заттар туралы ақпарат есебін [www.hp.com/go/reach](http://www.hp.com/go/reach) веб-торабынан табуға болады.

# **Қуатқа тəуелділік туралы куəлік**

Бұл мəлімдеме жадында сақталатын тұтынушы деректерінің қуатқа тəуелділігін түсіндіреді жəне деректерді құрылғыдан қауіпсіз түрде жою жолын сипаттайды.

## **Электр қуатына тəуелді жад**

Сканерлеу кезінде тұтынушы деректерін сақтау үшін электр қуатына тəуелді жад (1792 Мбайт) қолданылады. Құрылғыны сөндіру кезінде, қуатқа тəуелді жад өшіріледі.

## <span id="page-110-0"></span>**Электр қуатына тəуелді емес жад**

Жүйені басқару деректерін жəне пайдаланушы белгілеген таңдаулы параметрлерді сақтау үшін электр қуатына тəуелді емес жад (2 Мбайт) қолданылады. Тұтынушының сканерленген деректері электр қуатына тəуелді емес жадында сақталмайды. Электр қуатына тəуелді емес жадты тазалау жəне оның зауыттық əдепкі параметрлерін қалпына келтіру үшін енгізілген вебсерверді пайдаланыңыз.

 $\partial \phi$ : КЕҢЕС: Электр қуатына тәуелді емес жадты басқару тақтасындағы Басты терезесінен де тазалауға болады (Administration опциясын, одан кейін Жалпы параметрлер пəрменін таңдаңыз жəне Зауыттық параметрлерді қалпына келтіру түймешігін басыңыз).

## **Қатты диск жетегінің жады**

Құрылғыңызда бар бір шифрланған қатты диск жетегінде (160 Мбайт немесе одан да үлкенірек) өнім өшірілгеннен кейін тұтынушы тапсырмаларын жəне сақталған сканерлеу деректерін немесе факс файлдарын қоса, деректер сақталады. Деректерді қауіпсіз өшіру үшін, енгізілген веб-серверді бастаңыз, **Security** қойыншасын басып, сол жақтағы **Protect Stored Data** жолағын нұқып, **Erase Options** түймешігін басыңыз, одан кейін **Secure Sanitize Erase** опциясын таңдаңыз.

**ЕСКЕРІМ:** Егер сіз дискті **Secure Sanitize Erase** көмегімен өшірсеңіз, диск пішімделгенше, оны кез келген құрылғыда (мысалы, басқа сканерде немесе компьютерде) пайдалана алмайсыз.

**Secure Sanitize Erase** мүмкіндігі Ұлттық стандарттар мен технологиялар институтының № 800-88 Арнайы басылымында шыққан Медиа құралдарын тазалау нұсқауларында жəне АҚШ Қорғаныс Департаментінің жаңартылған DSS тазалау жəне өшіру үлгісінде анықталған медиа дискілерін тазалау стандарттарына сəйкес келеді.

# **Заңды үлгі нөмірі**

Заңды айқындау мақсаттары үшін өнімге заңды үлгі нөмірі тағайындалған. Өнімнің заңды үлгі нөмірі — FCLSD-0901. Бұл заңды үлгі нөмірі нарықтағы атымен (HP Digital Sender Flow 8500 fn1) немесе өнім нөмірімен (L2719A) шатастырылмауы қажет. Құрылғыңыз туралы қосымша заңдық ақпаратты өнім құжаттамасында regulatory\_supplement.pdf файлынан табуға болады.

# **Өнімнің қоршаған ортаға зиянсыздығын бақылау бағдарламасы**

## **Қоршаған ортаны қорғау**

Hewlett-Packard компаниясы қоршаған ортаға зиян тигізбейтін жолмен сапалы өнімдерді шығаруды ұстанады. Бұл өнім қоршаған ортаға зиянды азайтатын бірнеше белгілермен жобаланған.

## <span id="page-111-0"></span>**Пластмасса**

Ауырлығы 25 граммнан асатын пластмасса бөлшектер бұйымның пайдалану мерзімі аяқталғаннан кейін пластмассаның қайта пайдалануға жарамдылығын күшейтетін халықаралық стандарттар бойынша белгіленген.

### **Энергия туралы ақпарат**

Дайын немесе Күту режимінде қуат пайдалану деңгейі төмендейді. Бұл табиғи қорларды сақтап, құрылғының жоғары өнімділігіне əсер келтірмей, қаржыңызды үнемдейді. ENERGY STAR® логотипімен белгіленген Hewlett-Packard басып шығару жəне кескіндеу жабдығы АҚШ Қоршаған ортаны қорғау агенттігінің ENERGY STAR техникалық сипаттамаларына сəйкес келеді. Келесі белгі ENERGY STAR кəсіби кескін өнімдерінде көрсетіледі:

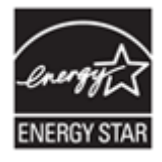

Қосымша ENERGY STAR кəсіби кескін өнімінің үлгісі туралы мəліметтер төменде тізімделген: <http://www.hp.com/go/energystar>

### **Материалға шектеулер**

Бұл HP өнімінде қызмет көрсету мерзімінің соңында арнайы өңдеуді қажет етуі мүмкін келесі материалдар бар: дөңгелек батарея.

Нақты уақыт көрсететін сағатқа арналған батареяның құрымында немесе шағын дөңгелек батареяның құрамында перхлоратты материал бар болуы мүмкін, осы өнімді Калифорнияда қайта өңдеу немесе қоқысқа тастау кезінде арнайы қолданыс қажет етілуі мүмкін. ([www.dtsc.ca.gov/hazardouswaste/perchlorate](http://www.dtsc.ca.gov/hazardouswaste/perchlorate) веб-торабын) қараңыз. Осы өнімдегі немесе Hewlett-Packard қамтамасыз еткен батарея мыналарды қамтиды:

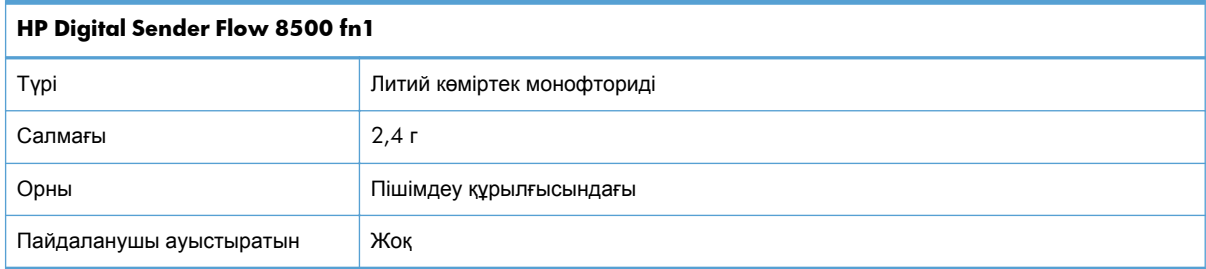

<span id="page-112-0"></span>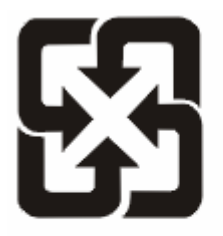

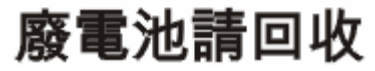

Қайта өңдеу туралы ақпаратты алу үшін, [www.hp.com/recycle](http://www.hp.com/recycle) веб-торабын қараңыз немесе жергілікті орган не Электрондық өндіріс қауымдастығымен хабарласыңыз. [www.eiae.org.](http://www.eiae.org)

## **Еуропа Одағы аумағындағы жеке үйлерде тұратын пайдаланушылардың жабдық қалдықтарын тастауы**

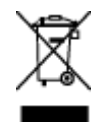

Өнімде немесе оның орауышында тұрған осы рəміз бұл өнімді басқа тұрмыстық қоқыспен бірге лақтыруға болмайтындығын білдіреді. Сіз қалдық болып қалған жабдықты электрондық жəне электр жабдықтарды қайта пайдалануға арналған жинау орнына əкелу үшін жауапты боласыз. Ескірген жабдықтарды лақтыру кезіндегі бөлек жинау табиғи ресурстарды сақтауға жəне оларды адам денсаулығы мен қоршаған ортаға зиян келтірмейтін түрде қайта пайдалануға көмектеседі. Ескірген жабдықтарды қайта пайдалану үшін қай жерге тастау керектігі туралы қосымша ақпарат алу үшін қала əкімшілік кеңсесімен, үй қалдықтарын лақтыру қызметімен немесе бұл өнімді Сізге сатқан дүкенмен хабарласыңыз.

### **Химиялық заттар**

HP компаниясы біздің тұтынушыларымызды REACH (Еуропалық Парламент пен Кеңестің ЕО нормативтік құжат нөмірі 1907/2006) сияқты заң талаптарымен сəйкес болу қажеттілігімен біздің өнімдеріміздегі химиялық заттар туралы ақпаратпен қамтамасыз етеді. Бұл өнімге арналған химиялық ақпарат есебін мына тораптан табуға болады: [www.hp.com/go/reach.](http://www.hp.com/go/reach)

## **Қосымша ақпарат алу үшін**

Мынадай қоршаған ортаны қорғауға байланысты тақырыптар туралы ақпарат алу үшін:

- Осы өнім жəне HP компаниясының көптеген байланысты өнімдері үшін қоршаған ортаны қорғауына қатысты ақпарат парағы
- НР компаниясының қоршаған ортаны қорғау туралы ұстанымы
- HP компаниясынын қоршаған ортаны қорғау қатысты мəселелерді басқару жуйесі
- HP компаниясының қызмет ету мерзімі біткен өнімдерді қайтару жəне қайта пайдалану бағдарламасы
- Материалдардың қауіпсіздігі туралы мәліметтер парақтары

[www.hp.com/go/environment](http://www.hp.com/go/environment) немесе [www.hp.com/hpinfo/globalcitizenship/environment](http://www.hp.com/hpinfo/globalcitizenship/environment) сайтына кіріңіз.

# <span id="page-113-0"></span>**Hewlett-Packard шектеулі кепілдік туралы мəлімдемесі**

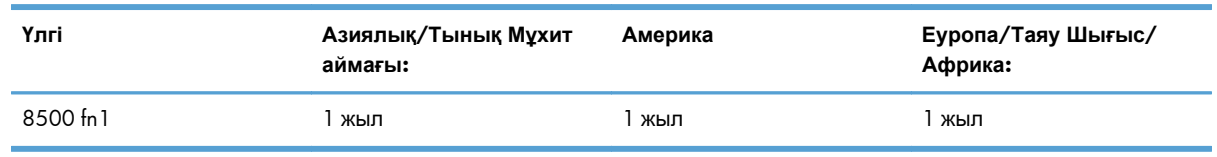

#### **HP Digital Sender Flow 8500 fn1 Құжат кескінін алу жұмыс станциясы**

1. HP компаниясы сізге, соңғы пайдаланушыға, сатып алынған күннен бастап жоғарыда белгіленген мерзім ішінде HP компаниясының жабдықтары мен керек-жарақтары материал немесе өндірістік ақаулықтар болмайтындығына кепілдік береді. Егер HP компаниясы кепілдік мерзімі ішінде осындай ақаулықтар туралы хабар алса, HP ақаулы болып шыққан өнімдерді өз ұйғарымына сəйкес жөндеп немесе ауыстырып береді. Ауыстырылатын өнімдер жаңа немесе жаңа өнімдер сияқты жұмыс істейтін болуы мүмкін.

2. HP компаниясы сізге алынған күннен бастап жоғарыда белгіленген мерзім ішінде HP бағдарламалық құралдары дұрыс орнатылып, пайдаланылу шартымен материалдағы немесе дұрыс өңдемеу нəтижесіндегі ақаулықтарға байланысты ақаулықтарсыз жұмыс істейтініне кепіл береді. Егер HP компаниясы кепілдік мерзімі ішінде осындай ақаулықтар туралы хабар алса, HP компаниясы осындай ақаулықтардың салдарынан бағдарламалау нұсқауларын орындамаған бағдарламалық құралды ауыстырып береді.

3. HP компаниясы HP өнімдерінің үздіксіз жəне қатесіз жұмыс істейтініне кепілдік бермейді. Егер HP компаниясы қажетті мерзімде кепілдіктегі шартқа байланысты өнімін жөндеп немесе ауыстырып бере алмаса, сіз өнімді қайтарысымен оның құнын қайтарып алуға құқылысыз.

4. HP өнімдерінің құрамында жұмысы жағынан жаңасымен тең зауытта қалпына келтірілген бөлшектердің болуы мүмкін немесе олар қосымша пайдаланған болуы мүмкін.

5. Кепілдік (а) дұрыс немесе талаптарға сəйкес жөндемеу немесе тексеру, (ə) HP компаниясының бағдарламалық құралын, интерфейсін немесе қосалқы бөлшектерін пайдаланбау, (б) рұқсатсыз өзгерту немесе дұрыс пайдаланбау, (в) өнімді қоршаған орта талаптарына сəйкес пайдаланбау немесе (г) тиісті орында дайындамау немесе жөндемеу нəтижесінде туындаған ақаулықтарды қамтымайды.

6. ЖЕРГІЛІКТІ ЗАҢМЕН РҰҚСАТ БЕРІЛГЕН ШАРАЛАР БОЙЫНША ЖОҒАРЫДА АЙТЫЛҒАН КЕПІЛДІКТЕР ЕРЕКШЕ БОЛЫП САНАЛАДЫ ЖƏНЕ ЕШБІР ЖАЗБАША НЕМЕСЕ АУЫЗША КЕПІЛДІК НЕМЕСЕ ШАРТ ТҮСІНІКТІ НЕМЕСЕ ТҰСПАЛДЫ ТҮРДЕ АЙТЫЛМАЙДЫ. HP КОМПАНИЯСЫ ТАУАРДЫҢ ЖАРАМДЫЛЫҒЫ, ҚАНАҒАТТАНАРЛЫҚ САПА МЕН БЕЛГІЛІ БІР МАҚСАТҚА ЖАРАМДЫЛЫҚ ТУРАЛЫ КЕЗ КЕЛГЕН ТҰСПАЛДЫ КЕПІЛДІКТЕРДЕН НЕМЕСЕ ШАРТТАРДАН НАҚТЫ ТҮРДЕ БАС ТАРТАДЫ. Кейбір елдер/аймақтар, штаттар немесе облыстар тұспалды кепілдіктің ұзақтығын шектеуге рұқсат бермейді, сондықтан жоғарыда айтылған шектеу немесе ерекшелік сізге қатысты болмауы мүмкін. Бұл кепілдік сізге нақты заңды құқықтар береді жəне елге/аймаққа, штатқа немесе облысқа қарай сіздің басқа да құқықтарыңыздың болуы мүмкін.

7. HP компаниясының шектеулі кепілдігі HP компаниясының осы өнімге қолдау көрсететін жəне HP компаниясы осы өнімді сататын кез келген елде/аймақта немесе мекенде жарамды. Сіздегі кепілдік қызметінің деңгейі жергілікті стандарттарға сəйкес өзгеруі мүмкін. HP компаниясы заңдық немесе реттеуші себептері бойынша жұмыс істеуге қабілетісіз елде/аймақта өнімді пайдалану үшін оның пішінін, мақсатын немесе функциясын өзгертпейді.

8. ЖЕРГІЛІКТІ ЗАҢМЕН РҰҚСАТ БЕРІЛГЕН ШАРАЛАР БОЙЫНША БҰЛ КЕПІЛДІК МƏЛІМДЕМЕСІНДЕ АТАЛҒАН ӨТЕМАҚЫЛАР ТЕК СІЗГЕ ТӨЛЕНЕТІН ӨТЕМАҚЫЛАР БОЛЫП ТАБЫЛАДЫ. ЖОҒАРЫДА АЙТЫЛҒАН ЖАҒДАЙЛАРДАН БӨЛЕК ЕШҚАНДАЙ ЖАҒДАЙДА HP КОМПАНИЯСЫ ЖƏНЕ ОНЫҢ ЖЕТКІЗУШІЛЕРІ КЕЛІСІМ ШАРТТЫ, АЗАМАТТЫҚ ҚҰҚЫҚТЫҢ БҰЗЫЛУЫН НЕМЕСЕ БАСҚАЛАРДЫ НЕГІЗГЕ АЛА ОТЫРЫП, ЖОҒАЛҒАН МƏЛІМЕТТЕР ҮШІН НЕМЕСЕ ТІКЕЛЕЙ, ƏДЕЙІ, БАЙҚАУСЫЗДА, ЖАНАМА ЗАҚЫМ (СОНЫҢ ІШІНДЕ ЖОҒАЛҒАН ПАЙДА НЕМЕСЕ МƏЛІМЕТ) НЕМЕСЕ БАСҚА ЗАҚЫМ ҮШІН ЖАУАПКЕРШІЛІК АРТПАЙДЫ. Кейбір елдер/аймақтар, штаттар немесе облыстар тұспалды кепілдіктің ұзақтығын шектеуге рұқсат бермейді, сондықтан жоғарыда айтылған шектеу немесе ерекшелік сізге қатысты болмауы мүмкін.

9. БҰЛ МƏЛІМДЕМЕДЕ БЕРІЛГЕН КЕПІЛДІК ШАРТТАРЫ, ЗАҢМЕН РҰҚСАТ ЕТІЛГЕН ДƏРЕЖЕНІ ҚОСПАҒАНДА, БҰЛ ӨНІМДІ СІЗГЕ САТУҒА ҚАТЫСТЫ МІНДЕТТІ, ЗАҢДА БЕЛГІЛЕНГЕН ҚҰҚЫҚТАРЫҢЫЗДЫ ЖОЙМАЙДЫ, ШЕКТЕМЕЙДІ НЕМЕСЕ ӨЗГЕРТПЕЙДІ ЖƏНЕ ОЛАРДЫ ТОЛЫҚТЫРАДЫ.

# **Индекс**

## **А**

ажыратымдылық [1](#page-8-0) ақауларды жою желі ақаулары [99](#page-106-0) ақаулықтарды жою «тоқтата тұру» сияқты хабар [94](#page-101-0) aвтоматты түрде өшіру [5](#page-12-0) басқару тақтасының хабарлары [9](#page-16-0) жұмыс істеуді тоқтатты [98](#page-105-0) кесілген кескіндер [96](#page-103-0) қағаз беру мəселелері [95](#page-102-0) қағаз берілмейді [95](#page-102-0) қағазды дұрыс жүктемеу [95](#page-102-0) қуатты тексеру [94](#page-101-0) құрылғы өшірілді [95](#page-102-0) нəзік элементтер [96](#page-103-0) нəзік элементтерді сканерлеу [96](#page-103-0) негізгі кеңестер [92](#page-99-0) орнату [93](#page-100-0) өнімнің параметрлерін бастапқы қалпына келтіру [94](#page-101-0) шлюз мекенжайлары [99](#page-106-0) ақаулықтарын жою жолақтар [97](#page-104-0) кептелістер [97](#page-104-0) Ақпарат қойыншасы, енгізілген веб-сервер [37](#page-44-0) ақпараттық беттер [35](#page-42-0) алдыңғы панель орнына салу [78](#page-85-0) алушылардың тізімдері [56](#page-63-0) анықтама, басқару панелі [11](#page-18-0) анықтамалар құжатты беру құрылғысы [102](#page-109-0) Анықтама түймешігі, басқару тақтасының сенсорлы экраны [11](#page-18-0) аппараттық құралдың біріктірілген қалтасы [86](#page-93-0)

ауыстыру бөлгіш тақта [74](#page-81-0) біліктер [71](#page-78-0) ауыстырун, қатты диск [82](#page-89-0)

#### **Ə**

əдепкі шлюз, параметр [27](#page-34-0) əйнек, тазалау [65](#page-72-0) əкімші құпия сөзі [29](#page-36-0)

## **Б**

бағдарламалық құрал HP Digital Sending Software (HP DSS, НР сандық түрде жіберу бағдарламалық құралы) [14](#page-21-0) HP Web Jetadmin [13](#page-20-0) енгізілген веб-сервер [13](#page-20-0) жою жəне қайта орнату [98](#page-105-0) қатынасты шектеу [38](#page-45-0) байланыс жылдамдығының параметрлері [24](#page-31-0) байланыс мүмкіндігі [1](#page-8-0) басқару ЕВС [36](#page-43-0) Басқару мəзірі, басқару тақтасы [17](#page-24-0) басқару панелі анықтама [11](#page-18-0) қауіпсіздік [38](#page-45-0) Басқару тақтасы Басқару мəзірі [17](#page-24-0) басқару тақтасы Басты экран [9](#page-16-0) орналасу [7](#page-14-0) орны [3](#page-10-0) сенсорлы экрандағы түймешіктер [11](#page-18-0) сенсорлы экранды тазалау [65](#page-72-0) түймешіктер [7](#page-14-0) факс терезесі [59](#page-66-0)

шамдар [7](#page-14-0) электрондық пошта терезесі [57](#page-64-0) Бастау түймешігі [7](#page-14-0) Бастау түймешігі, басқару тақтасының сенсорлы экраны [11](#page-18-0) Басты түймешік, басқару тақтасының сенсорлы экраны [11](#page-18-0) Басты экран, басқару тақтасы [9](#page-16-0) бос беттер тастап кету [1](#page-8-0) бөлгіш тақта ауыстыру [74](#page-81-0) бөлшектер тапсырыс беру [71,](#page-78-0) [80](#page-87-0) біліктер ауыстыру [71](#page-78-0)

## **В**

Веб-тораптар HP Web Jetadmin, жүктеп алу [38](#page-45-0) жабдықтарға тапсырыс беру [65](#page-72-0) веб-тораптар ауыстырылатын бөлшектер [71](#page-78-0), [80](#page-87-0) Веб-шолғыш талаптары Енгізілген веб-сервер [36](#page-43-0)

## **Г**

графикалық дисплей, басқару тақтасы [7](#page-14-0)

## **Д**

Дайын шамы орны [7](#page-14-0) Деректер шамы орны [7](#page-14-0)

#### **Е**

ЕВС мүмкіндіктер [36](#page-43-0) Енгізілген веб-сервер [13](#page-20-0) General қойынша [37](#page-44-0) Information қойынша [37](#page-44-0) Networking қойынша [37](#page-44-0) Scan/Digital Send қойынша [37](#page-44-0) Security қойынша [37](#page-44-0) мүмкіндіктер [36](#page-43-0) енгізілген веб-сервер құпия сөзді тағайындау [39](#page-46-0) Ескерту түймешігі, басқару тақтасының сенсорлы экраны [11](#page-18-0) Еуропа Одағы, қалдықтарды тастау [105](#page-112-0)

#### **Ж**

жабдықтар тапсырыс беру [65](#page-72-0) жад [1](#page-8-0) жад, қатты диск [103](#page-110-0) Жалпы ақпарат қойыншасы, енгізілген веб-сервер [37](#page-44-0) жарамдылықты жəне рұқсаттарды тексеру [42](#page-49-0) жаңа мүмкіндіктер [53](#page-60-0) aвтоматты сигнал [53](#page-60-0) автоматты түрде туралау [53](#page-60-0) жиектерді өшіру [53](#page-60-0) қию опциялары [53](#page-60-0) құжатты желілік принтерге жіберу [54](#page-61-0) сканерлеп, SharePoint вебторабына сақтау [54](#page-61-0) тапсырма құрылымы [54](#page-61-0) желі параметрлер, көру [29](#page-36-0) параметрлер, өзгерту [29](#page-36-0) желідегі анықтама, басқару тақтасы [11](#page-18-0) желілер HP Web letadmin [38](#page-45-0) IP мекенжайы [15](#page-22-0), [27,](#page-34-0) [28](#page-35-0) SMTP серверлері [16](#page-23-0) TCP/IP параметрлері [18](#page-25-0) əдепкі шлюз [27](#page-34-0)

қолдау көрсетілетін протоколдар [14](#page-21-0) қосылу мүмкіндіктері [2](#page-9-0) құрылғыны табу [14](#page-21-0) параметрлерді реттеу [13](#page-20-0) протоколдарды өшіру [28](#page-35-0) сілтеме жылдамдығының параметрлері [24](#page-31-0) шлюз мекенжайларын тексеру [99](#page-106-0) ішкі желі маскасы [27](#page-34-0) желілік қалталар конфигурациялау [30](#page-37-0) мынаған жіберу [61](#page-68-0) желіні басқару [29](#page-36-0) жолақтар ақаулықтарын жою [97](#page-104-0) жою, пайдалану мерзімі біткен [104](#page-111-0) жұмыс ортасының шарттары [102](#page-109-0) жұмыс үрдісі, мынаған жіберу [63](#page-70-0) Жұмыс үрдісіне жіберу [63](#page-70-0) жұмыс үрдісіне сканерлеу [63](#page-70-0) жүйеге кіру [53](#page-60-0) жүйе талаптары Енгізілген веб-сервер [36](#page-43-0) Жылдам жиындар [62](#page-69-0) конфигурациялау [32](#page-39-0)

#### **З**

зауыттық параметрлер, қалпына келтіру [100](#page-107-0) зауыттық параметрлерді қалпына келтіру [100](#page-107-0) заңдық мəлімдемелер өнімнің қоршаған ортаға зиянсыздығын бақылау бағдарламасы [103](#page-110-0)

#### **И**

интерфейс порттары қамтылған [2](#page-9-0)

#### **К**

кептелістер ақаулықтарды жою [97](#page-104-0) кері шақырылған куəліктер тізімі [42](#page-49-0)

Кескінді алдын ала қарау [54](#page-61-0) пайдалану [55](#page-62-0) кесілген кескіндер ақаулықтарды жою [96](#page-103-0) клиенттерді қолдау [100](#page-107-0) конфигурациялау SharePoint веб-торабына сақтау [31](#page-38-0) USB сақтау құралы [32](#page-39-0) желілік қалталар [30](#page-37-0) Жылдам жиындар [32](#page-39-0) көп бетті беру [95](#page-102-0) күй Басты экран, басқару тақтасы [9](#page-16-0) Күту түймешігі [7](#page-14-0) күтім шығыршықтарды тазалау [68](#page-75-0) КШКТ [42](#page-49-0) кіру [53](#page-60-0)

## **Қ**

қағаз ақаулықтарды жою [95](#page-102-0) берілмейді [95](#page-102-0) кептелістер [97](#page-104-0) қағазды дұрыс жүктемеу [95](#page-102-0) қағаз беру ақаулықтары [95](#page-102-0) қағаз беру мəселелері [95](#page-102-0) қағазды дұрыс жүктемеу ақаулықтарды жою [95](#page-102-0) қағазды салу [1](#page-8-0) қағаз жүргізу біліктері ауыстыру [71](#page-78-0) қақпақтар, орны [3](#page-10-0) Қалтаға сақтау [61](#page-68-0) қалтаға сканерлеу [61](#page-68-0) қалталар мынаған жіберу [61](#page-68-0) орны [3](#page-10-0) қате туралы хабарлар басқару тақтасы [9](#page-16-0) Қате түймешігі, басқару тақтасының сенсорлы экраны [11](#page-18-0) қатты дисктер [41](#page-48-0) қатты дискті ауыстыру [82](#page-89-0) қауіпсіздік [38](#page-45-0) EВС [39](#page-46-0)

Eнгізілген веб-сервер параметрлері [37](#page-44-0) Secure Disk Erase [40](#page-47-0) Secure Storage Erase [40](#page-47-0) бағдарламалық құралға қатынас [38](#page-45-0) жарамдылықты жəне рұқсаттарды тексеру [42](#page-49-0) кері шақырылған куəліктер тізімін жүктеу [42](#page-49-0) куəліктер [41](#page-48-0) куəліктерді басқару [41](#page-48-0) куəліктерді жүктеу [41](#page-48-0) уақытша жұмыс файлдарын басқару [39](#page-46-0) шифрланған қатты диск [41](#page-48-0) қауіпсіздік мүмкіндіктері [1,](#page-8-0) [2](#page-9-0) қолдау [100](#page-107-0) қоршаған орта мүмкіндіктері [1](#page-8-0) қоршаған орта сипаттары [102](#page-109-0) қосу/өшіру қосқышы, орны [3](#page-10-0) қосылу мүмкіндіктері [2](#page-9-0) Қуатқа тəуелділік туралы куəлік қатты диск жетегінің жады [103](#page-110-0) электр қуатына тəуелді емес жад [103](#page-110-0) электр қуатына тəуелді жад [102](#page-109-0) қуат қосқышы, орны [3](#page-10-0) құжат бергіш қағазды салу [49](#page-56-0) құжаттар өлшемі аралас құжаттарды салу жөнінде кеңестер [48](#page-55-0) құжаттарды салу өлшемі аралас құжаттарды салу жөнінде кеңестер [48](#page-55-0) құжатты беру құрылғысы салу бойынша кеңестер [47](#page-54-0) құпия сөз [29](#page-36-0) құпия сөздер [38](#page-45-0) құрамдас бөліктерді ауыстыру жəне орнату [71](#page-78-0) құрамдас бөліктерді орнату [71](#page-78-0) құрамында батареялар бар [104](#page-111-0) құрылғы, конфигурациялау Енгізілген веб-серверді пайдалану арқылы [28,](#page-35-0) [33](#page-40-0)

құрылғыны конфигурациялау Енгізілген веб-серверді пайдалану арқылы [28,](#page-35-0) [33](#page-40-0) құрылғыны табу [14](#page-21-0) құрылғының Ұйқылық күйі [4](#page-11-0)

#### **М**

материалға шектеулер [104](#page-111-0) Мəзір батырмасы [7](#page-14-0) мəзірлер, басқару тақтасы Басқару [17](#page-24-0) мəселелерді шешу электрондық пошта [99](#page-106-0) мəселені жою Қате түймешігі, басқару тақтасының сенсорлы экраны [11](#page-18-0) медиа құралы ақаулықтарды жою [95](#page-102-0) кептелістер [97](#page-104-0) қағазды дұрыс жүктемеу [95](#page-102-0) мекенжай кітаптары, электрондық пошта LDAP протоколына қолдау көрсету [16](#page-23-0) мекенжайлар кітаптары, электрондық пошта импорттау [37](#page-44-0) мекенжайлық кітаптар, электрондық пошта aвтоматты аяқтау мүмкіндігі [59](#page-66-0) алушылардың тізімдері [56](#page-63-0) алушылардың тізімдері, жасау [56](#page-63-0) мекенжайларды қосу [57](#page-64-0) мүмкіндіктер [1](#page-8-0) мүмкіндіктер, жаңа [53](#page-60-0) aвтоматты сигнал [53](#page-60-0) автоматты түрде туралау [53](#page-60-0) жиектерді өшіру [53](#page-60-0) қию опциялары [53](#page-60-0) құжатты желілік принтерге жіберу [54](#page-61-0) сканерлеп, SharePoint вебторабына сақтау [54](#page-61-0) тапсырма құрылымы [54](#page-61-0)

#### **Н**

Назар аудару шамы орны [7](#page-14-0) нəзік элементтер, сканерлеу [96](#page-103-0) Нөлдеу түймешігі [7](#page-14-0)

## **О**

орнату ақаулықтарды жою [93](#page-100-0) орнына салу алдыңғы панель [78](#page-85-0)

## **Ө**

өнім aвтоматты түрде өшіру [5](#page-12-0) параметрлерді бастапқы қалпына келтіру [94](#page-101-0) техникалық мəліметтер [101](#page-108-0) өнім, конфигурациялау Administration мəзірін пайдалану арқылы [17](#page-24-0) өнімге техникалық қызмет көрсету [65](#page-72-0) өнімді конфигурациялау Administration мəзірін пайдалану арқылы [17](#page-24-0) Өнімнің қоршаған ортаға зиянсыздығын бақылау бағдарламасы [103](#page-110-0) өнімнің параметрлерін бастапқы қалпына келтіру [94](#page-101-0) өнім туралы ақпарат [1](#page-8-0) өнім үшін техникалық қызмет [65](#page-72-0) өшіру желі протоколдары [28](#page-35-0)

## **П**

пайдалану мерзімі біткенде жою [104](#page-111-0) пайдаланушы интерфейсі [1](#page-8-0) параметрлер, қалпына келтіру [100](#page-107-0) пернелер, басқару тақтасы орналасу [7](#page-14-0) пернетақта [80](#page-87-0) пернетақтаны ауыстыру [80](#page-87-0) порттар қамтылған [2](#page-9-0)

протоколдар, желі [14](#page-21-0)

#### **С**

сақтау шарттары [102](#page-109-0) сандық жіберу Eнгізілген веб-сервер параметрлері [37](#page-44-0) LDAP протоколына қолдау көрсету [16](#page-23-0) SMTP протоколына қолдау көрсету [16](#page-23-0) алушылардың тізімдері [56](#page-63-0) құжаттарды жіберу [59](#page-66-0) мекенжайлық кітаптар [56](#page-63-0), [57](#page-64-0) сандық түрде жіберу USB сақтау құралы [61](#page-68-0) басқару тақтасының параметрлері [57](#page-64-0), [59](#page-66-0) жұмыс үрдісі [63](#page-70-0) қалталар [61](#page-68-0) туралы [56](#page-63-0) шлюз мекенжайларын тексеру [99](#page-106-0) сенсорлы экран, тазалау [65](#page-72-0) сипаттары қоршаған орта [102](#page-109-0) сканерленген файл алдын ала қарау [54](#page-61-0) сканерленген файлды алдын ала қарау [54](#page-61-0) сканерлеп, электрондық поштаға сақтау Eнгізілген веб-сервер параметрлері [37](#page-44-0) сканерлеп, электрондық поштада сақтау LDAP протоколына қолдау көрсету [16](#page-23-0) SMTP протоколына қолдау көрсету [16](#page-23-0) сканерлеп электрондық поштаға жіберу туралы [56](#page-63-0) сканерлеу USB құралына [61](#page-68-0) желілік қалтаға [61](#page-68-0) Жылдам жиындар пайдалану [62](#page-69-0) қағаз беру ақаулықтары [95](#page-102-0)

қағаз түпнұсқалықтар [49](#page-56-0) мүмкіндіктері [3](#page-10-0) нəзік элементтер [96](#page-103-0) факсқа [61](#page-68-0) электрондық поштаға [56](#page-63-0) сканерлеу əйнегі түпнұсқалықты салу [50](#page-57-0) сканерлеу жолағын, тазалау [65](#page-72-0) стандартты шығыс қалтасының орны [3](#page-10-0) сыйымдылық ADF [1](#page-8-0) сынап заты [104](#page-111-0)

## **Т**

тазалау ADF [65](#page-72-0) сенсорлы экран [65](#page-72-0) сканерлеу əйнегі [65](#page-72-0) сканерлеу жолағын [65](#page-72-0) шығыршықтар [68](#page-75-0) тапсырыс біліктерді ауыстыру жинағы [71](#page-78-0) тапсырыс беру жабдықтар [65](#page-72-0) температура шарттары [102](#page-109-0) техникалық мəліметтер өнім [101](#page-108-0) Тоқтату түймешігі [7](#page-14-0) түймелер, басқару тақтасы сенсорлы экран [11](#page-18-0) түймешіктер, басқару тақтасы орналасу [7](#page-14-0) сенсорлы экран [11](#page-18-0)

### **У**

уақытша жұмыс файлдарын басқару [39](#page-46-0)

#### **Ұ**

Ұйқы режимі [4](#page-11-0)

### **Ф**

факс, параметрлер [59](#page-66-0) факсқа жіберу [61](#page-68-0)

## **Ш**

шамдар басқару тақтасы [7](#page-14-0) шешу желі ақаулықтары [99](#page-106-0) шлюз, əдепкі параметрлер [27](#page-34-0) шлюздар мекенжайларды тексеру [99](#page-106-0) шлюз мекенжайларын тексеру [99](#page-106-0) шолғыш талаптары Енгізілген веб-сервер [36](#page-43-0) шығыршықтар тазалау [68](#page-75-0) шығыс қалтасы орны [3](#page-10-0)

### **Ы**

ылғалдылық шарттары [102](#page-109-0)

## **І**

ішкі желі маскасы [27](#page-34-0) ішінде орнатылған бағдарлама, жаңарту [43](#page-50-0) ішінде орнатылған бағдарламаны жаңарту [43](#page-50-0)

## **Э**

электрондық пошта aвтоматты аяқтау мүмкіндігі [59](#page-66-0) Eнгізілген веб-сервер параметрлері [37](#page-44-0) LDAP протоколына қолдау көрсету [16](#page-23-0) SMTP протоколына қолдау көрсету [16](#page-23-0) алушылардың тізімдері [56](#page-63-0) басқару тақтасының параметрлері [57](#page-64-0) қауіпсіздік [38](#page-45-0) құжаттарды жіберу [59](#page-66-0) мəселелерді шешу [99](#page-106-0) мекенжайлық кітаптар [56](#page-63-0), [57](#page-64-0) туралы [56](#page-63-0) шлюз мекенжайларын тексеру [99](#page-106-0) электрондық поштаға жіберу Eнгізілген веб-сервер параметрлері [37](#page-44-0) LDAP протоколына қолдау көрсету [16](#page-23-0)

SMTP протоколына қолдау көрсету [16](#page-23-0) алушылардың тізімдері [56](#page-63-0) құжаттарды жіберу [59](#page-66-0) мекенжайлық кітаптар [56](#page-63-0), [57](#page-64-0) параметрлер [57](#page-64-0) шлюз мекенжайларын тексеру [99](#page-106-0) электрондық поштаға сканерлеу алушылардың тізімдері [56](#page-63-0) басқару тақтасының параметрлері [57](#page-64-0) құжаттарды жіберу [59](#page-66-0) мекенжайлық кітаптар [56](#page-63-0), [57](#page-64-0) шлюз мекенжайларын тексеру [99](#page-106-0) электрондық пошта мекенжайлық кітаптары мекенжайларды жою [57](#page-64-0) электрондық пошта мекенжайына жіберу туралы [56](#page-63-0)

#### **A**

ADF дуплексті артқы жағын тазалау [65](#page-72-0) қағазды салу [47](#page-54-0) сыйымдылық [1](#page-8-0) aвтоматты түрде өшіру [5](#page-12-0)

#### **E**

Ethernet карталары [2](#page-9-0) Explorer, қолдау көрсетілетін нұсқалар Енгізілген веб-сервер [36](#page-43-0) EВС General қойынша [37](#page-44-0) Information қойынша [37](#page-44-0) Networking қойынша [37](#page-44-0) Scan/Digital Send қойынша [37](#page-44-0) Security қойынша [37](#page-44-0) мүмкіндіктер [36](#page-43-0)

#### **F**

FTP, мынаған жіберу [63](#page-70-0)

#### **H**

HP Digital Sending Software (HP DSS, НР сандық түрде жіберу бағдарламалық құралы) [14](#page-21-0) HP Jetdirect сервері параметрлер [18](#page-25-0) HP Web letadmin [13,](#page-20-0) [38](#page-45-0)

#### **I**

Internet Explorer, қолдау көрсетілетін нұсқалар Енгізілген веб-сервер [36](#page-43-0) IP мекенжайы [27](#page-34-0), [28](#page-35-0) IP мекенжайын жазу [15](#page-22-0)

#### **J**

Jetadmin, HP Web [13](#page-20-0), [38](#page-45-0) Jetdirect картасы, орнату [85](#page-92-0) Jetdirect картасын орнату [85](#page-92-0) Jetdirect сервері параметрлер [18](#page-25-0)

#### **L**

LAN қосқышы [2](#page-9-0) LDAP серверлері Eнгізілген веб-сервер параметрлері [37](#page-44-0) қосылу [16](#page-23-0) шлюз мекенжайларын тексеру [99](#page-106-0)

#### **N**

Netscape Navigator, қолдау көрсетілетін нұсқалар Енгізілген веб-сервер [36](#page-43-0) Networking қойыншасы, енгізілген веб-сервер [37](#page-44-0)

#### **S**

Save to Network Folder Setup [30](#page-37-0) Scan/Digital Send қойыншасы, енгізілген веб-сервер [37](#page-44-0) Secure Disk Erase [40](#page-47-0) Secure Storage Erase [40](#page-47-0) Security қойыншасы, енгізілген веб-сервер [37](#page-44-0) SharePoint веб-торабына сақтау конфигурациялау [31](#page-38-0) SharePoint құрылғысына сақтау [31](#page-38-0)

SMTP серверлері қосылу [16](#page-23-0) шлюз мекенжайларын тексеру [99](#page-106-0)

#### **T**

TCP/IP параметрлері [18](#page-25-0) TCP/IP параметрлері, қолмен конфигурациялау [27,](#page-34-0) [28](#page-35-0)

#### **U**

USB құрылғысына сақтау [61](#page-68-0) USB сақтау құралы конфигурациялау [32](#page-39-0) USB сақтау құралы, мынаған сақтау [61](#page-68-0)